# **Managing Users, Resources, and Applications ZENworks. Mobile Management 3.0.x**

**January 2015**

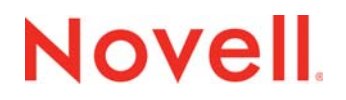

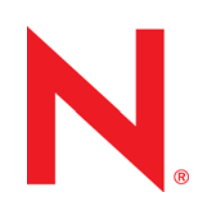

#### **Legal Notices**

Novell, Inc., makes no representations or warranties with respect to the contents or use of this documentation, and specifically disclaims any express or implied warranties of merchantability or fitness for any particular purpose. Further, Novell, Inc., reserves the right to revise this publication and to make changes to its content, at any time, without obligation to notify any person or entity of such revisions or changes.

Further, Novell, Inc., makes no representations or warranties with respect to any software, and specifically disclaims any express or implied warranties of merchantability or fitness for any particular purpose. Further, Novell, Inc., reserves the right to make changes to any and all parts of Novell software, at any time, without any obligation to notify any person or entity of such changes.

Any products or technical information provided under this Agreement may be subject to U.S. export controls and the trade laws of other countries. You agree to comply with all export control regulations and to obtain any required licenses or classification to export, re-export or import deliverables. You agree not to export or re-export to entities on the current U.S. export exclusion lists or to any embargoed or terrorist countries as specified in the U.S. export laws. You agree to not use deliverables for prohibited nuclear, missile, or chemical biological weaponry end uses. See the [Novell International Trade](http://www.novell.com/info/exports/)  [Services Web page](http://www.novell.com/info/exports/) (http://www.novell.com/info/exports/) for more information on exporting Novell software. Novell assumes no responsibility for your failure to obtain any necessary export approvals.

Copyright © 2012-15 Novell, Inc. All rights reserved. No part of this publication may be reproduced, photocopied, stored on a retrieval system, or transmitted without the express written consent of the publisher.

Novell, Inc. 1800 South Novell Place Provo, UT 84606 U.S.A. www.novell.com

*Online Documentation:* To access the latest online documentation for this and other Novell products, see the [Novell](http://www.novell.com/documentation)  [Documentation Web page](http://www.novell.com/documentation) (http://www.novell.com/documentation).

#### **Novell Trademarks**

For Novell trademarks, see [the Novell Trademark and Service Mark list](http://www.novell.com/company/legal/trademarks/tmlist.html) (http://www.novell.com/company/legal/trademarks/ tmlist.html).

#### **Third-Party Materials**

All third-party trademarks are the property of their respective owners.

# **Table** of **Contents**

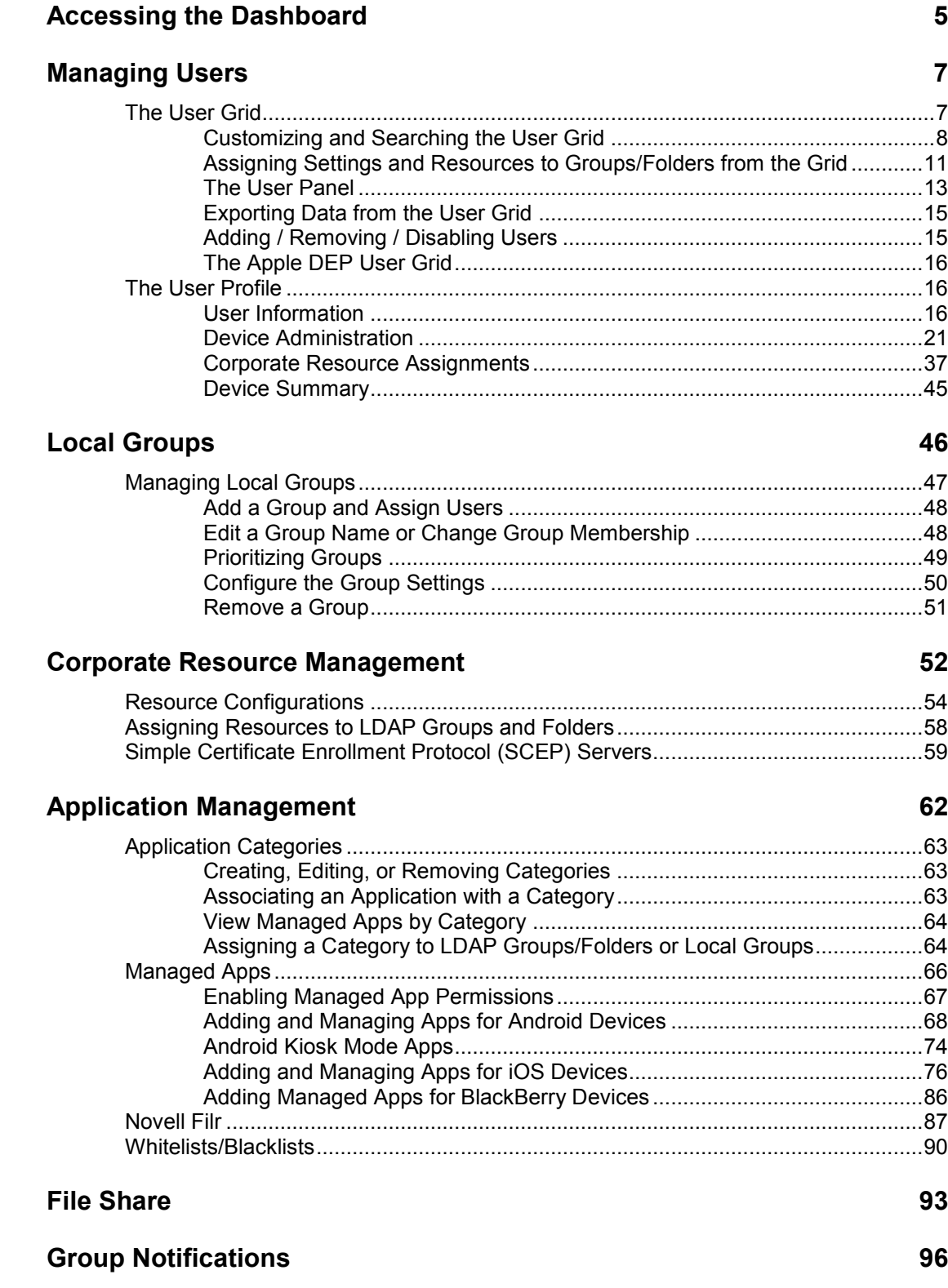

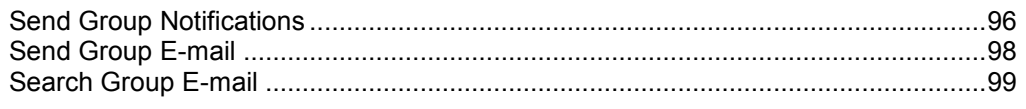

# Appendix A: Recovering User Information **100**

# <span id="page-4-0"></span>**Accessing the Dashboard**

# **Access the Dashboard**

*ZENworks Mobile Management* dashboard requirements:

- Microsoft Internet Explorer, Firefox, or Safari
- Adobe Flash Player 10.1.0
- Minimum screen resolution: 1024 x 768
- Desktop computer running Windows OS

In your Web browser, enter the server address of the *ZENworks Mobile Management* server, followed by */dashboard* 

Example: https://my.ZENworks.server/dashboard

# **Standard Login**

Log in to the *ZENworks Mobile Management* dashboard using your administrative login credentials in one of the following formats:

- Locally authenticated logins enter: email address and password
- LDAP authenticated logins enter: domain\LDAP username and LDAP password

A system administrator can create additional logins to the dashboard with system administrator, organization administrator, or support administrator privileges. See the *[System Administration Guide](zen_mobile_system_admin.pdf)* for details.

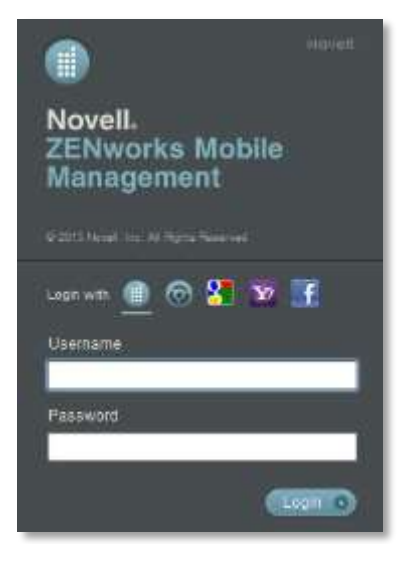

# **OpenID Login**

Use your OpenID credentials to log in.

- 1. At the *ZENworks Mobile Management* login screen, select the icon identifying the OpenID provider you use: *ZENworks, Google, Yahoo!,* or *Facebook*.
- 2. Enter the **Zone** or **Organization**, an easy to remember name *ZENworks Mobile Management* uses to redirect you to the OpenID provider portal.
- 3. At the provider site, enter your OpenID credentials.

*Note:* If this is the first time you have logged in to *ZENworks Mobile Management* with an OpenID or your OpenID information has changed, you will be prompted for a PIN code before entering the *ZENworks Mobile Management* dashboard.

Zone Name and new PIN codes are emailed to you from the *ZENworks Mobile Management* server.

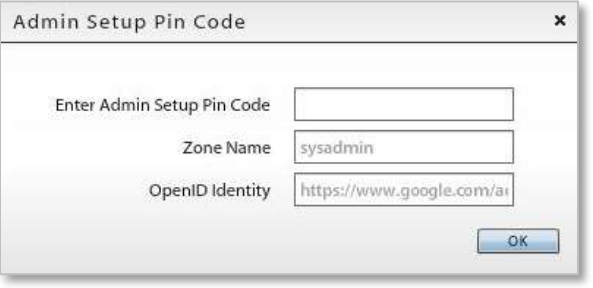

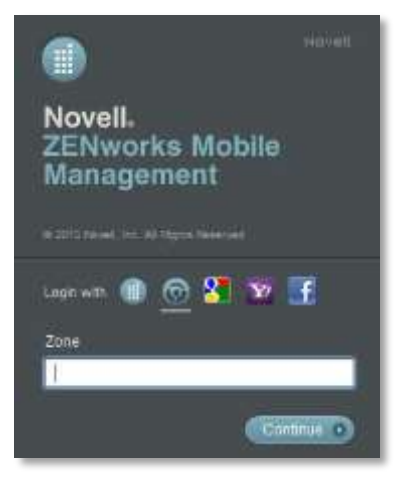

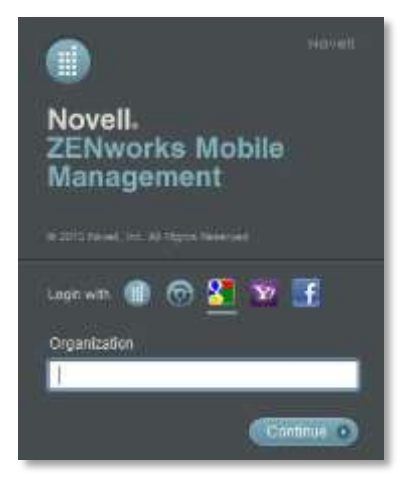

# <span id="page-6-0"></span>**Managing Users**

# <span id="page-6-1"></span>**The User Grid**

The *Users* view displays a list of all users currently in the *ZENworks Mobile Management* organization.

From this page, you can add a user, remove a user, email a user, move to a user profile view with a greater level of detail, and issue remote security commands to a user's device.

You can also customize the user list view or export data from the list.

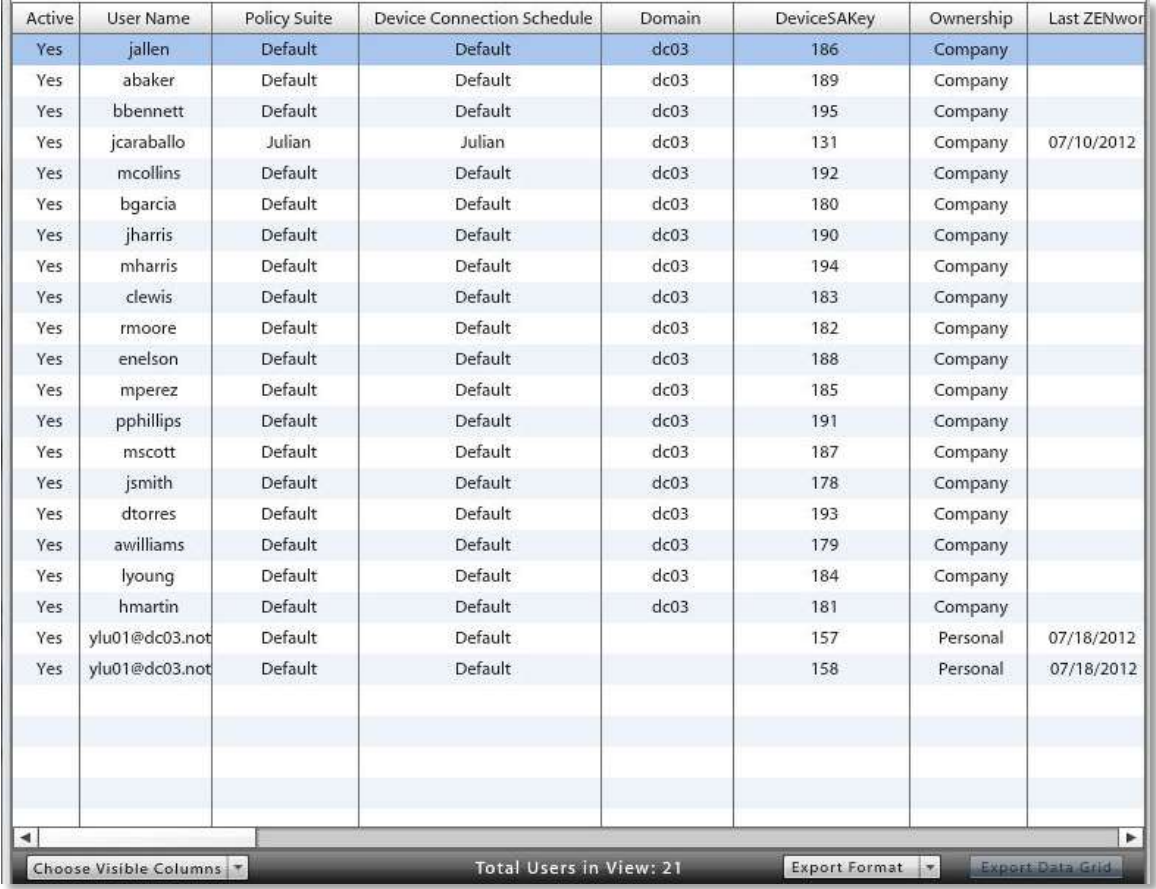

# <span id="page-7-0"></span>**Customizing and Searching the User Grid**

Customize the user list view by:

- Rearranging columns
- Sorting columns
- Choosing the visible columns
- Searching for and displaying a distinct category of users
- Limiting the list to members of an LDAP folder or group

**Rearrange columns**. Drag and drop column headings to reorder the columns. The dashboard saves the order in which you arrange the columns.

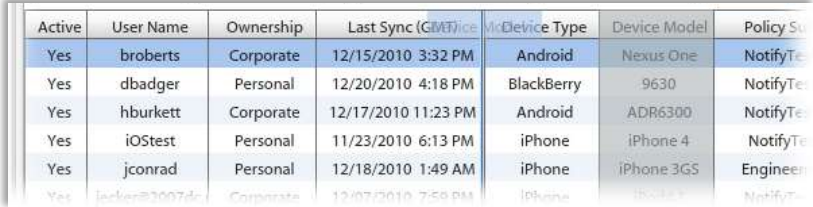

**Sort columns**. Click the heading of any column to sort the list by the information in that column. Sort in ascending or descending order.

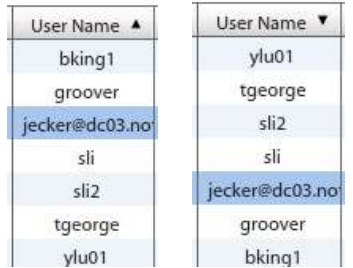

**Choose the visible columns**. Click the *Choose Visible Columns* button in the bottom left corner of the User Grid. Using the forward arrow, move items from the *Available Columns* list to the *Displayed Columns* list so that they will appear in the User Grid. In the *Displayed Columns* list, use the up/down arrows to arrange the columns in the order you want them to appear. The Dashboard saves the columns you choose to view.

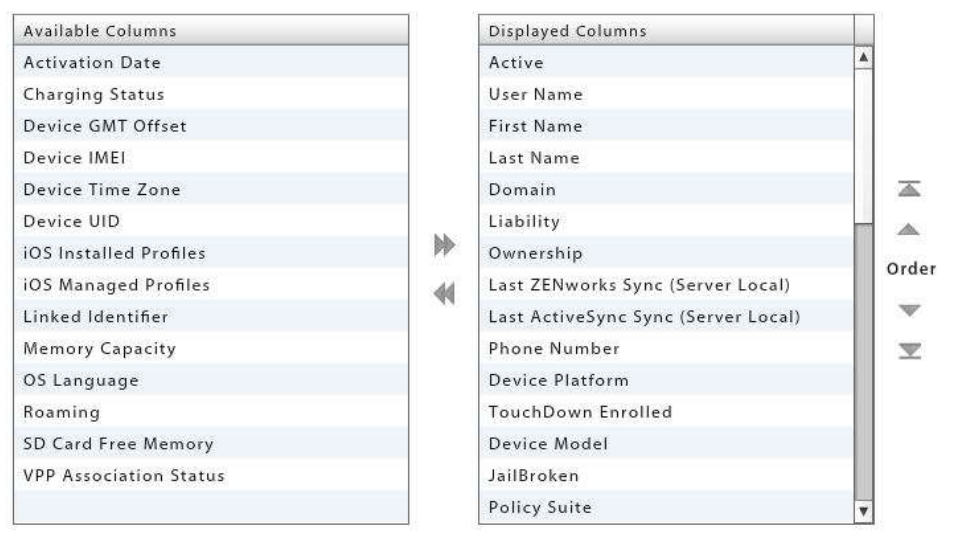

#### **Available Columns**

Activation Date Active ActiveSync Authorization Failures (User) ActiveSync User Agent ActiveSync Version Apple DEP Device Battery Level Charging Status Device Connection Schedule Device GMT Offset Device IMEI Device Model Device Name Device Platform Device Time Zone Device UID **DeviceSAKev** Domain Email Address Expiration Date First Name Free Memory IMSI Number iOS Installed Profiles iOS Managed Profiles Jailbroken KNOX EMM Status KNOX Workspace Status Last ActiveSync Sync (Server Local) Last APN Check-In (Server Local)

Last APN Sent (Server Local) Last Name Last ZENworks Sync (Server Local) Liability Linked Identifier Memory Capacity Network Type OS Language OS Version Ownership Pending remove Phone Number Plan Type Policy Suite Roaming SD Card Free Memory SD Card Installed SD Card Memory Signal Strength SIM Removed or Changed Suspended TouchDown Enrolled User Name **UserSAKev** Violation Status VPP Association Status ZENworks App Language ZENworks App Version ZENworks Authorization Failures (user) **Search for and display a single user or category of users**. Use the search criteria in the drop-down **Search** panel to search for users by user name, phone number, policy suite, device platform, or custom column name and value. The string entered in the search field returns users that contain the string anywhere in the user name.

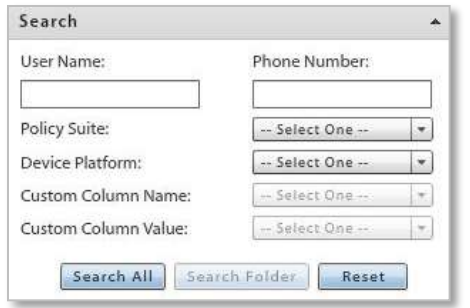

**Display by User Categories**. Limit the display of users in the grid to those in a specific category. There are three major user categories: *Users by LDAP*, *Users by Local Group*, and *Uncategorized Users*. Browse the user category directory and select a local group or LDAP group/folder. The users listed in the grid will contain only the users belonging to the group or folder you chose.

To refresh the grid so that it displays the entire list of users, click the group again, click the refresh button  $\Box$ , or click the *Reset* button in the *Search* option.

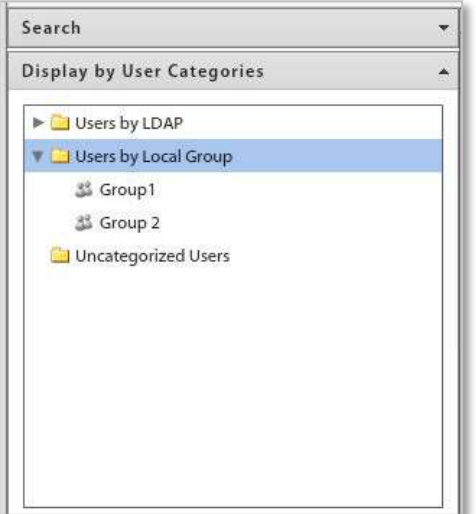

# <span id="page-10-0"></span>**Assigning Settings and Resources to Groups/Folders from the Grid**

Settings such as Policy Suite, Connection Schedule, and Liability can be assigned to a local group or LDAP group/folder directly from the user grid. In addition, Android and iOS resources can be assigned to LDAP group/folder directly from the grid.

1. Expand the **Display by User Categories** option on the left panel and navigate to an LDAP group or folder, under *Users by LDAP*, or to a local group under *Users by Local Group*. Right-click on the group or folder.

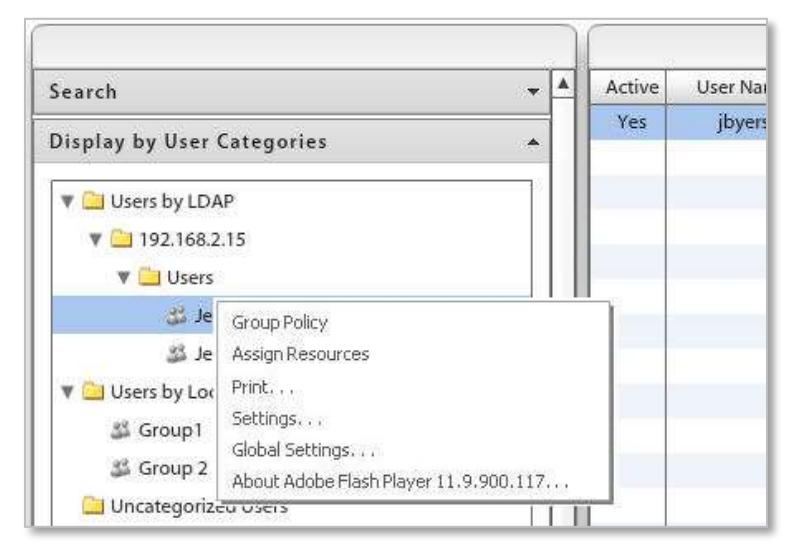

2. From the pop-up, select the **Group (Folder) Policy** option and choose the Policy Suite, Device Connection Schedule, Liability, and Novell Filr profile\* (if applicable) assignments for the group/folder. Click **Save**.

> *\** Users of Android devices not using Google Cloud Messaging (GCM) service must synchronize the *ZENworks Mobile Management* application to pull down an assigned Novell Filr profile.

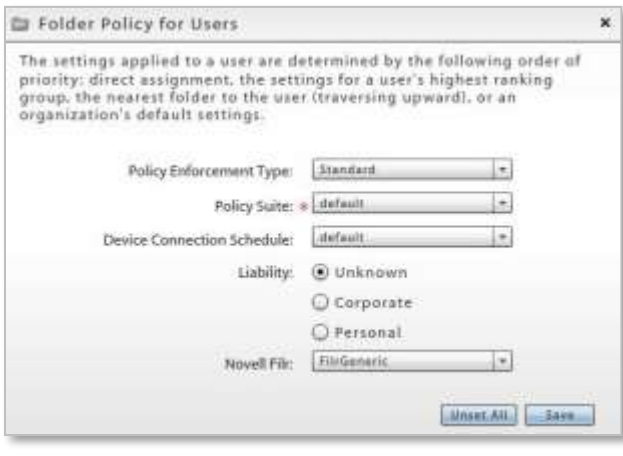

*Standard Policy Enforcement*

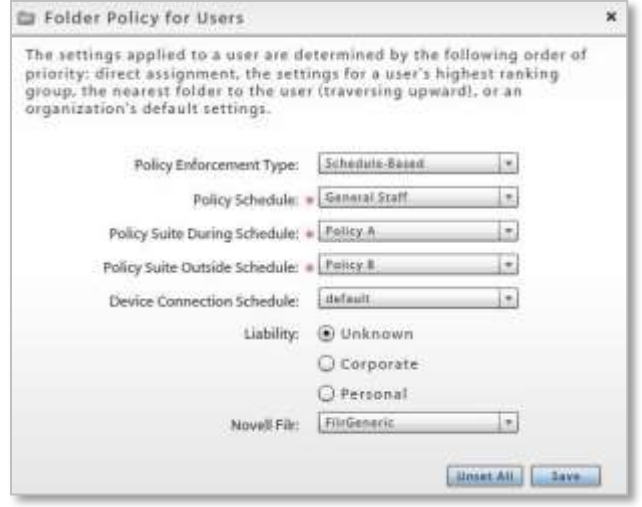

*Schedule-Based Policy Enforcement*

- 3. Right click on an LDAP group/folder and select the **Assign Resources** option to assign resources.
	- Select a device platform from the drop-down: android or iOS
	- Mark the checkbox next to the resource you want to assign to the group/folder.
	- Mark the checkbox labeled **Use credentials from LDAP Server** to assign the resource to the users associated with the group/folder.

Or, leave the option disabled to assign the resource to a single **User Name** from the group or folder.

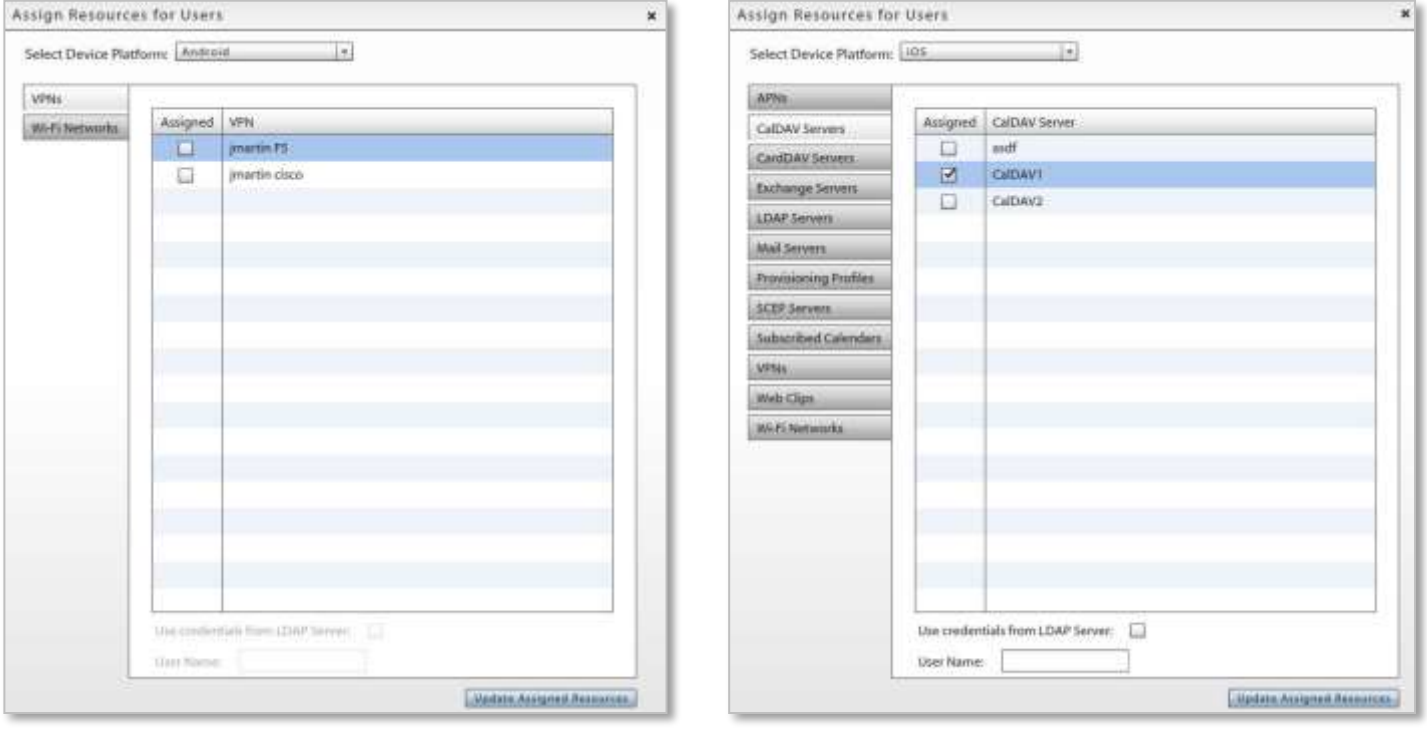

*Android Resource Assignments iOS Resource Assignments*

# <span id="page-12-0"></span>**The User Panel**

Select a user from the user grid. A user panel for that user appears in a column to the left of the grid. Only administration options that apply to the device platform will appear in the panel.

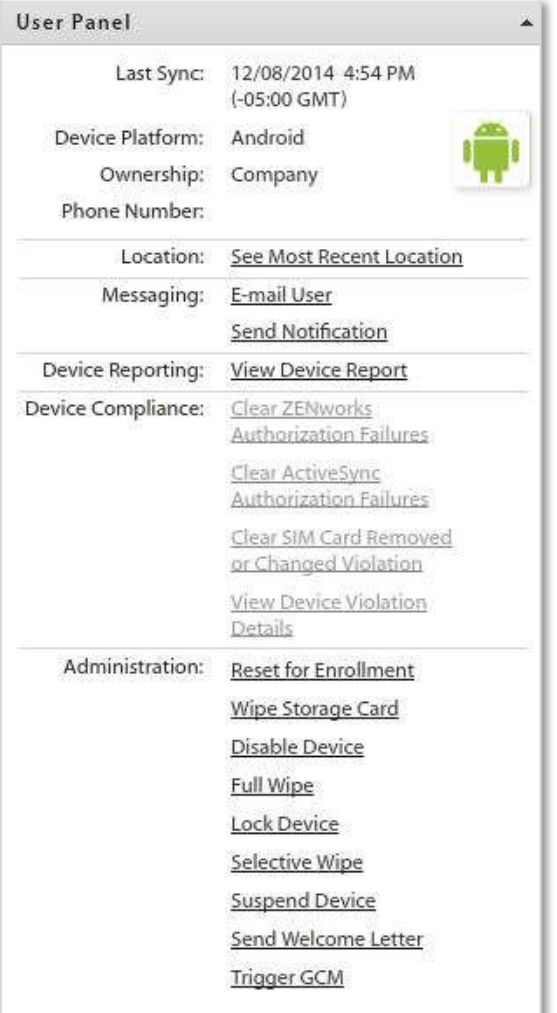

#### **Panel Content**

**Quick Device Stats** - displays last sync time, device platform, ownership, and phone number

**Pop-up Views** - provides the following links to pop-up views:

- o See Most Recent Location Location statistics
- o E-mail User Compose and send an email
- o Send Notification Compose and send a notification to an Android or iOS device (160 character limit).
- o View Device Report Device statistics

**Device Compliance** – allows the administrator to clear a violation restriction or view device violation details and create a User Exception for a violation. *See [Monitoring](#page-13-0)  [Device Compliance](#page-13-0) for details.*

**Administration –** Security commands and administrative actions can be performed quickly. Only options that apply to the device platform will appear. Administrative actions can also be issued through the User Self Administration Portal.

- **Security Commands** Gives quick access to reactive security commands, such as *Full Wipe*. *See [Remote](#page-15-3)*  **[Security Commands.](#page-15-3)** Security commands can also be issued through the User Self Administration Portal.
- **Send VPP Invitation**  Send an invitation to an iOS 7.0.3+ user to join the Apple Volume Purchase Program if they have not yet been invited or have not yet accepted an invitation. Check user's status in the *VPP Association Status* column of the *User Grid.*
- **Send Welcome Letter** Send the Welcome Letter email to the user.
- **Reset for Enrollment** Used for troubleshooting enrollment issues. Clears server data that prevents a user from re-enrolling a device ot reloading iOS profiles when a device experiences enrollment issues.
	- **Reboot**  Reboots the device. Applicable for Samsung KNOX devices only.
	- **Power Off** Turns the device off. Applicable for Samsung KNOX devices only.
- **Unblock Password Entry unblocks the password** entry on a device blocked due to a password policy violation. Applicable for Samsung KNOX devices only.

# <span id="page-13-0"></span>**Monitoring Device Compliance from the User Panel**

If you have implemented the *Compliance Manager* to monitor and restrict devices or users who are noncompliant with corporate policies, you might want to display the *Violation Status* column in the *Users* grid. You can quickly see which devices are restricted. Use the following options in the *User Panel* to view details about the restriction or release a user from the restriction.

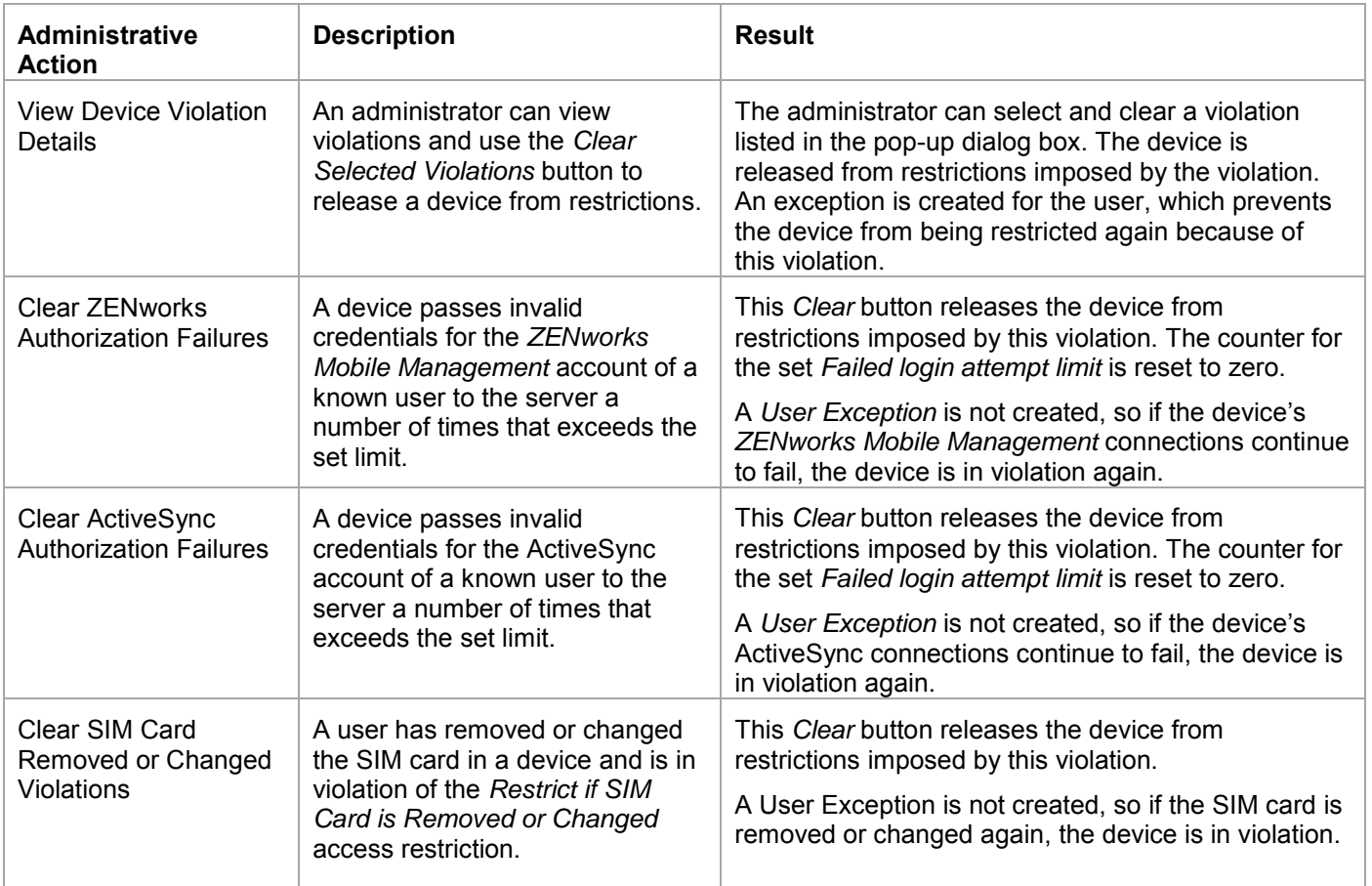

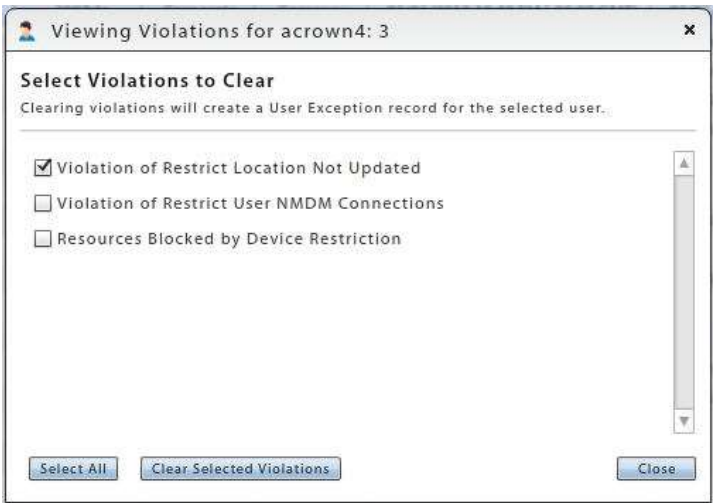

*Violation Details Pop-up*

# <span id="page-14-0"></span>**Exporting Data from the User Grid**

Exporting data from the list to a comma separated values (CSV) or Excel (XLS) file. Choose the *Export Format*, then click the *Export Data Grid* button to save the current grid to a file.

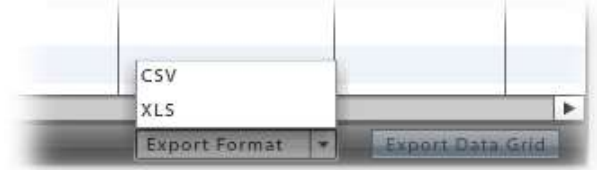

# <span id="page-14-1"></span>**Adding / Removing / Disabling Users**

The *Add User* button launches a window that allows the manual addition of individual users or addition of users via batch import methods (.CSV file or an LDAP server).

For more documentation on adding users, see the [Configuration Guide: Adding Users, Enrolling Devices.](zen_mobile_adding_users.pdf)

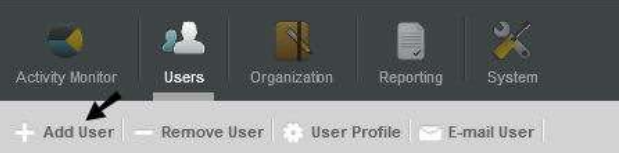

*Add User button*

The *Remove User* button deletes the user from the *ZENworks Mobile Management* server. A user can also be temporarily disabled by using the *Disable Device* option on the User Panel. This prevents the device from synchronizing with the *ZENworks Mobile Management* and ActiveSync servers, but retains the user account.

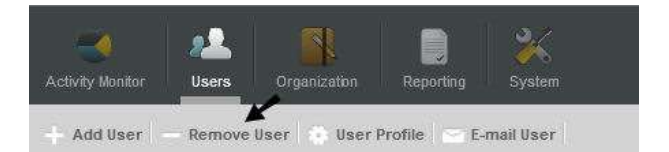

The *Disable Device* option can be used when you want to disable device synchronization, but not remove the user from the system. Initiate the command from the *User Panel* or from the *Security* option in the User Profile Administration view.

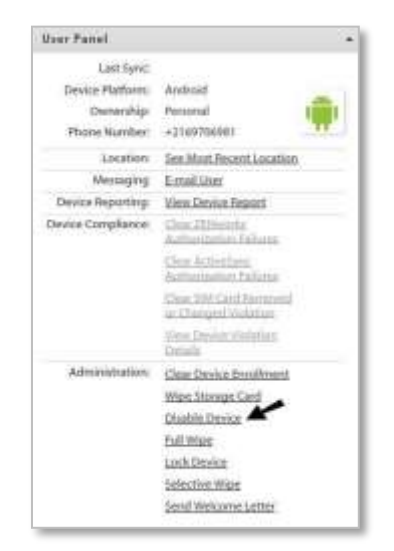

# <span id="page-15-0"></span>**The Apple DEP User Grid**

If your organization has deployed devices through the Apple Device Enrollment Program (DEP) you can view these devices on a grid separate from the standard User Grid.

*Note:* For information on configuring your system for DEP devices, see the [Supervised iOS Devices](zen_mobile_ios_supervised.pdf) guide.

From the dashboard, select the *Smart Devices and Users* view. Click the *Apple DEP Devices* button in the upper right corner of the User Grid page. This flips the view to a list of the DEP devices. Devices that have already been enrolled with user credentials, appear on the standard User Grid as well.

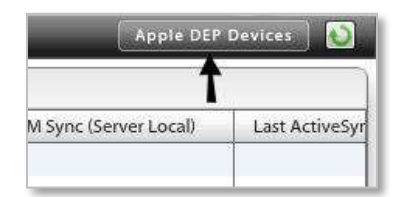

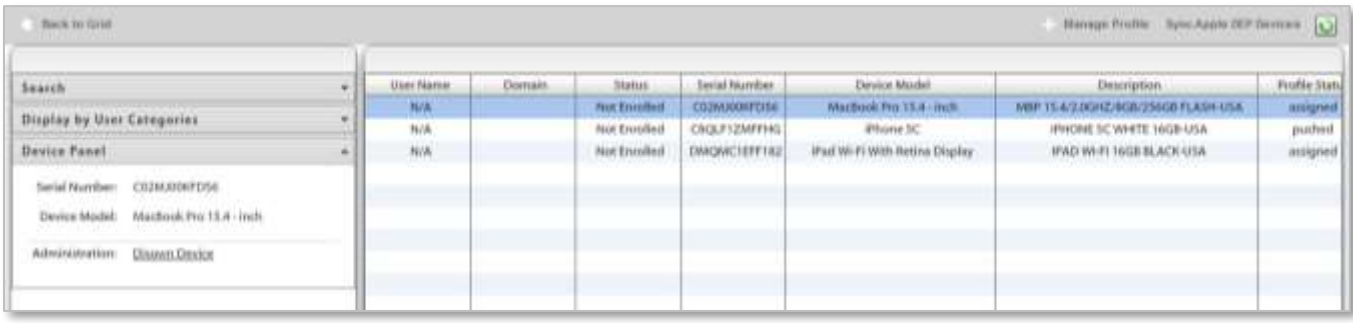

*Apple DEP User Grid* 

# <span id="page-15-1"></span>**The User Profile**

<span id="page-15-3"></span>Select a user from the list and click the *User Profile* button on the action bar above the grid (or double-click the user). There are several views to select from in the menu panel to the left.

# <span id="page-15-2"></span>**User Information**

Select *User Information* from the left panel of the User Profile. There are four tabs that display the following user information*:* 

- [Configuration](#page-16-0)
- [Custom Column Values](#page-16-1)
- [Certificates](#page-16-2)
- [Local Groups](#page-19-0)

## <span id="page-16-0"></span>**User Information: Configuration**

Select the *Configuration* tab to display basic user information that can be edited.

In addition, server address information obtained by ActiveSync Autodiscover displays for users interfacing with servers using ActiveSync protocol version 12.0 or higher. This information does not display if ZENworks *Mobile Management* does not resolve a server address via Autodiscover. Failure to resolve might occur if the ActiveSync server is not configured for Autodiscover, if the DNS is not configured for the correct Autodiscover address, or if general network issues occur.

You can also override the organization default setting for *Maximum Number of Devices Per User* by removing the checkmark from the *Auto* box and defining the maximum number of devices this user can enroll.

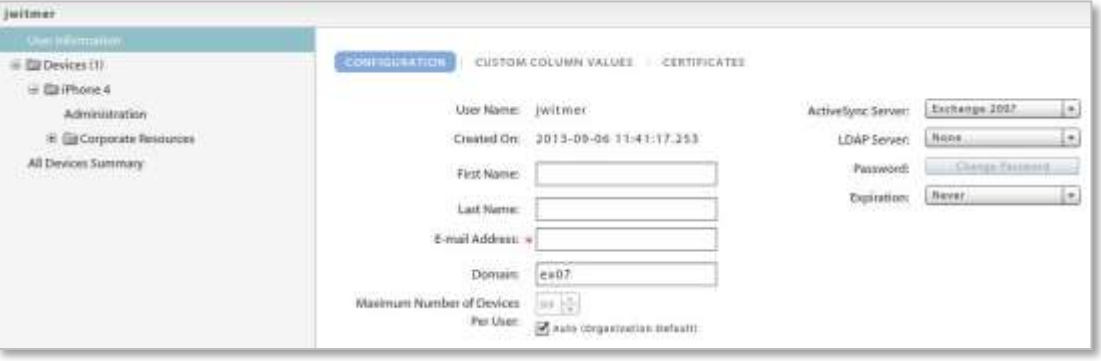

### <span id="page-16-1"></span>**User Information: Custom Column Values**

If custom columns have been configured, they will be displayed here. Select this tab to view custom column values for this user. The values can be edited here, as well.

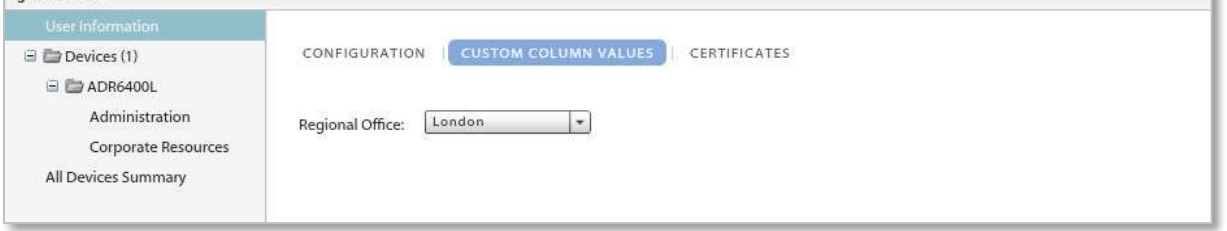

#### <span id="page-16-2"></span>**User Information: Certificates**

gcochenour

Select the *Certificate* tab to upload a client authentication certificate for the user or view any identity certificates that are associated with the user.

A certificate can be uploaded here by an administrator or via the *ZENworks Mobile Management* Desktop User Self-Administration portal by a user. Users can then install the certificate on the device using the *ZENworks Mobile Management* Mobile User Self-Administration portal.

It is possible to upload more than one certificate to the user's profile; however, only one certificate at a time can be used. One certificate can be used on multiple devices associated with a single user.

The *ZENworks Mobile Management* server supports .cer, .pfx, or .p12 format certificates. Functionality of these certificate file formats is dependent upon the device platform or operating system (see the table below listing tested device operating systems). Certificates obtained from *VeriSign* have been tested and verified as functional. Certificates obtained from other certificate authorities might be functional if the device platform recognizes the certificate authority as trusted.

**Test Certificate Validity***.* Use the **Test Now** button to test the validity of the client certificate. Initiating the test verifies whether the certificate is in a format that can be read, and it verifies the certificate name and expiration date.

Tests initiated for a.pfx format certificate will require the certificate's assigned password.

**When the ZENworks Mobile Management server is behind your corporate firewall.** In this scenario, users must have a client authentication certificate to access your network, but must first acquire the certificate via the *ZENworks Mobile Management* server, which sits behind the network's corporate firewall.

Use one of the following methods to make the certificate accessible to the user:

- Instruct users to install the certificate, while in the corporate setting, using Wi-Fi.
- Locate the *ZENworks Mobile Management* Desktop and Mobile User Self-Administration portals outside the corporate firewall.
	- o Assign a second address to the *ZENworks Mobile Management* server for the User Self-Administration Portal, allowing access to only these user portals.
		- Desktop User Self-Administration Portal: <serveraddress>
		- Mobile User Self-Administration Portal: <serveraddress>/mobile
	- o Create a second Web server (mirroring the *ZENworks Mobile Management* server) where only the User Self-Administration Portals are available
	- o Create a firewall rule that allows the user to access the User Self-Administration Portal URLs without a certificate.

**Upload the Certificate.** When you have obtained a client certificate, upload it to the user's profile. You must have access to the certificate file itself and know any password associated with it.

Alternatively, you can have a user upload the certificate himself using the *ZENworks Mobile Management* Desktop User Self-Administration portal. The user must have access to the certificate file and know any password associated with it.

To upload a certificate file:

- 1. Access the *Users* view of the dashboard. Select a user from the grids and click *User Profile*.
- 2. Select *User Information* from the left panel, then select the *Certificates* tab.
- 3. Select the *Add New Certificate* button to browse and select the certificate file.
- 4. Check the box *Accessible By User* to designate this as the active certificate. It is possible to upload more than one certificate to the user's profile, however, only one certificate at a time can be active. One certificate can be used on multiple devices associated with a single user.
- 5. If the certificate is protected by a password, enter the *Password* and confirm it.
- 6. Click *Save Changes*.

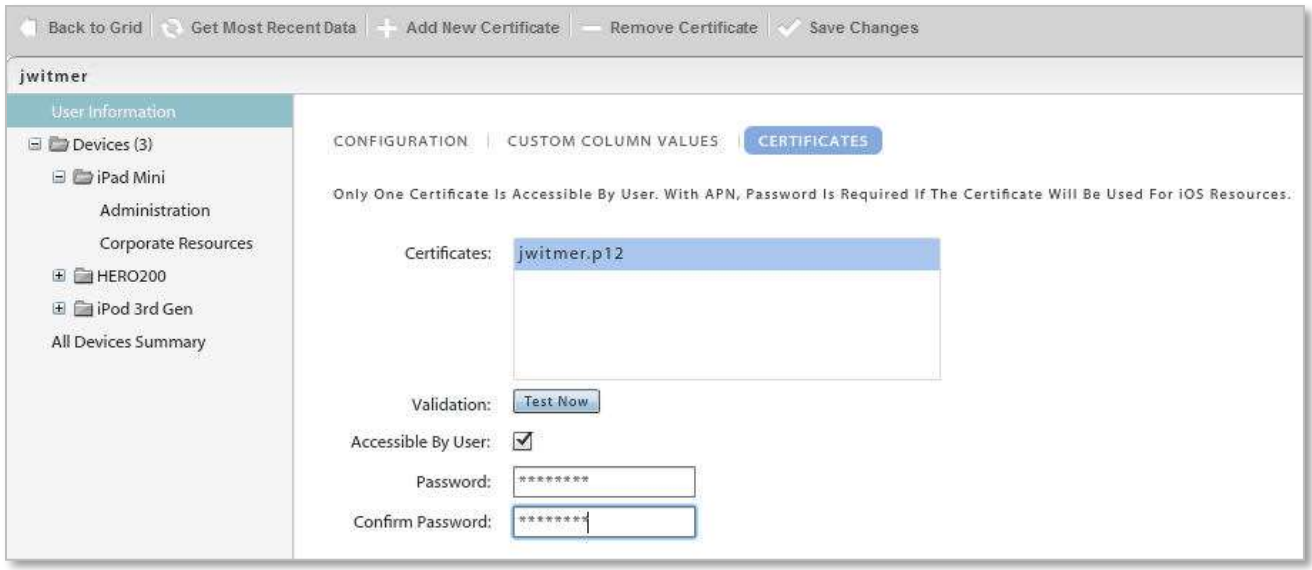

**Instruct the User to Install the Certificate.** When the certificate has been uploaded and associated with a user account, instruct the user to install the certificate on the device via the *ZENworks Mobile Management* Mobile User Self-Administration Portal. An example of the installation process for each device type is available in *Appendix A* of every *ZENworks Mobile Management* device user guide.

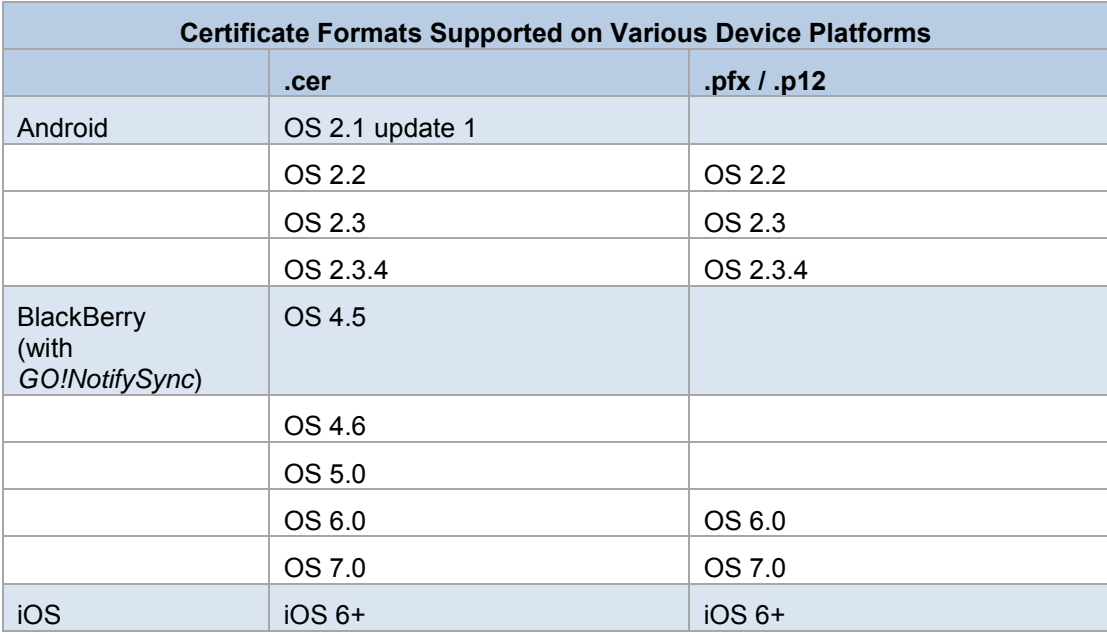

# <span id="page-19-0"></span>**User Information: Local Groups**

#### *[\(return to User Information menu\)](#page-15-2)*

Select the *Local Groups* tab to view the local groups with which the user is associated.

You can add or remove local group assignments for the user, as well. Changes to a user's group association will update the user's policy suite, connection schedule, and liability settings accordingly.

<span id="page-19-1"></span>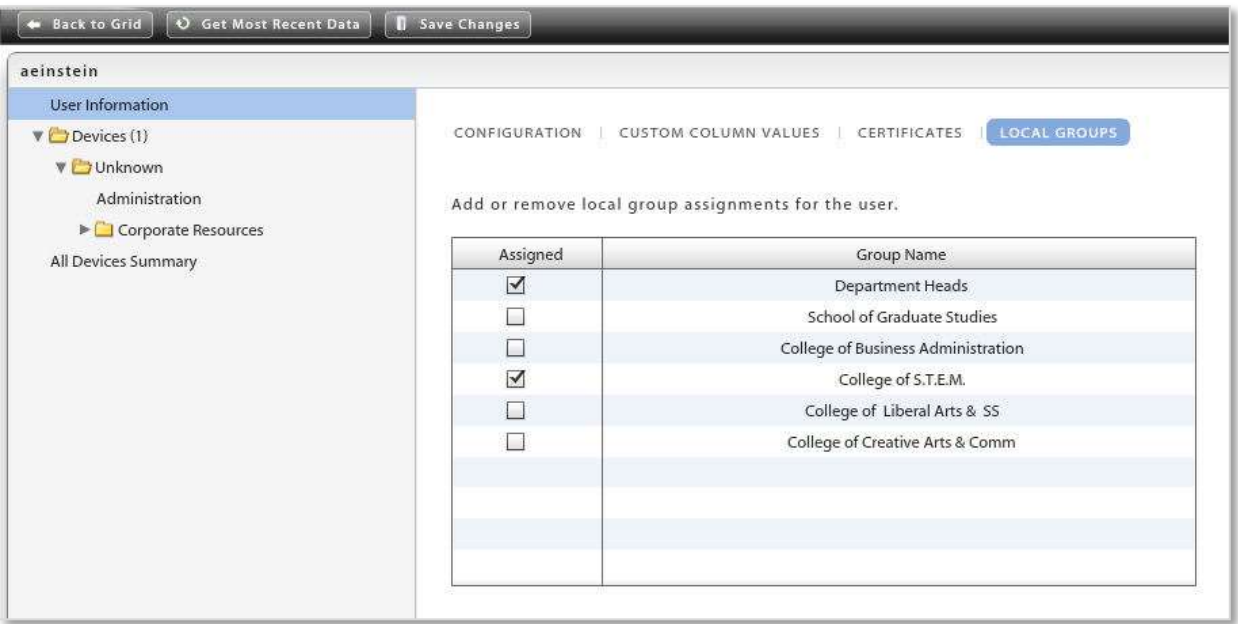

# <span id="page-20-0"></span>**Device Administration**

The user's devices are listed in the selection panel. Select a device and expand the menu underneath it. Choose **Administration** and choose from tabs to view information about the device.

- [Device Information](#page-20-1)
- [Phone Calls and Texts](#page-27-0)
- **•** [Configuration](#page-21-0)
- [Viewing Logs](#page-29-0)

• **[Security](#page-21-1)** 

• [File List](#page-35-0)

[Location](#page-26-0)

### <span id="page-20-1"></span>**Device Administration: Device Information**

#### *[\(return to Device Administration menu\)](#page-19-1)*

Select the *Device Information* tab to view device statistics from the latest synchronization. The information available varies by device platform. If a device does not report a statistic, *N/A* (not available) is displayed. See the document, [Device Platform Comparison: Device Statistics](zen_mobile_device_functionality.pdf) for detailed information.

*Device Information* for iOS devices will also list the *iOS Installed Profiles*. The device periodically sends a list of all configuration profiles assigned to the device which can be viewed here.

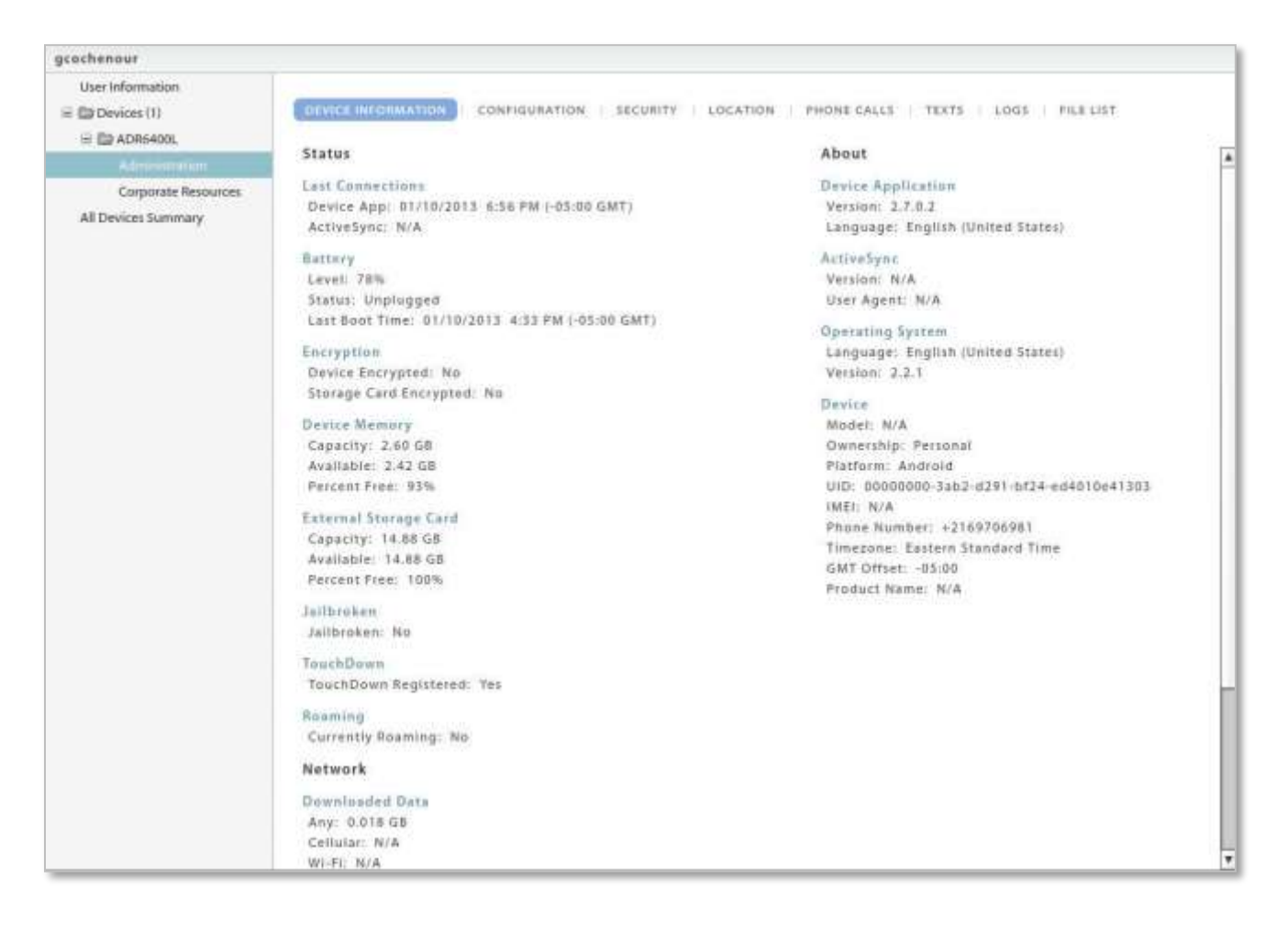

## <span id="page-21-0"></span>**Device Administration: Configuration**

#### *[\(return to Device Administration menu\)](#page-19-1)*

Select the *Configuration* tab to view the Policy Suite, Device Connection Schedule, Liability, and Novell Filr profile\* (if applicable) assigned to the device. The source from which each setting originated is displayed in parentheses below the drop down box. When the **Auto** check boxes are marked, the device is assigned the setting based upon local group membership, LDAP group/folder membership, or organization defaults. Changes made to local group settings, LDAP group/folder settings, or organization defaults will automatically update the user's assignments.

*\** Users of Android devices not using Google Cloud Messaging (GCM) service must synchronize the *ZENworks Mobile Management* application to pull down an assigned Novell Filr profile.

If you wish to override the automatic assignments, remove the checkmark and select a new setting from the drop-down list. These direct assignments take precedence over all other provisioning sources and will not change as a result of updates to the groups or defaults.

Ownership, Plan Type, Carrier, and the Blacklist or Whitelist associated with the user's policy suite are also displayed. All fields but those in the Blacklist/Whitelist display can be edited.

<span id="page-21-1"></span>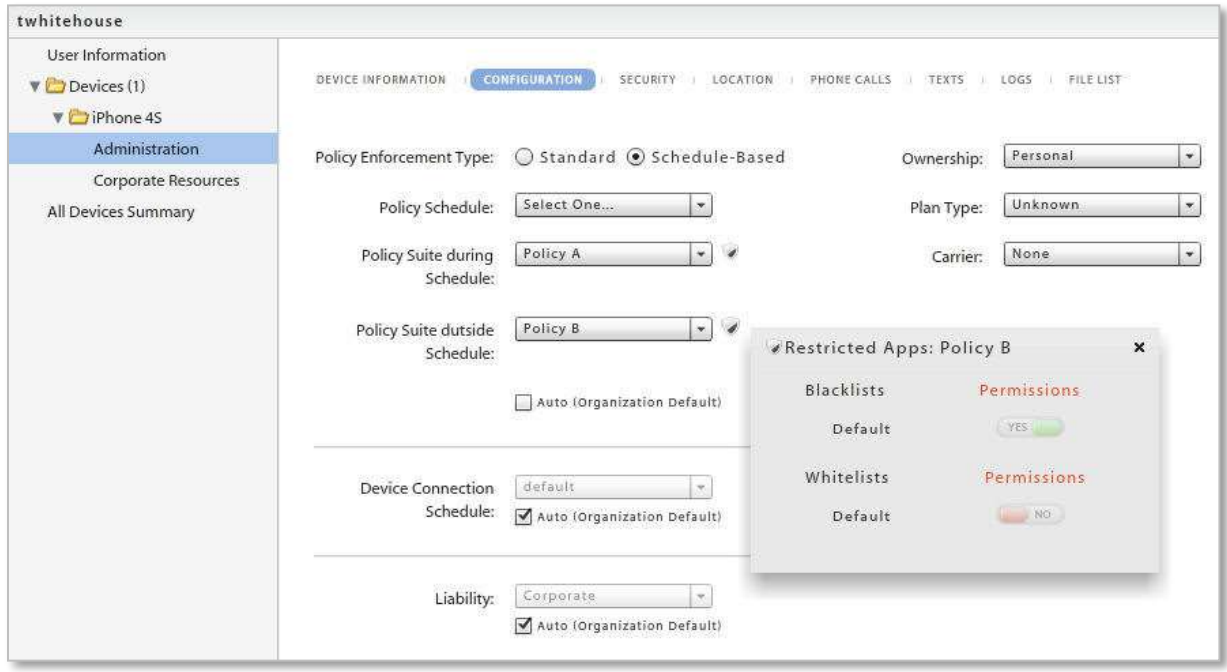

# **Device Administration: Security**

#### *[\(return to Device Administration menu\)](#page-19-1)*

The *Security* tab provides the remote security commands available for the user's device platform. Not all remote security commands are supported on every device type. The functionality of the action might also vary slightly, based on what the device platform supports or even device model. See the table below for specific device functionality.

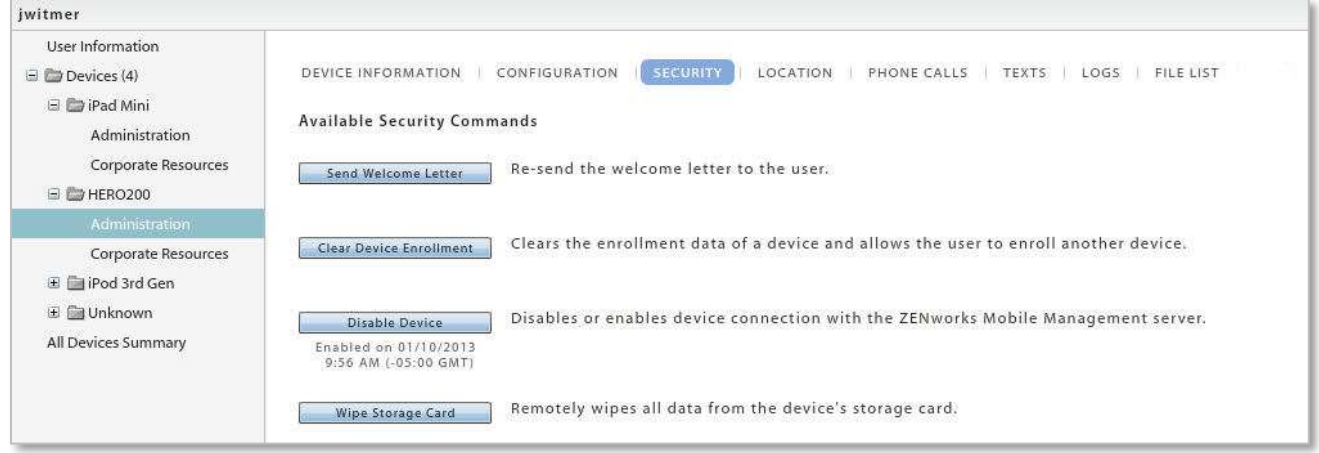

#### **How Security Commands are Issued**

*Full Wipe* - The Full Wipe command is issued via ActiveSync. It is issued immediately when the user device is configured in a Direct Push mode. When the user's device is in a scheduled push mode, the device receives the command during the next scheduled device connection session. Apple MDM functionality makes it possible to apply the *Full Wipe* command immediately to iOS devices.

*Selective Wipe, Wipe Storage Card,* and *Lock Device* **-** These commands are issued via *ZENworks Mobile Management*. They are issued immediately when the *ZENworks Mobile Management* Device Connection Schedule has Direct Push enabled. When the *ZENworks Mobile Management* Device Connection Schedule has Direct Push disabled, the device gets the command during the next scheduled device connection session. Apple MDM functionality makes it possible to apply *Selective Wipe* and *Lock Device* immediately to iOS devices; however, the device is capable of postponing the action.

#### **Security Action Confirmation Emails**

The administrator issuing the security command has the option to send a confirmation email to the user.

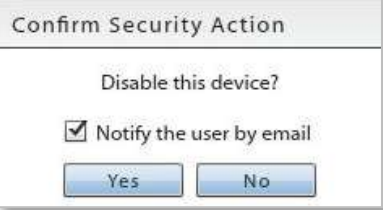

#### **Remote Security Commands: Functionality by Device**

The table below documents which device types support the security commands and any variation in functionality across device platforms.

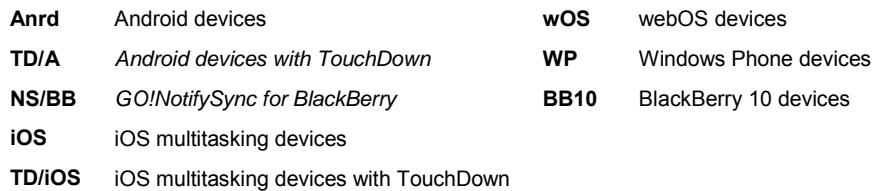

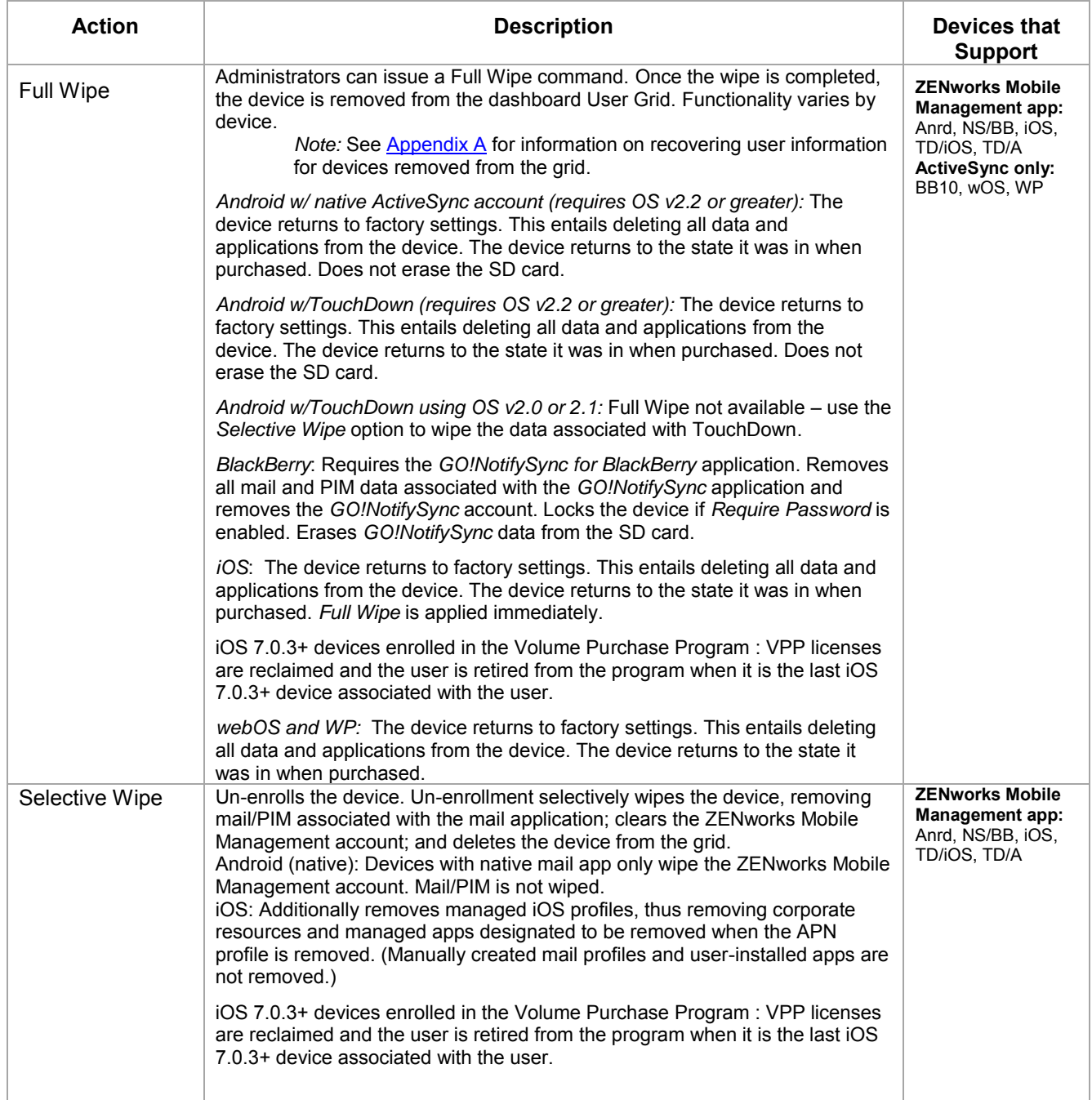

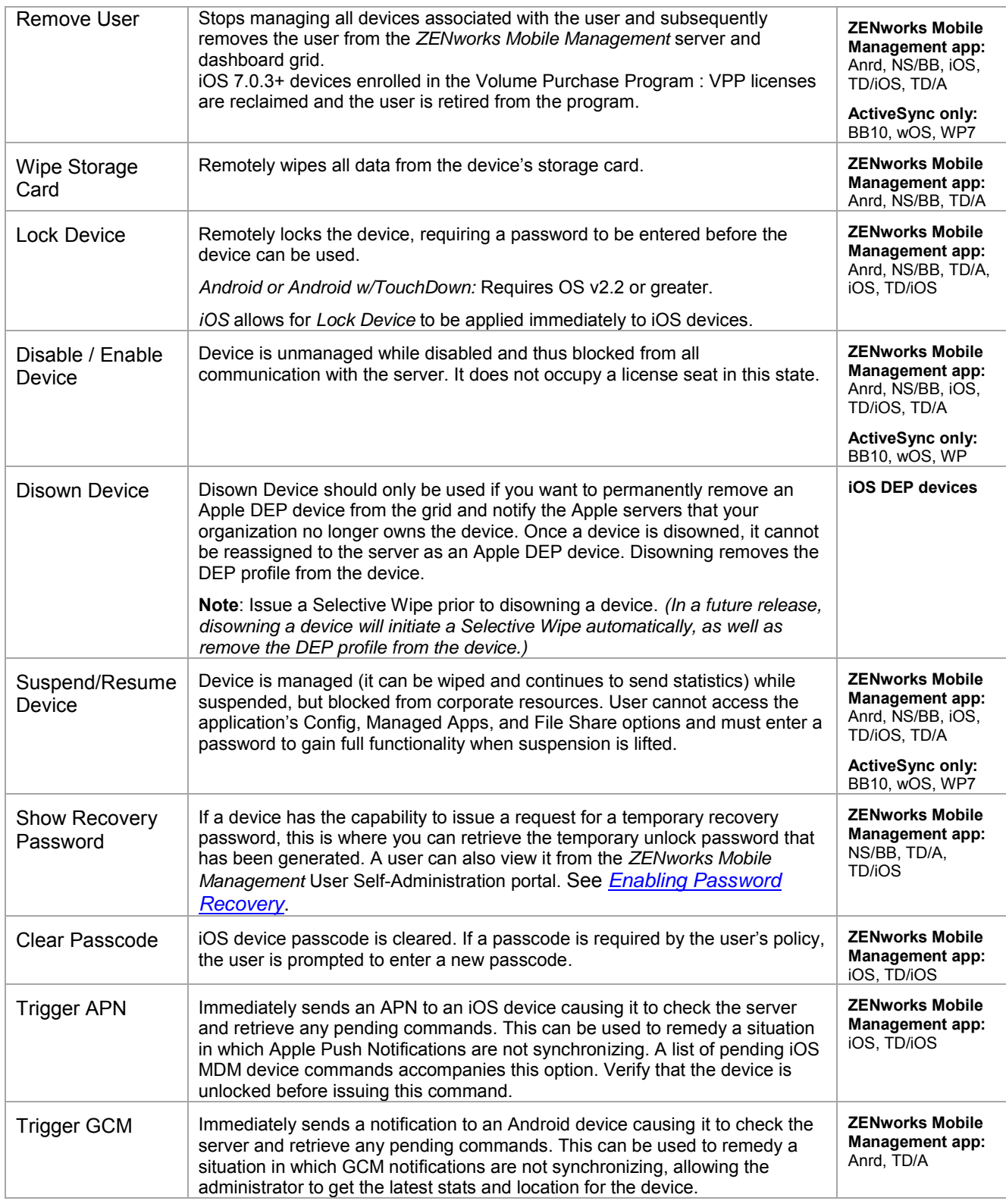

## **Enabling Password Recovery**

*Password Recovery* must be enabled on the *ZENworks Mobile Management* server to function. By default, this feature is enabled in the policy suite. The option can only be enabled if *Require Password* is enabled. To verify that both *Require Password* and *Enable Recovery Password* are enabled:

- 1. Select *Organization* > *Policy Suites* > (select a policy) > *Security Settings.*
- 2. Select *Yes* for the *Enable password recovery* option.

When enabled, users with devices that support the feature can generate a temporary recovery password if they forget the unlock password. The recovery password can be viewed by the user via the *ZENworks Mobile Management* Self-Administration Portal. An administrator can also view the recovery password from the *ZENworks Mobile Management* dashboard.

#### **Viewing the Recovered Password in Outlook Web Access (OWA)**

If *Enable Recovery Password* is also turned on in Exchange, users can view the recovery password through OWA in addition to the *ZENworks Mobile Management* dashboard or Self-Administration Portal.

Password Recovery is supported with Exchange 2007 or 2010. It requires ActiveSync protocol 12.0 and 12.1.

To enable it in Exchange, from the *Exchange Management Console*, select the *Client Access* node under *Organization Configuration* in the navigation tree. Right-click the policy and choose the *Properties* tab. Select the *Enable Password Recovery* option.

# <span id="page-26-0"></span>**Device Administration: Location**

#### *[\(return to Device Administration menu\)](#page-19-1)*

Select the *Location* tab to view the location of the device reported by the GPS or triangulation on the device. Information is displayed using Google Maps. Select the date and up to ten times that you want to view.

Map viewing options include:

Choosing the *Map Type* – Roadmap, Satellite, Terrain, or Hybrid Adjusting the *Zoom Level*

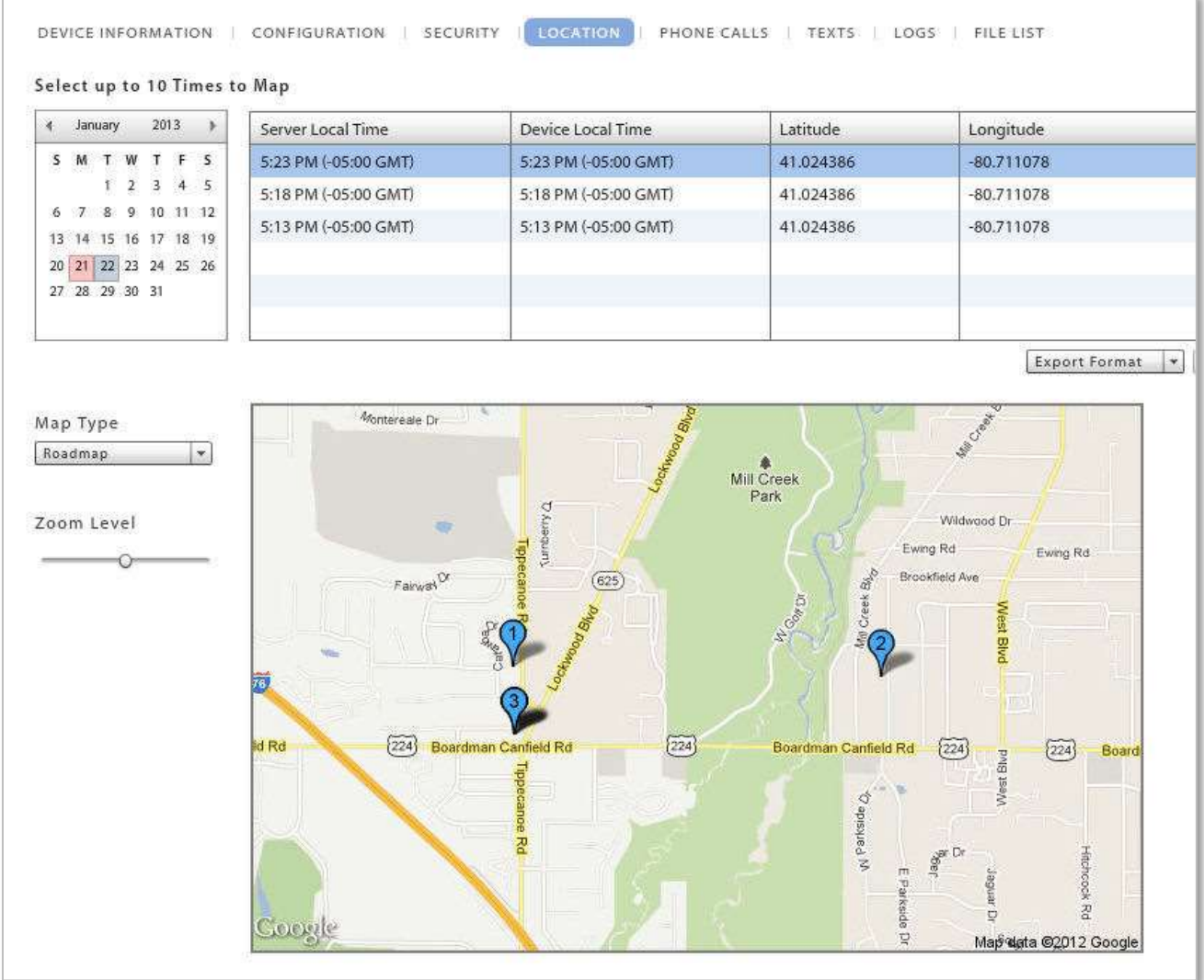

On the action bar, click the *Get Most Recent Data* button to refresh the location data. Click the *Locate on Google Maps* button to view a Google Map and the location address.

# <span id="page-27-0"></span>**Device Administration: Phone Calls and Texts**

*[\(return to Device Administration menu\)](#page-19-1)* 

Select *Phone Calls* tab to view phone call logs synchronized from the device. Select the day you want to view.

You can search the phone call log by date, To/From phone number, call origination, call status, roaming status, or call duration. The search results can be exported to a CSV or XLS file.

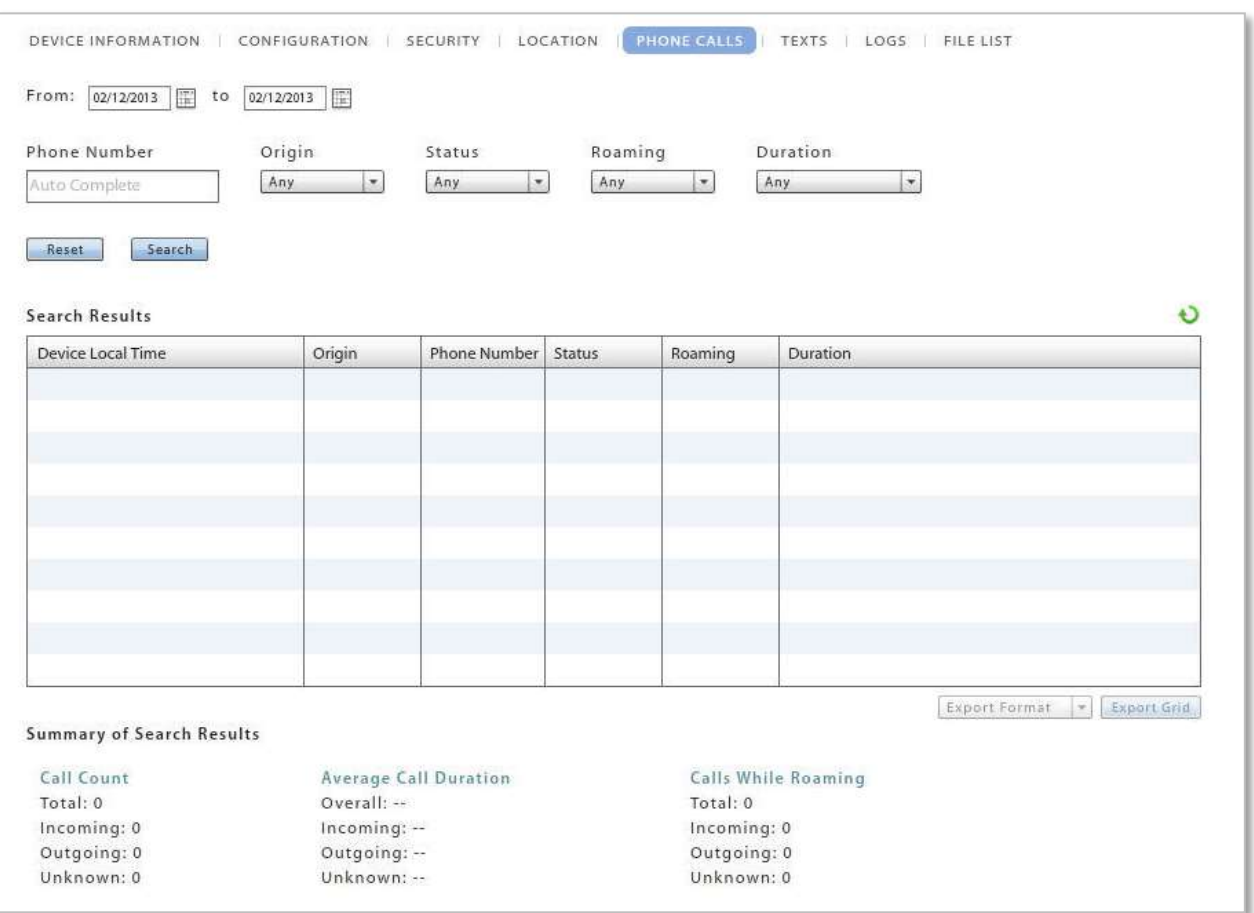

Select *Texts* tab to view text message logs synchronized from the device. Select the day you want to view. Double-click a text message record to view the body of text in the message with any attachments that were sent or received.

You can search the text message log by date, To/From phone number, message origination, message type, message status, or roaming status. The search results can be exported to a CSV or XLS file.

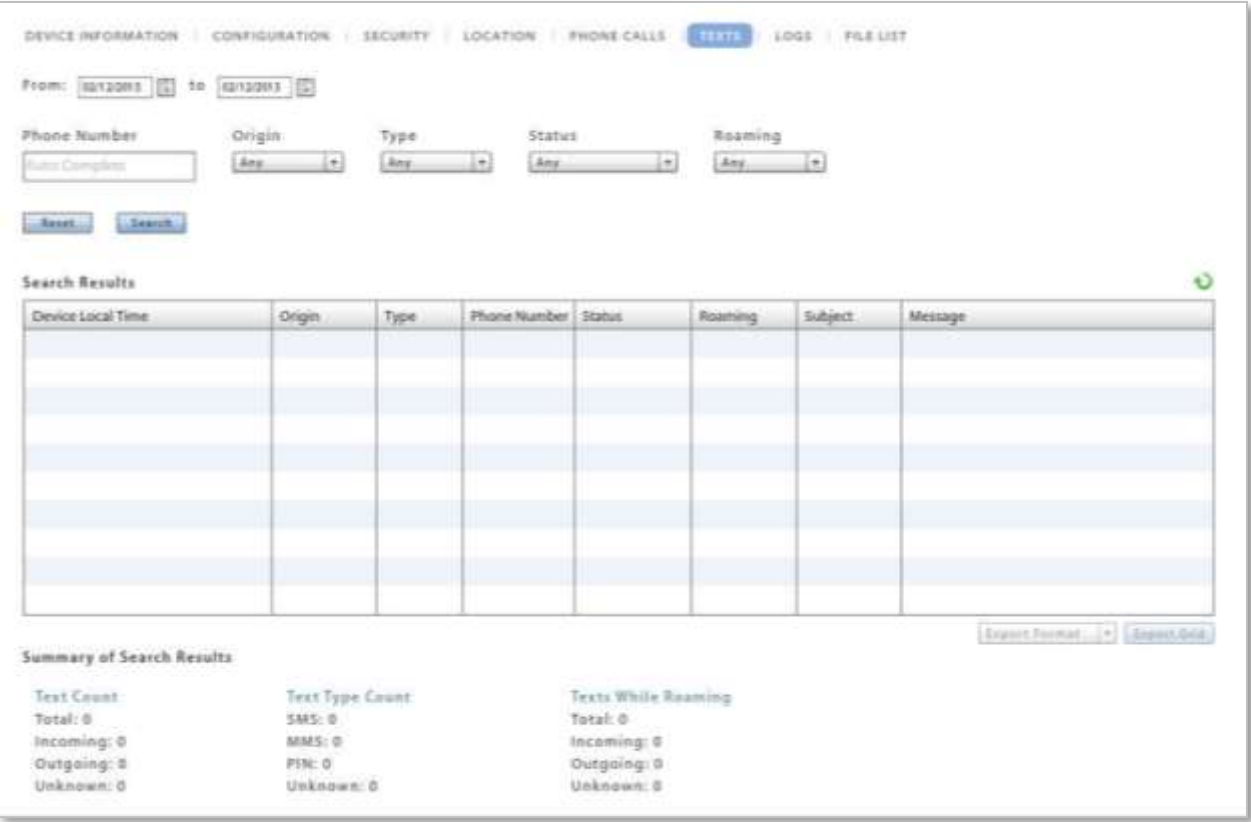

### <span id="page-29-0"></span>**Device Administration: Viewing Logs**

#### *[\(return to Device Administration menu\)](#page-19-1)*

User level logs assist administrators with diagnosing problems and in understanding the communications between devices and the server. Both server and device logging options are available.

Select the *Logs* tab to view the logs associated with a user's device. Choose one of the logs from the *Log Type* drop-down list.

- **ActiveSync Log** View events logged during connections between the *ZENworks Mobile Management* server and the ActiveSync server and between the device's ActiveSync client and the *ZENworks Mobile Management* server.
- **GCM Log** –View successful events logged during connections between the *ZENworks Mobile Management* server and the Google Cloud Messaging (GCM) server and between the *ZENworks Mobile Management* server and Android devices using GCM service.
- **iOS MDM Sync Log** View successful events logged during connections between the *ZENworks Mobile Management* server and the Apple iOS MDM server and between the *ZENworks Mobile Management* server and the device's iOS MDM functions. Unsuccessful events (errors) are logged in the Error Chain Log. (iOS device specific)
- **ZENworks Sync Log** View events logged during connections between the device's *ZENworks Mobile Management* app and the *ZENworks Mobile Management* server.
- **Configuration/Feedback Log**  View results of a request to see managed iOS application configuration and feedback information.
- **Data Usage Log** Track the amount of data being exchanged:
	- o Between the device's *ZENworks Mobile Management* app and the *ZENworks Mobile Management server*
	- o Between the device's ActiveSync client and the *ZENworks Mobile Management* server
	- o As iOS MDM traffic between the device and the *ZENworks Mobile Management* servers
	- o Between the *ZENworks Mobile Management* and ActiveSync servers
- **Device Log** to request and view a log from a device running the *ZENworks Mobile Management* application.
- **Error Chain Log**  to view detailed messages for errors logged in the *iOS MDM Sync Log*. (iOS device specific)

Use the *Reset* button on the *Logs* page to reset the date/time range to the last hour and the *Log Type* to ActiveSync Log.

#### **Configuration/Feedback Log**

The Configuration/Feedback Log shows the results of a request to see managed iOS application configuration and feedback information. Request the information by clicking the *Request Config/Feedback* button on the *User Profile Managed Apps* grid.

The log displays:

- App Name Name of the application
- Time Requested Date and time the request for information was made
- Requester Username of the person who made the request
- Received Whether the configuration/feedback
- Time Received Date and time information was received

Select *Configuration/Feedback Log* from the drop-down list.

Set a date/time range, then click the *Search* button.

When the configuration/feedback log has populated, it can be sorted by any of the grid columns and data can be exported to a .CSV or .XLS file.

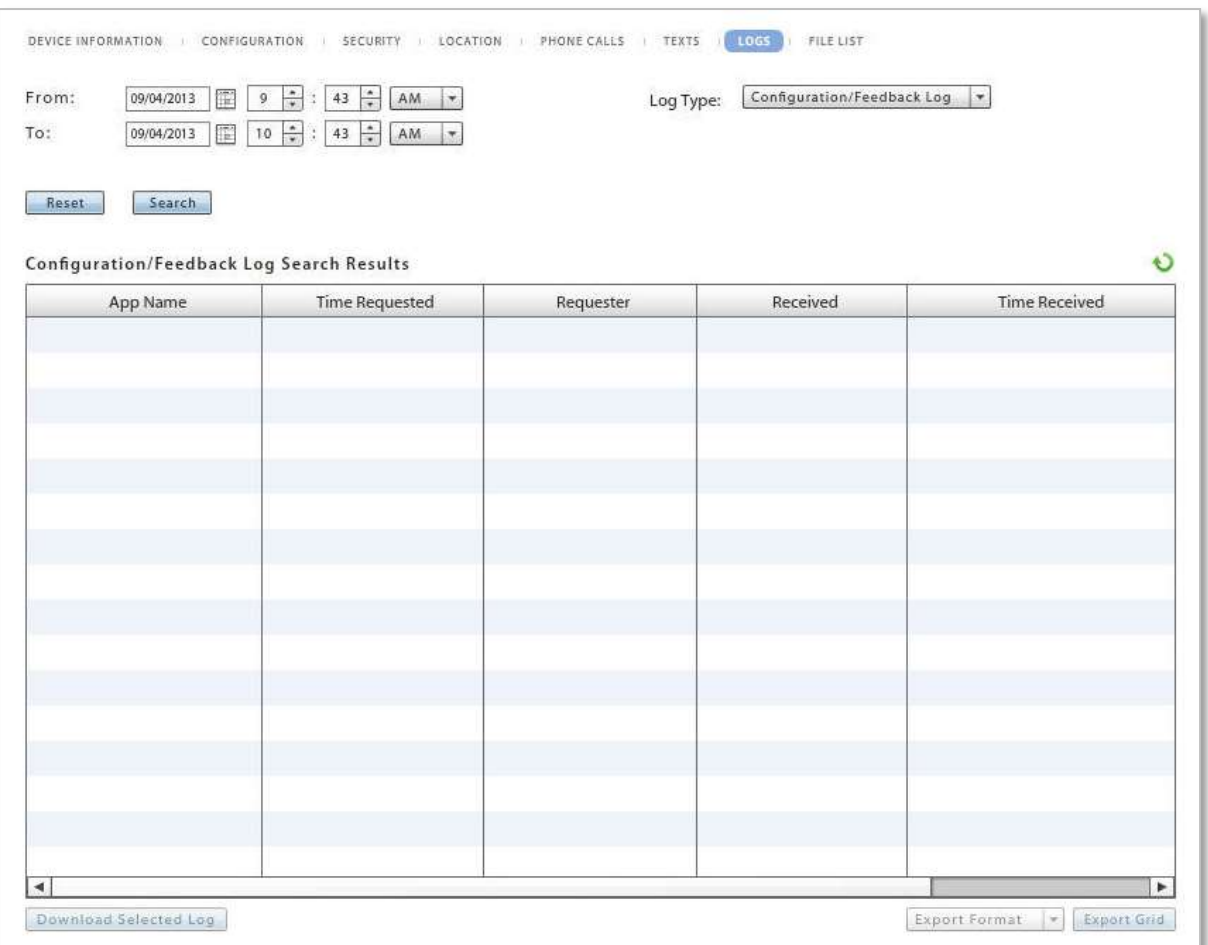

*Sample Configuration/Feedback Log Grid* 

#### **Synchronization Logs**

Synchronization logs give administrators the ability to view events associated with a particular device that have been logged during connections between servers and between the device and servers. There are three logs of this type.

The ActiveSync Log logs events that occur during connections between the *ZENworks Mobile Management* server and the ActiveSync server and between the device's ActiveSync client and the *ZENworks Mobile Management* server.

The GCM Log logs successful events that occur during connections between the *ZENworks Mobile Management* server and the Google Cloud Messaging server and between the *ZENworks Mobile Management* server and Android devices using GCM service.

The iOS MDM Sync Log logs successful events that occur during connections between the *ZENworks Mobile Management* server and the Apple iOS MDM server and between the *ZENworks Mobile Management* server and the device's iOS MDM functions. Unsuccessful events (errors) are logged in the Error Chain Log. (iOS device specific)

The ZENworks Sync Log logs events that occur during connections between the device's *ZENworks Mobile Management* app and the *ZENworks Mobile Management* server.

The logs display:

- Log code Code number associated with the logged event
- Description Description of the log event
- Function Name Displays a returned error; blank when log event is successful
- Details Description or reason for the error; blank when log event is successful
- Time stamp Date and time of the log event

Select *ActiveSync Log*, *ZENworks Sync Log*, *GCM Log*, or *iOS MDM Sync Log* from the drop-down list.

Set the Log Level (Normal or Verbose) and a date/time range, then click the *Search* button.

When the server log has populated, it can be sorted by any of the grid columns and data can be exported to a .CSV or .XLS file.

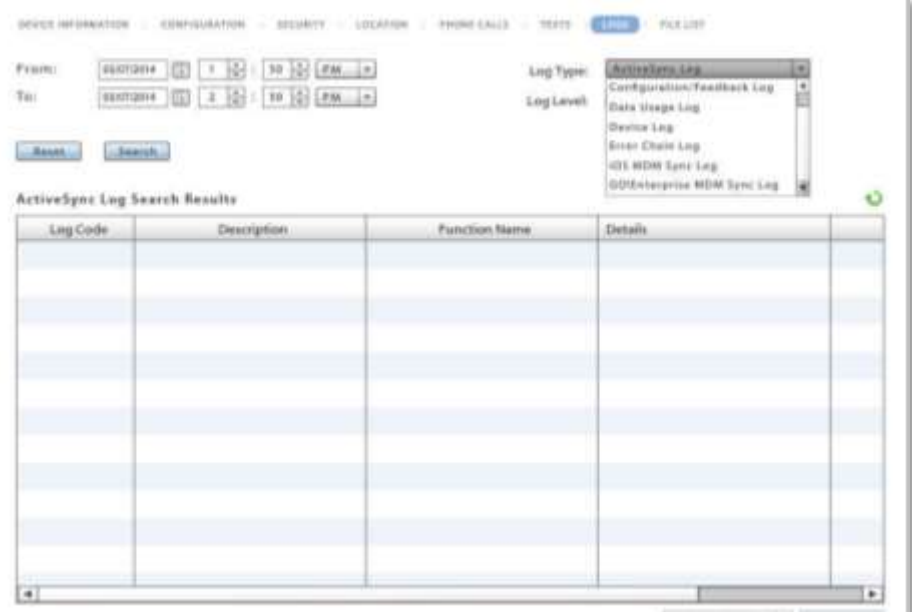

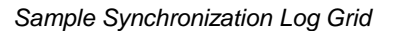

#### **Data Usage Log**

The data usage log displays the amount of data being exchanged between the device and servers, and the amount of data associated with the device that is proxied to and from the ActiveSync server. The types of data traffic that are logged include:

- Data between the device's *ZENworks Mobile Management* app and the *ZENworks Mobile Management server*
- Data between the device's ActiveSync client and the *ZENworks Mobile Management* server
- iOS MDM traffic between the device and the *ZENworks Mobile Management* servers (iOS devices only)
- Data between the *ZENworks Mobile Management* and ActiveSync servers

A summary report of data usage statistics is also available in the *Reporting* section.

The log displays:

- Traffic Type ActiveSync, iOS MDM Sync, or *ZENworks* sync
- Direction Incoming or Outgoing
- Size (Bytes) Size of the data transferred
- Timestamp Date and time of the data transfer

Select *Data Usage Log* from the drop-down list.

Set a date/time range, then click the *Search* button.

When the data usage log has populated, it can be sorted by any of the grid columns and data can be exported to a .CSV or .XLS file.

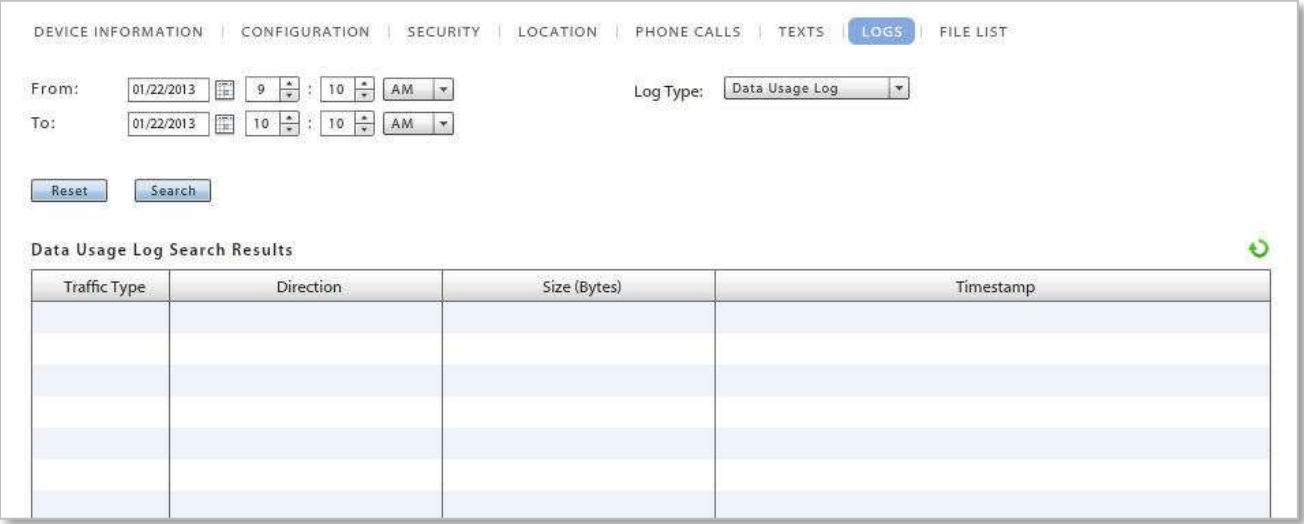

#### **Device Logs**

The device logging option can be used to request a log from any device running the *ZENworks Mobile Management* application or a BlackBerry device running the *GO!NotifySync* application. Administrators should instruct users to turn on the logging feature of the device, so they can obtain the log.

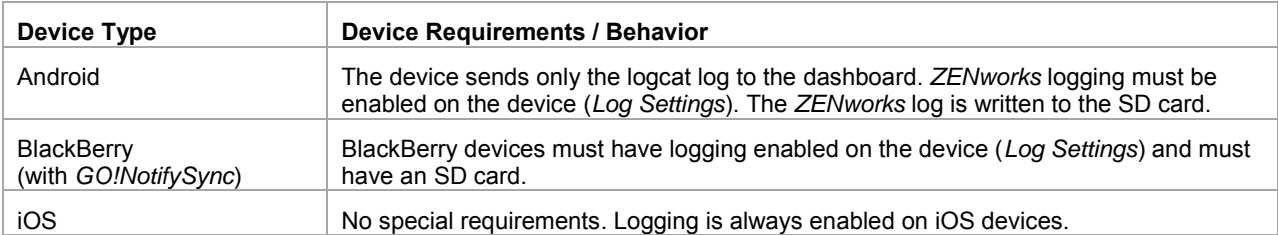

Select *Device Log* from the drop-down list.

Set a date/time range.

Click the **Request** button. The screen displays a *Log Request Pending* message until the device sends the log the next time it connects to the *ZENworks Mobile Management* server.

The dashboard grid does not display log records, but gives information on whether a log has been received. The grid displays:

- 
- Time Requested and Requester **Time Received date / time a response was received**
- - Received whether or not log has been received  $\bullet$  Error error message if log could not be obtained

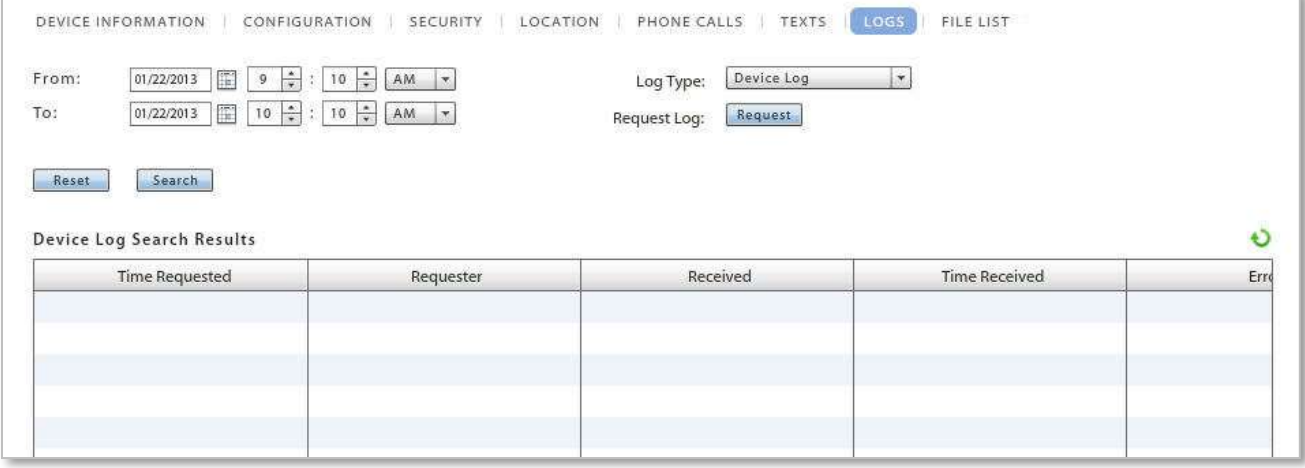

#### *Device Log Grid*

When the log has been received, select the log file and click the **Download Log** button. Save the log file on the Desktop or in another designated folder. The file can be viewed in the .txt format.

Edit the date and time filters in order to access logs you previously requested. Click **Search**. This filters the timestamp of the logs, not the records in the log. When you edit the date/time filter, the system maintains the changes as preferred settings for all user level log views until you change the settings or log out of the dashboard.

#### **Error Chain Log** (iOS device specific)

The error chain log provides a view of messages detailing errors logged in the *iOS MDM Sync Log*.

The log displays:

- Error Code Code number associated with the error
- Error Domain Contains internal codes used by Apple useful for diagnostics (might change between Apple releases)
- Localized Description Description of codes
- Time stamp Date and time the error occurred

Select *Error Chain Log* from the drop-down list.

Set a date/time range, then click the *Search* button.

When the data usage log has populated, it can be sorted by any of the grid columns and data can be exported to a .CSV or .XLS file.

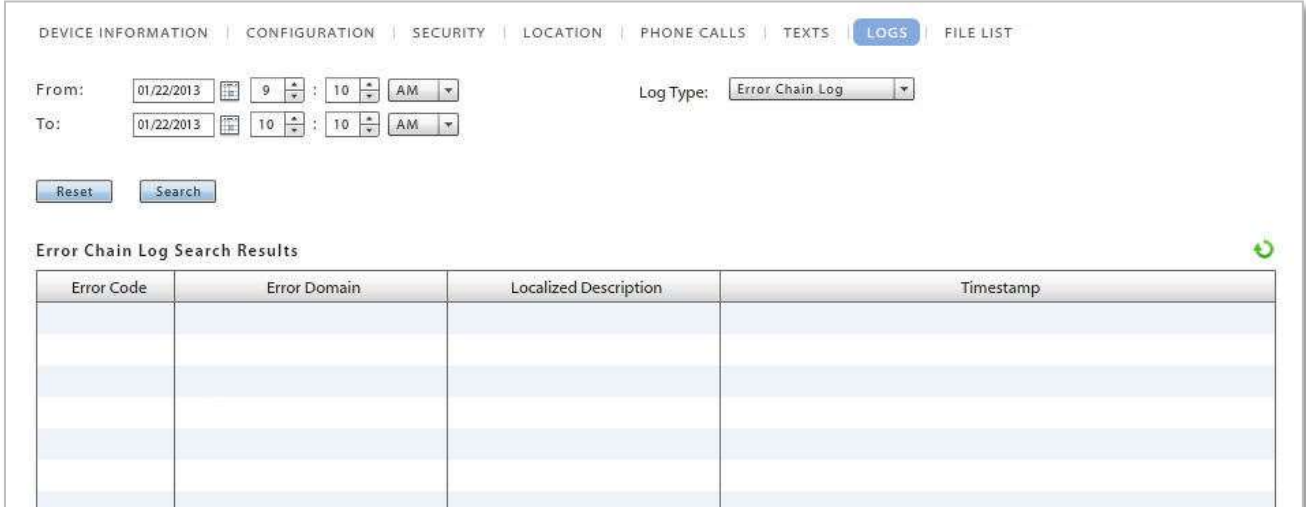

*Error Chain Log Grid* 

## <span id="page-35-0"></span>**Device Administration: File List**

#### *[\(return to Device Administration menu\)](#page-19-1)*

Select the *Archive device file list* tab to view the file list sent up from the device. The *Archive files on device* policy rule must be enabled in the policy suite to which the user belongs. When the rule is enabled, the device periodically sends a list of all folders and files stored on the device and the SD card, to the server. Administrators can view the list here.

The *Archive device file list on device* policy rule is located in the *Audit Tracking* category of each policy suite. You can enable file archiving here and specify how often devices send the file list.

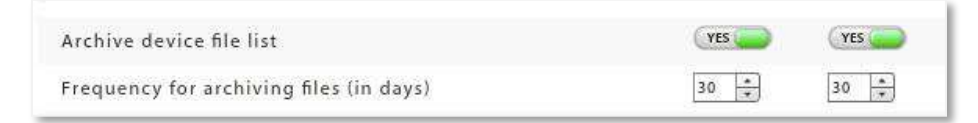

The device file directory is displayed in the User Profile.

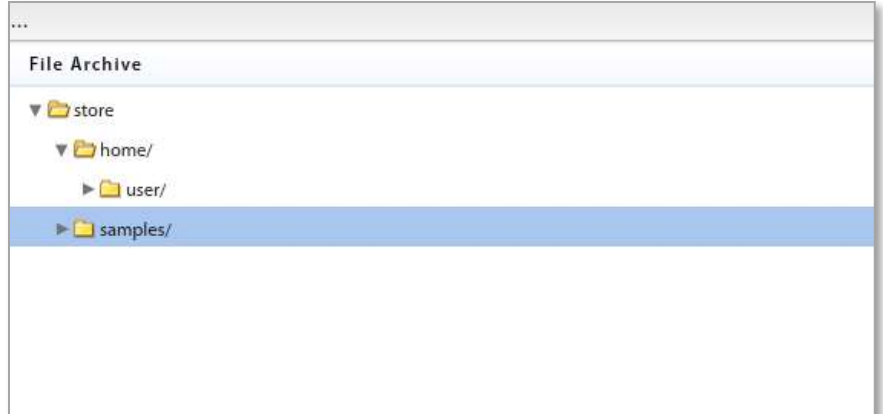
## <span id="page-36-0"></span>**Corporate Resource Assignments**

Corporate Resources are a collection of servers, networks, and other resources that you can make available to users. From an iOS user's profile you can Manage apps, associate a device with servers or networks in the enterprise system, and configure user account settings to push out to the device. You can also push out resources such as Provisioning Profiles, Subscribed Calendars, Web Clips, and an Access Point Name.

For Android devices, you can manage apps, and assign a Wi-Fi network or VPN connection. Managed Apps, Wi-Fi and VPN are the only supported resources for Android devices at this time.

**Note:** Configuration of these resources is done from the *Organization* view. See the [Organization](zen_mobile_organization_admin.pdf)  [Administration Guide.](zen_mobile_organization_admin.pdf) Reference the sections, *Corporate Resource Management* and *Application Management.*

Removal of a resource that has been assigned via LDAP group or folder is temporary, since LDAP periodic updates will keep reassigning the resource.

**Access Point Names**. Assign a new Access Point Name to a user only when necessary. The Access Point Name (APN) identifies the external network a phone accesses for data. When you assign a new APN, it you must have the correct settings for the carrier and account provisioning. Incorrect settings can result in a loss of functionality or additional charges. See the [Organization Administration Guide: Resource Configuration.](zen_mobile_organization_admin.pdf)

**CalDAV** or **CardDAV Servers.** Associate the user with a CalDAV/CardDAV server and configure contact account settings (username, password and principal address) to push out to the user's device.

**Exchange Servers\***. Associate the user with an Exchange server or a server utilizing the Exchange ActiveSync protocol and configure ActiveSync account settings to push out to the user's device.

**LDAP Servers**. Associate the user with an LDAP server and configure LDAP settings so the user can access corporate directory information via the device.

**Mail Servers\***. Associate the user with a mail server and configure email account settings to push out to the user's device.

**Managed Apps**. View a list of installed and/or managed apps on Android, BlackBerry, and iOS devices. Assign an app to an Android or iOS device from lists of applications available as determined by the *Managed App Permissions* on the policy suite with which a user is associated.

**Provisioning Profiles.** Associate an iOS device user with a provisioning profile in order to enable him/her to install an in-house iOS app.

**SCEP Server**. Associate the user with a SCEP server in order to issue digital certificates to devices using an automatic enrollment technique. This provides a method of delivering encrypted configuration profiles to iOS devices.

**Subscribed Calendars.** Associate the user with Subscribed Calendars to push out to the user's device. When the device synchronizes, the Subscribed Calendar account is automatically set up on the device.

**VPN.** Associate an iOS or Android user with a VPN Network and define the network credentials to push out to the user's device.

**Web Clips**. Assign Web Clips to be pushed out to the user's device. When the device synchronizes, the web clip is automatically added to the user's device Home screen.

**Wi-Fi Networks**. Associate an iOS or Android user with a Wi-Fi Network and define the wireless network credentials to push out to the user's device.

**\****Mail Servers* and *Assign Exchange Servers* have two options that can be enabled/disabled to govern how the mail account can be used by an iOS user. If they are set when the resource is created, however, they cannot be changed at the user level.

- **Allow Move** When disabled, this option prevents an iOS device user from moving messages from corporate mail account folders to folders associated with other mailbox accounts. For example, a user could not move a message from the corporate mail account Inbox to a folder associated with his or her personal mail account.
- **Use Only in Mail (iOS+)** When enabled, this option prevents an iOS device user from setting the corporate mail account as the default. The corporate mail account can then only be used in conjunction with the device's *Mail* application.

This prevents messages created outside of the device's native *Mail* application from being sent from the corporate account. For example, if the user sends a photo from the device *Photo* application, it is not be sent from the corporate mail account; nor can the user send an attached contact file from the device's *Contacts* application using the corporate mail account.

#### **Corporate Resources: Servers, Networks, etc.**

- 1. To assign resources, expand the **Corporate Resources** option on the left panel of the *User Profile*. Click the resource you want to assign.
- 2. Select a resource from the grid and enter any required user information or credentials.

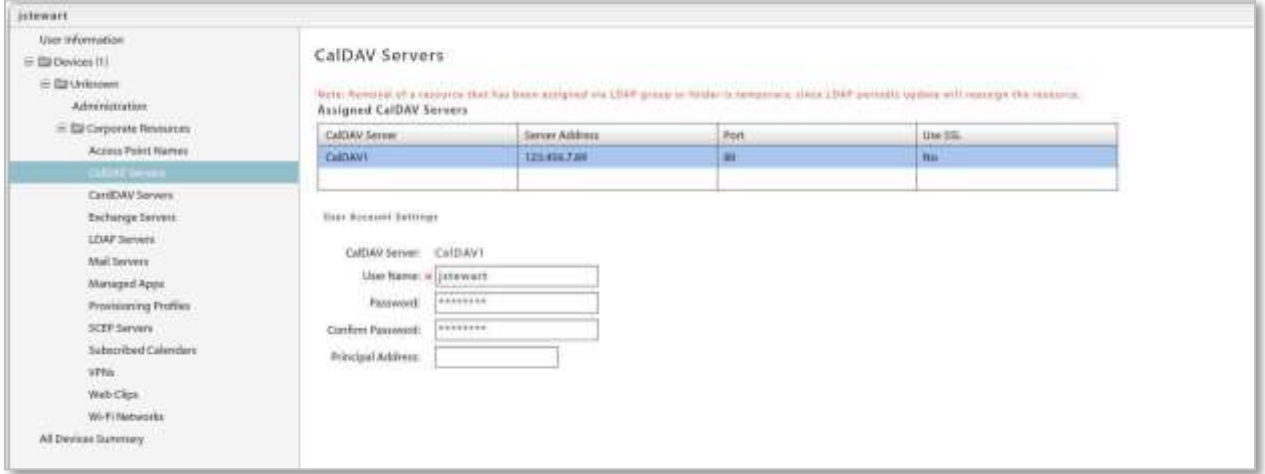

*Sample iOS Resource Assignment* 

## **Corporate Resources: Managed Apps**

#### **Assigning Managed Apps**

- 1. To make an app assignment, expand the **Corporate Resources** option on the left panel of the *User Profile*. Select **Managed Apps**.
- 2. Use the *Assign Managed Apps* button to make an app assignment at the user level.

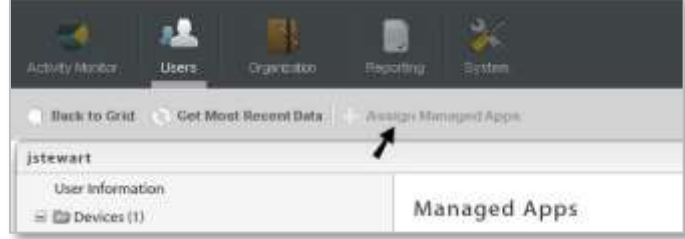

- 3. A pop-up grid appears listing all apps available for the user's device type. Check boxes for apps that have already been assigned to the user via a Policy Suite, LDAP Group/Folder, or Local Group will be grayed out and cannot be edited. An administrator can check any box that is not grayed out to make a new app assignment for the user. Subsequently, the administrator can remove any assignment made at the user level (check boxes not grayed out).
- 4. Click *Update Resources* when you have finished making a selection from the grid.

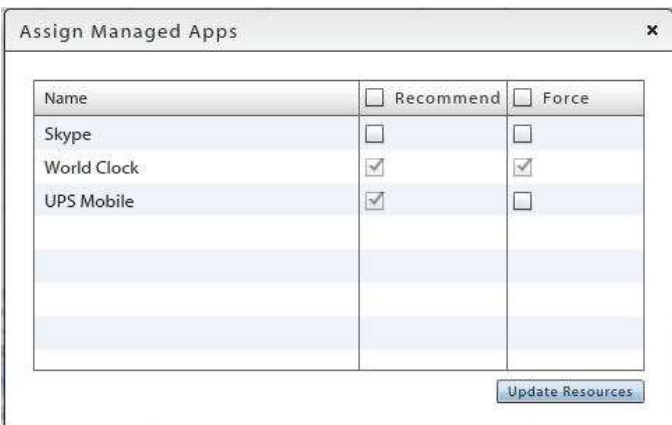

Assign apps that have not already been assigned *Remove only the apps assigned at the user level* 

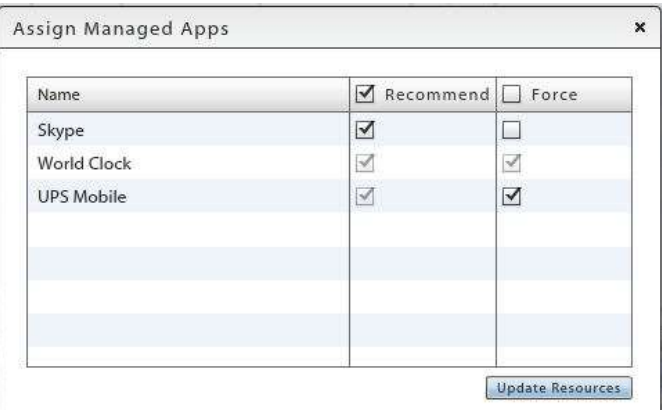

Assignments made at the user level are not affected by changes in app assignments associated with Policy Suites, LDAP Groups/Folders, or Local Groups.

#### **The App Grids: Policies that Control Application Reporting and Management**

Expand the **Corporate Resources** option on the left panel of the *User Profile* and select *Managed Apps* to view the lists of applications on the device. For Android, BlackBerry, and iOS devices, you can view *Managed Apps* and/or *Installed Apps*.

Certain policies must be enabled in order for app information to be reported in the grids.

#### **ANDROID POLICIES**

A policy rule must be enabled in the policy suite to which the user belongs in order for an Android device to send application lists.

In the *Audit Tracking* > *General* category of each policy suite, enable one of the following policy rules:

- *Record Installed Applications* to require devices to send data usage statistics for all apps on the device.
- *Record Managed Applications* to require devices to send app information for only managed apps. Turning this off will disable *Managed App* functionality for Android devices.

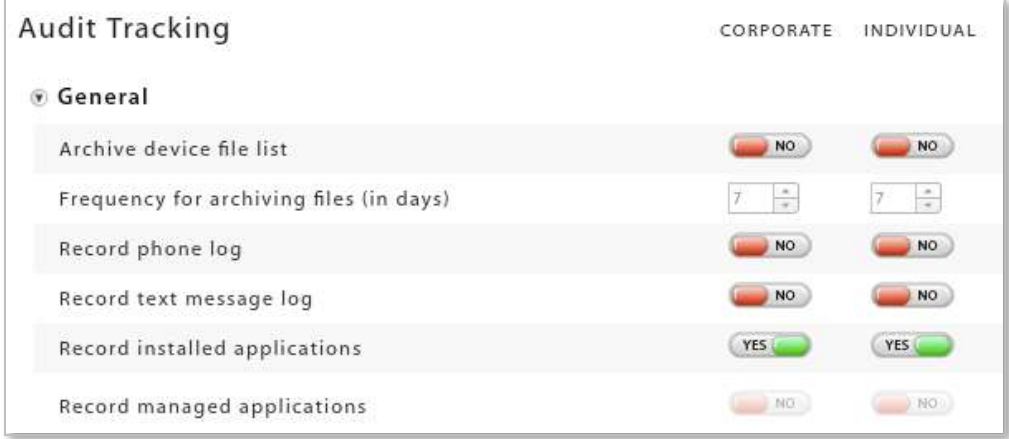

#### **IOS POLICIES**

Two policy rules must be enabled in the policy suite to which the user belongs in order for an iOS device to send application lists and for the administrator to be able to manage the apps from the server.

The *Record Installed Applications* and *Allow app management* policy rules are located in the *iOS Devices: Applications* category of each policy suite. Changes to these access rights will require iOS device users to reload a new APN profile.

#### **Applications**

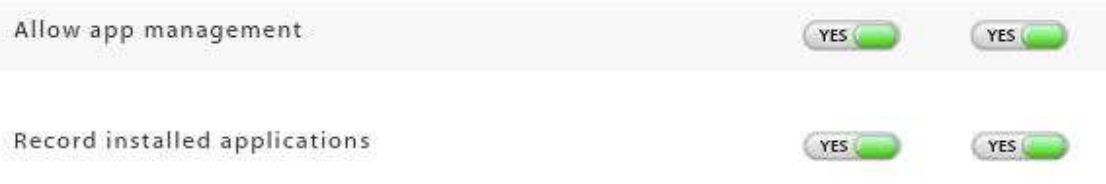

#### **The App Grids: Managed Apps**

The *Managed Apps* grid lists all applications available to an Android or iOS user as determined by the *Managed App Permissions* on the policy suite with which the user is associated.

When administrators add applications to the Android or iOS app permissions list via the policy suite, a user can access the list on the device and conveniently installed apps from the list. If the policy suite also has the *Allow app management* policy enabled, an administrator can install, reinstall, or uninstall an app on the user's device, using the option buttons below the *Managed Apps* grid. Administrators can also remove, from an iOS device, an invalid Redemption Code for a Volume Purchase Program (VPP) app.

For Android devices, any app that has been enabled through the Managed App Permissions of the users' policy suite can be managed.

For iOS devices, a managed app is one that has been installed on the device through MDM by either the user, an administrator, or by a forced push of the application. Applications that are not installed through MDM or those already existing on the device before the app was made available through MDM appear on the *Installed Apps* list and cannot be managed.

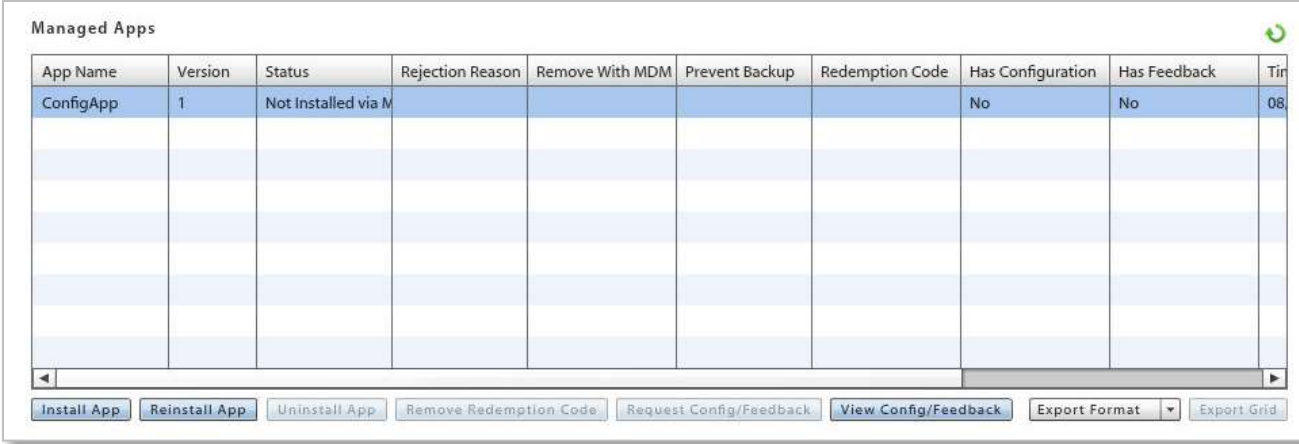

#### **IOS MANAGED APPS GRID**

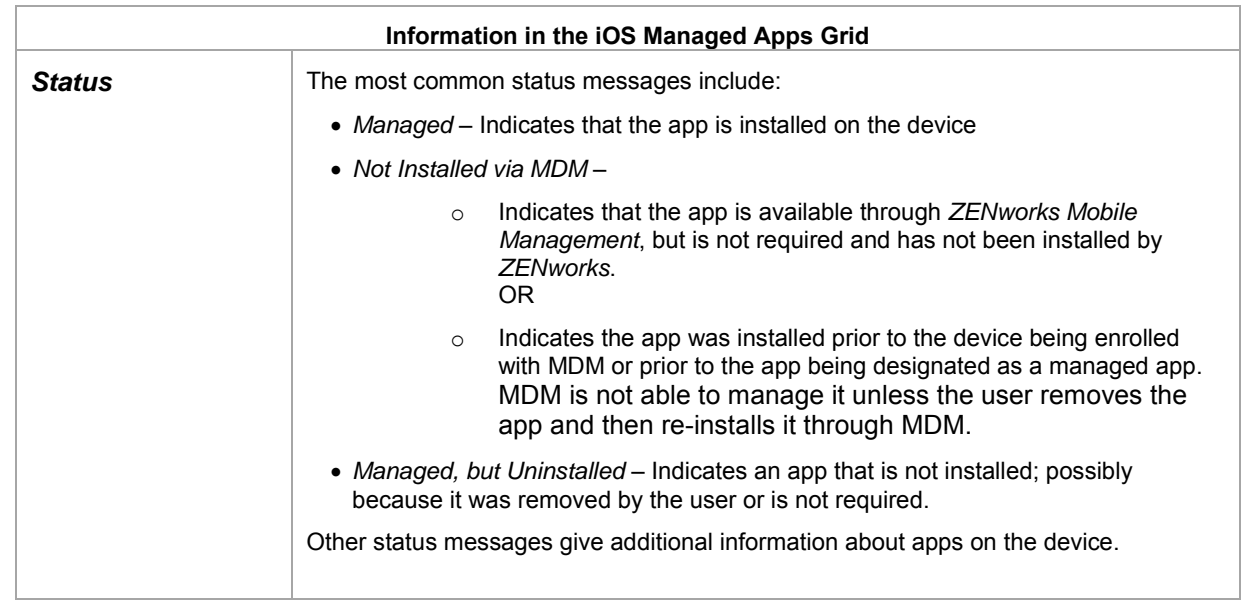

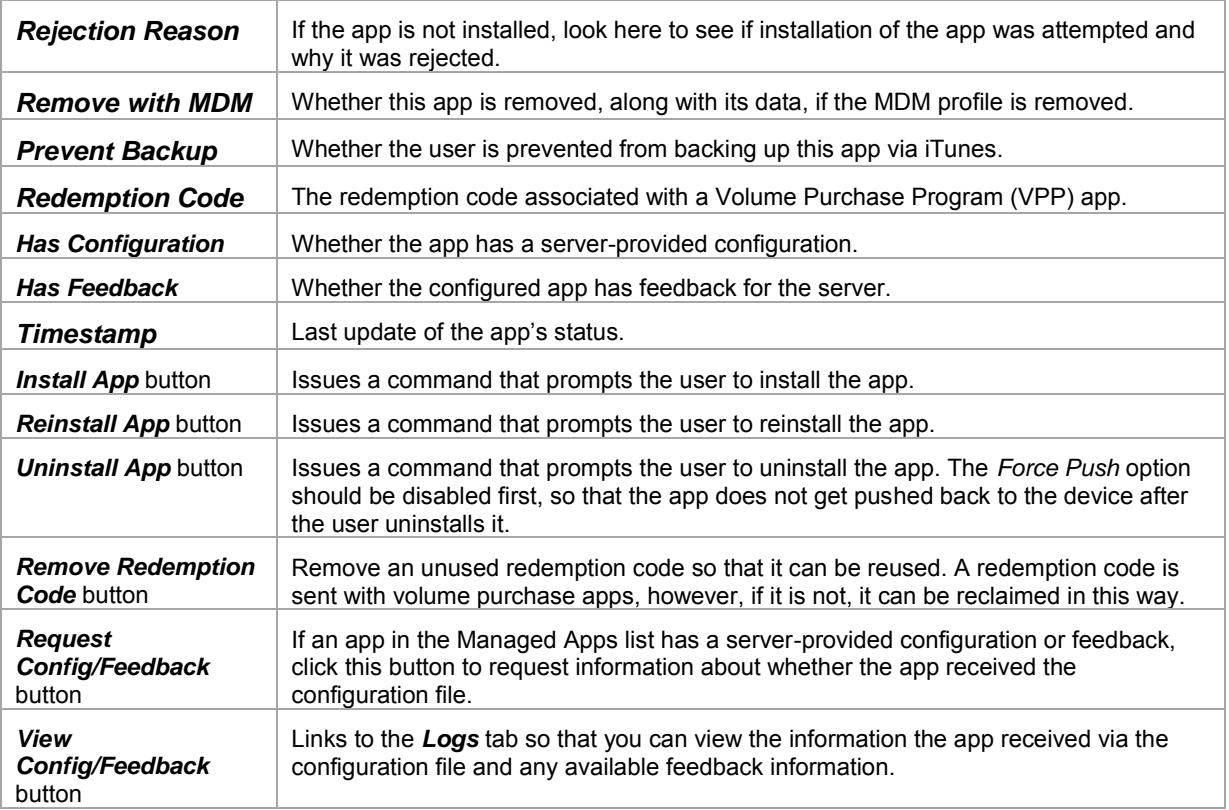

#### **ANDROID MANAGED APPS GRID**

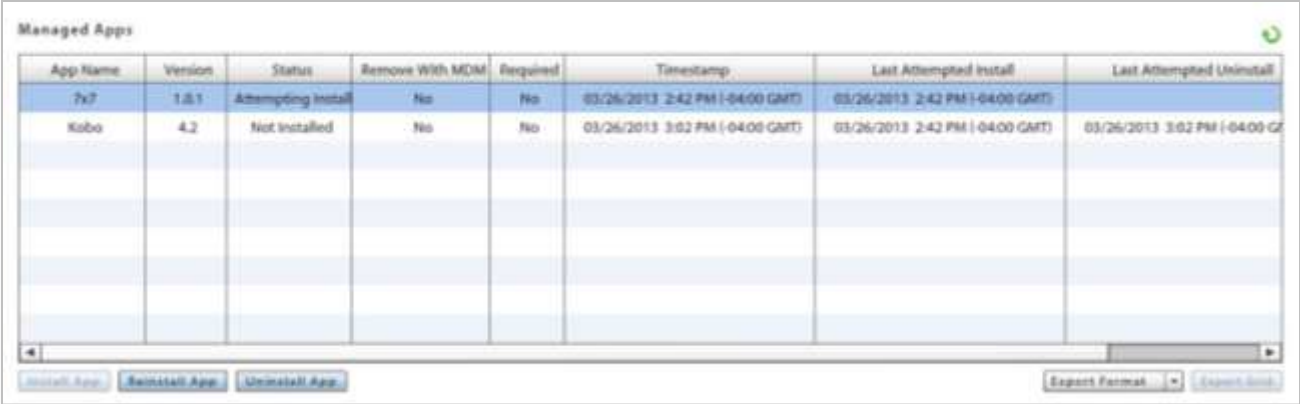

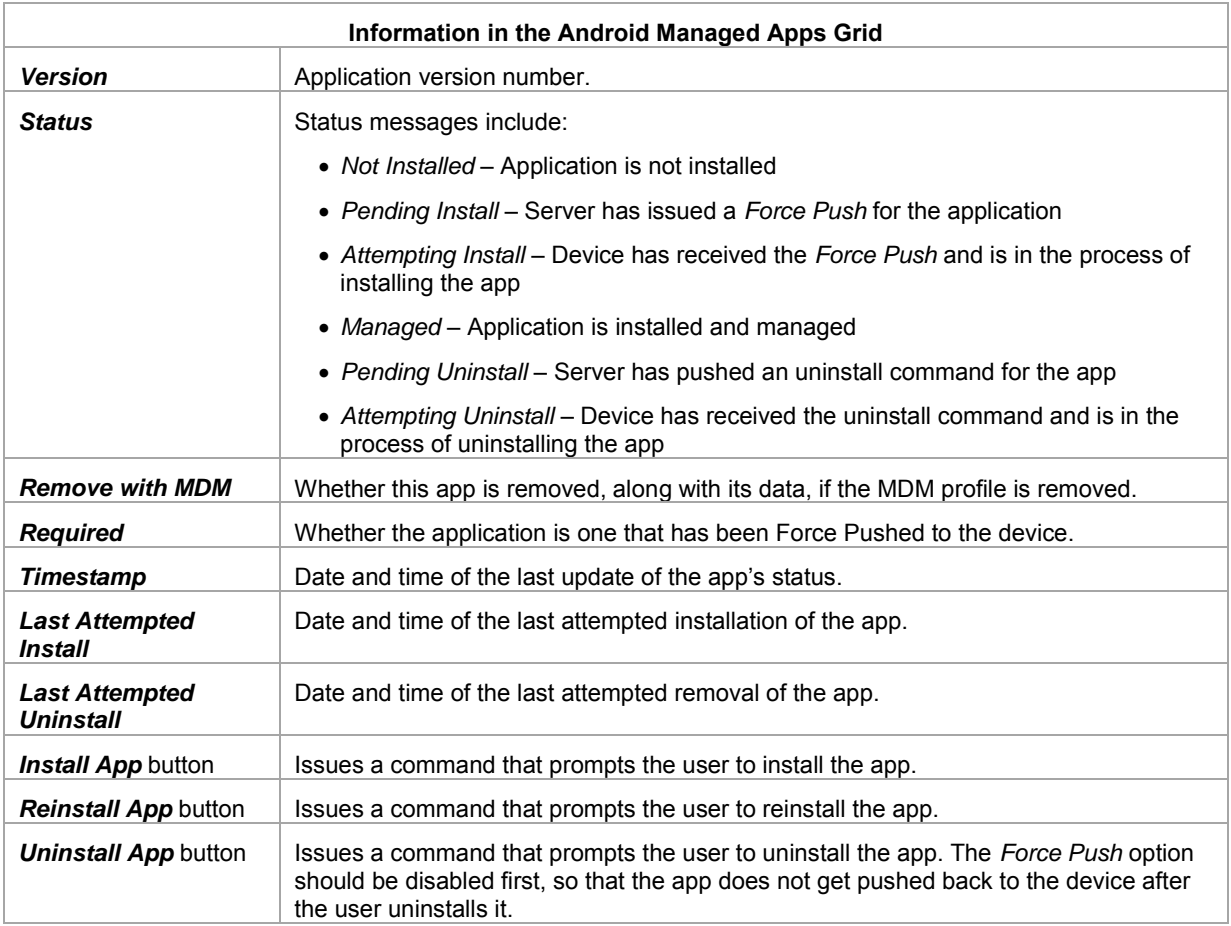

#### **The App Grids: Installed Apps**

The *Installed Apps* grid lists all non-system applications that have been installed on a device.

- An iOS device will only report its applications if the *Record Installed Applications* policy rule is enabled on the policy suite with which the user is associated.
- An Android devices will only report its applications if the *Record Installed Applications* and *Record Managed Applications* policy rules are enabled on the policy suite with which the user is associated.

The *Installed Apps* grid is updated each time the device connects with the server.

#### **IOS INSTALLED APPS GRID**

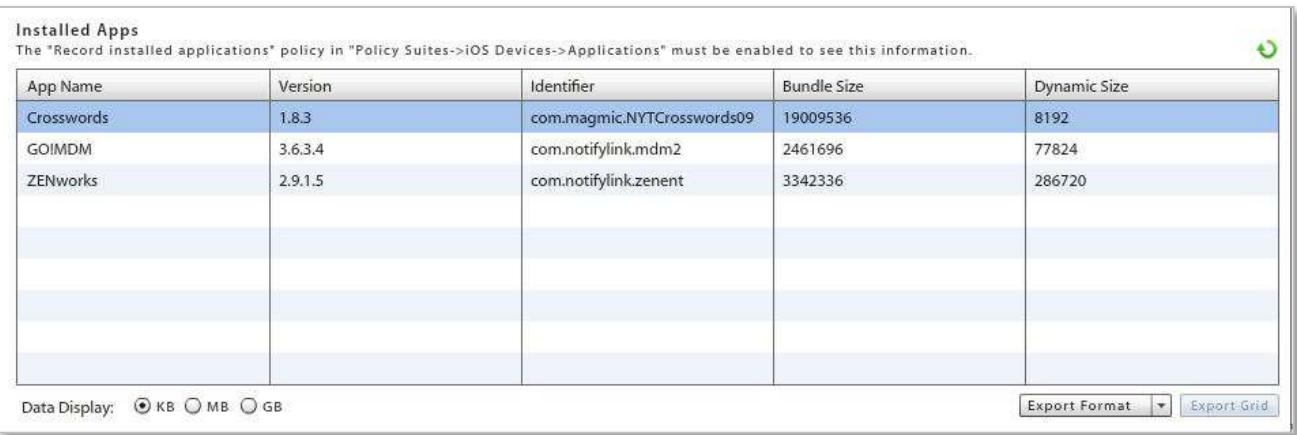

#### **ANDROID INSTALLED APPS GRID**

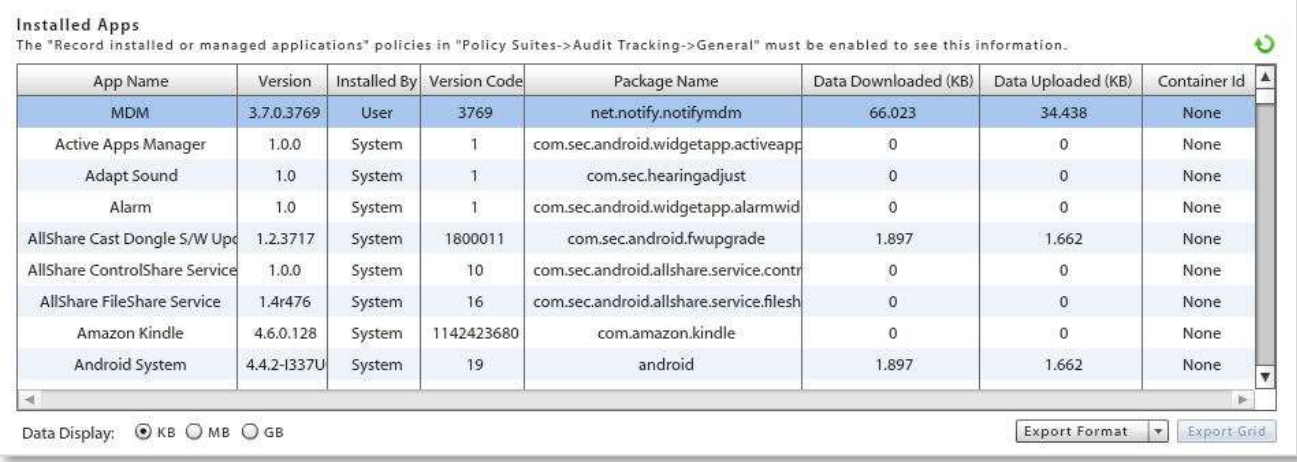

# **Device Summary**

Select **All Devices Summary** from the *User Profile* panel to see a list of the devices the user has enrolled. The columns displayed in the grid can be rearranged and the data can be exported to a .CSV or .XLS file.

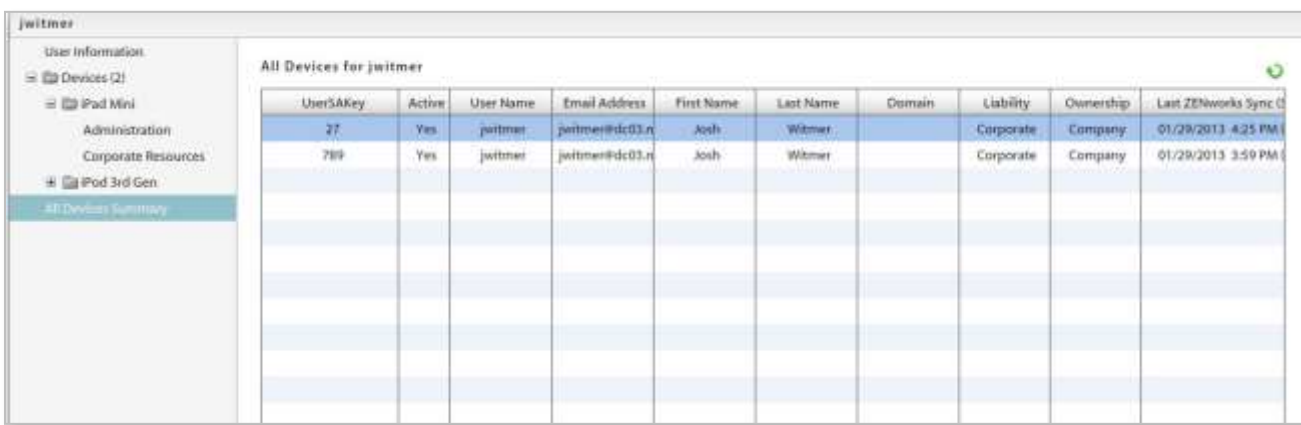

# **Local Groups**

*Local Groups* are groups created on the *ZENworks Mobile Management* server for the purpose of categorizing users. Users with similar roles, functions, hierarchical levels, etc. can be assigned the same policy suite, device connection schedule, and liability through their group membership.

The functionality of Local Groups is similar to that of LDAP Folders/Groups. Organizations that utilize an LDAP server can leverage LDAP information and the LDAP folder and group structure to provision categories of *ZENworks Mobile Management* users. Groups created locally on the *ZENworks Mobile Management* server give similar functionality to organizations that do not use an LDAP server. See the Organization [Configuration Guide](zen_mobile_organization_config.pdf) for information LDAP Folders/Groups.

A user may belong to multiple groups. The groups can be prioritized to determine the order in which the settings are inherited. See *Prioritizing Groups* below,

# **Managing Local Groups**

Add or edit local groups from the dashboard's Organization Management view.

Select *Organization* > *Organization Control* > **Local Groups**. Use this page to:

- add groups
- assign group membership
- configure a group with Policy Suite, Device Connection Schedule, Liability settings, and Novell Filr profile (if applicable).
- prioritize groups (necessary only when users belong to multiple groups)
- change group membership or a group name
- remove a group

#### Local Groups

A user's individual settings are determined first by any direct user assignments, then by any assignments associated with the user's highest prioritized local group, then by any assignments made to the user's highest prioritized LDAP group, and finally<br>by any assignments made to the user's LDAP folder. Organization defaults are applied if none of assignments.

Select a group to make or edit Policy Suite, Connection Schedule, or Liability assignments. Use the arrows to change group priority. Priorities determine settings when a user belongs to more than one groups.

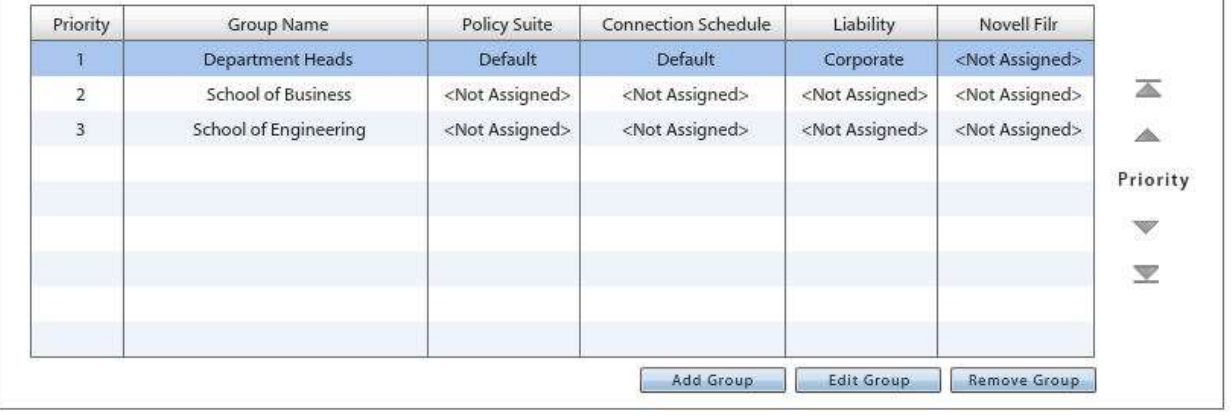

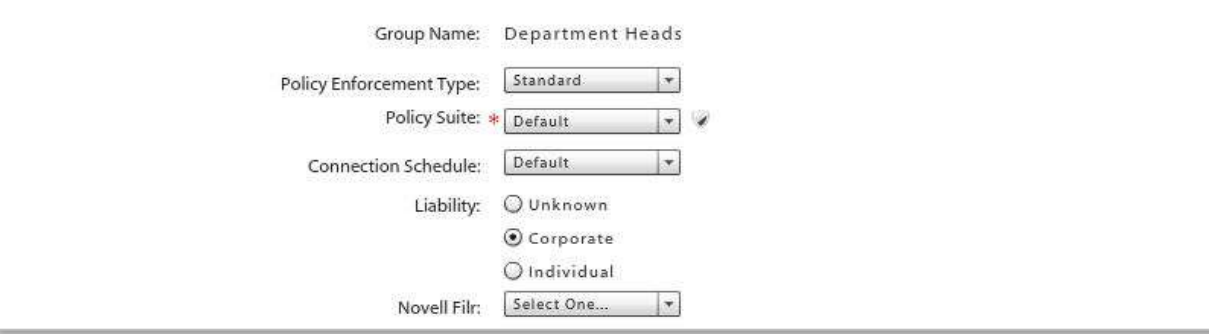

# **Add a Group and Assign Users**

- 1. To add a group and assign users to it, click the *Add Group* button.
- 2. Enter a name for the group.
- 3. Select user names from the *List of available users* on the left. Click the right arrow to move your selections to the *List of assigned users*.
- 4. Click the *Add Group* button.

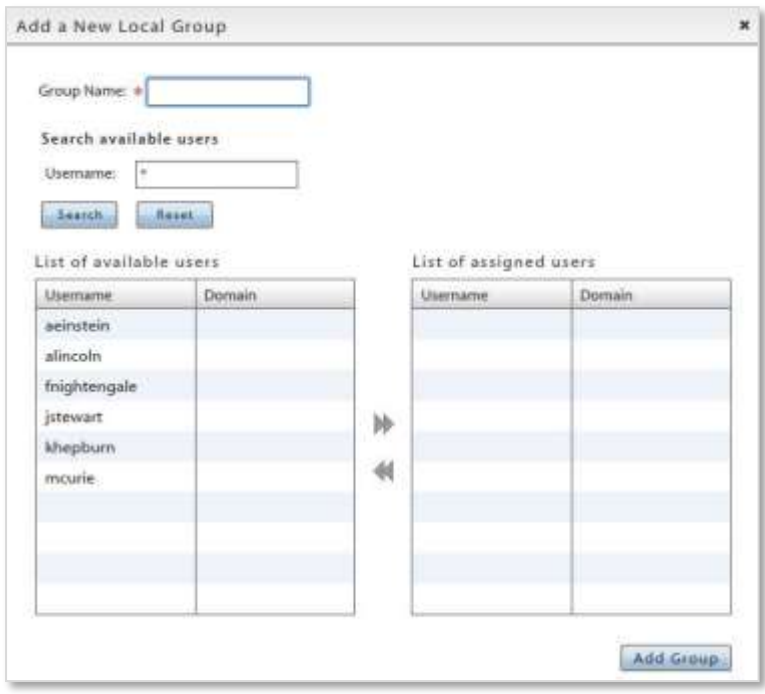

## **Edit a Group Name or Change Group Membership**

- 1. To edit the name of a group or change the members of the group, click the *Edit Group* button.
- 2. Edit the name of the group if necessary or change the group members by using the arrows to move users to/from the available and assigned user columns.
- 3. Click the *Update Group* button.

Changes to a user's group association will update the user's policy suite, connection schedule, and liability settings accordingly.

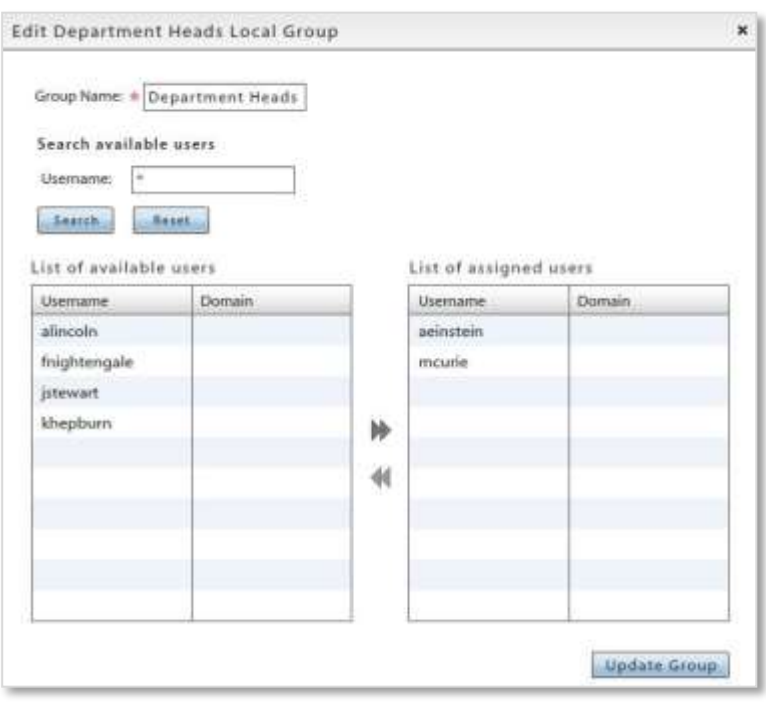

# **Prioritizing Groups**

A user may belong to multiple groups. The groups can be prioritized to determine the order of inheritance. The group with the highest priority will determine the user's policy suite, device connection schedule, and liability settings.

A user's assignments can be pulled from several sources. The sources are consulted in the following order:

- 1. Direct assignments applied to the user's record by an administrator (Group updates do not affect these assignments.)
- 2. The group(s) to which the user belongs the user's highest priority group is consulted first
- 3. Organization defaults

*Note:* If a user is a member of an LDAP group as well as a local group, local group assignments will take precedence over LDAP group assignments.

#### A Prioritization Example

John belongs to the *SalesTeam* group and the *Management* group. The *Management* group has a higher priority, thus any policy suite, device connection schedule, or liability, setting associated with the *Management* group will be assigned to John. If any of these assignments are not defined for the *Management* group, John will get assignments from those defined for the *SalesTeam* group. If an assignment is not defined in either of the groups, it can then be pulled from the organization defaults. An administrator can also override all these prioritized assignments by manually making direct assignments to John's record.

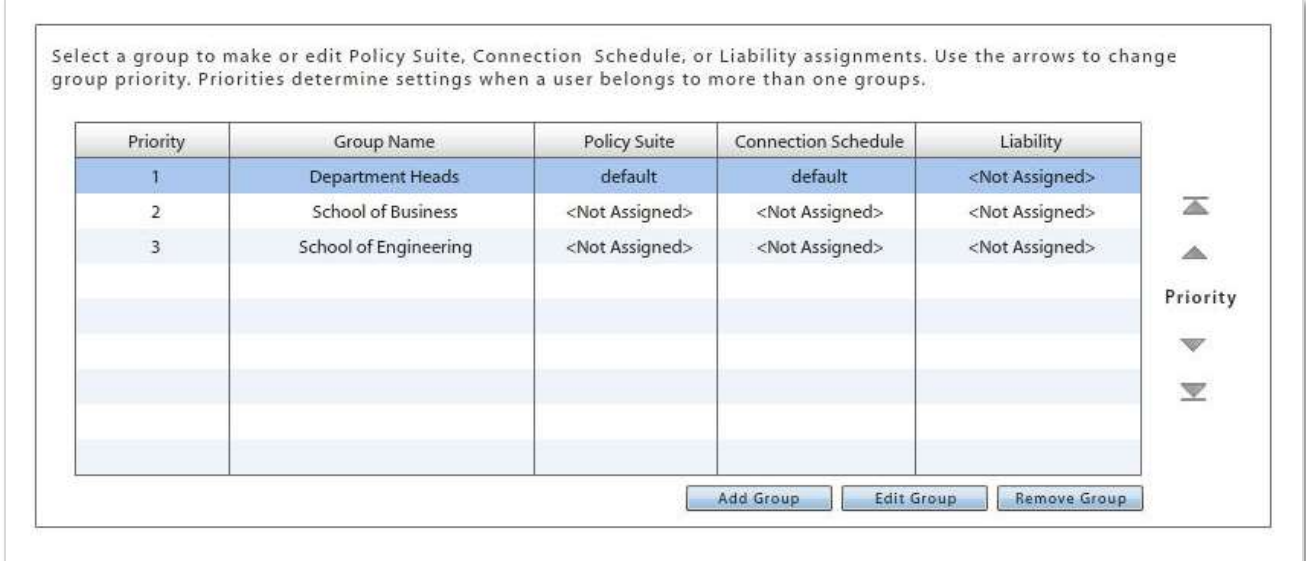

# **Configure the Group Settings**

- 1. Select a group from the grid.
- 2. Below the grid, select the settings for the group: Policy Suite(s), Device Connection Schedule, Liability, and Novell Filr profile\* (if applicable).

You can view the Whitelist/Blacklist permissions associated with a policy suite by clicking the symbol next to the *Policy Suite* field.

*\** Users of Android devices not using Google Cloud Messaging (GCM) service must synchronize the *ZENworks Mobile Management* application to pull down an assigned Novell Filr profile.

- 3. Click *Save Changes*.
- 4. Use the *Reset All* button if you need to clear all the settings.

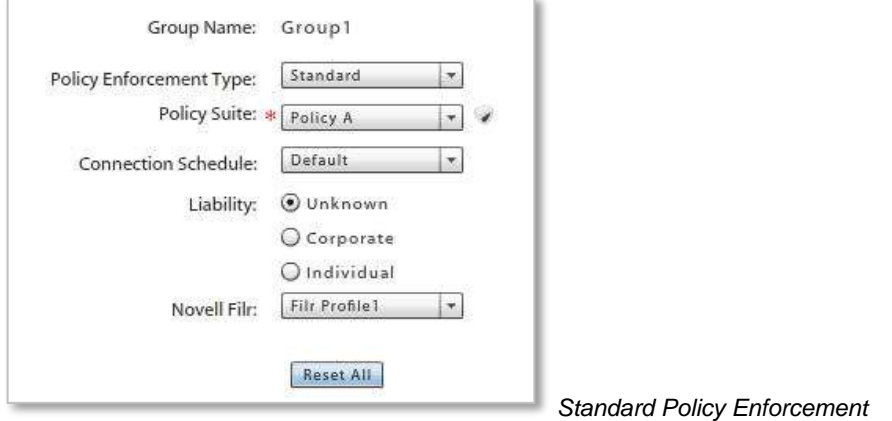

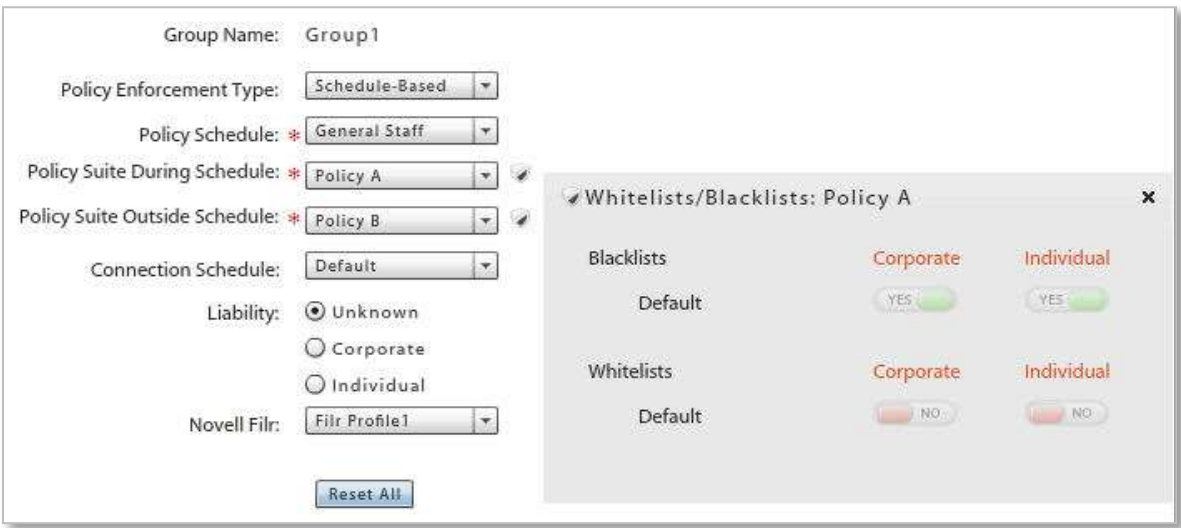

*Schedule-Based Policy Enforcement* 

# **Remove a Group**

- 1. To remove a group, select a group from the grid and click the *Remove Group* button.
- 2. At the confirmation prompt, click *Yes*.

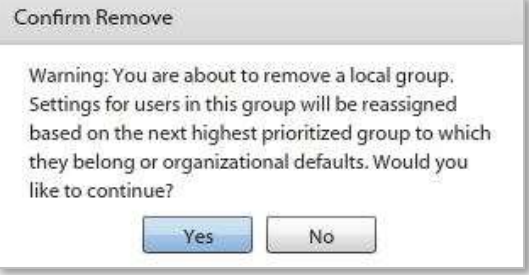

# <span id="page-51-0"></span>**Corporate Resource Management**

*Corporate Resources* refer to servers, networks, and other resources which are available to iOS and Android users. They include resources such as, LDAP and mail servers, Wi-Fi and VPN networks, or Provisioning Profiles, Subscribed Calendars and Web Clips.

Use the resource tools in the dashboard's *Organization* view to define credentials for the server and network resources. Then use the resources in the *User Profile* to associate iOS or Android device users with a resource and configure user account settings to push out to devices.

You can also make resource assignments to members of LDAP groups or folders from these options. User credentials are obtained from the LDAP server, thus saving the administrator from having to make resource assignments per individual user.

Android devices currently support only VPN and Wi-Fi Network resources.

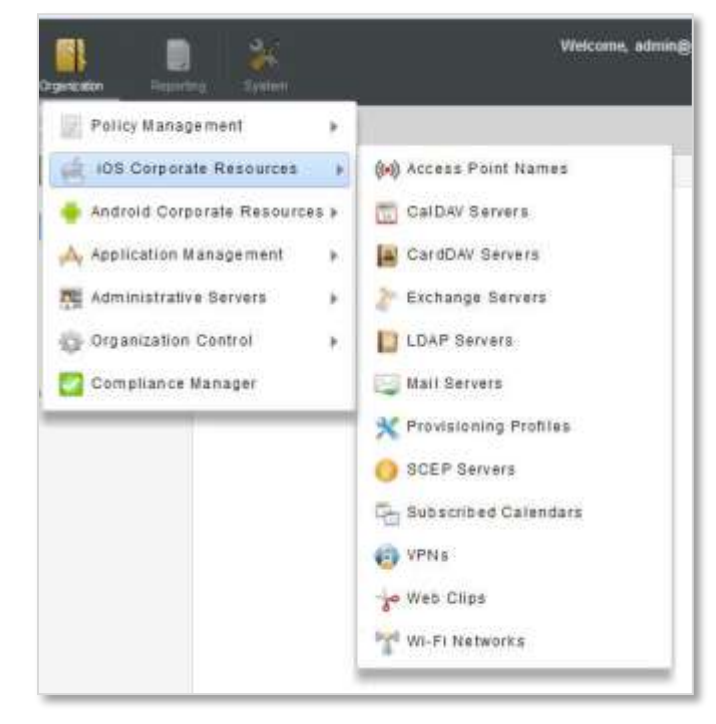

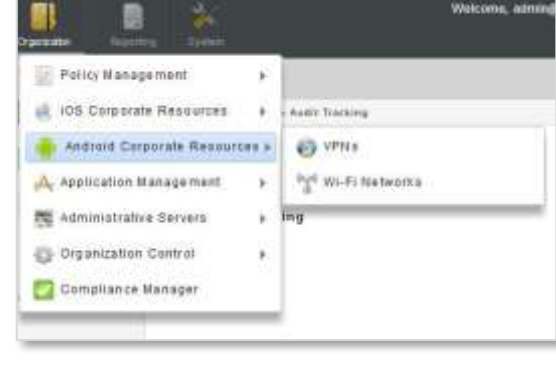

*Android Corporate Resources*

*iOS Corporate Resources*

#### **Assigning Corporate Resources to Users**

Corporate resources can be assigned to individual devices through the User Profile. See [Corporate Resource](#page-36-0)  [Assignments.](#page-36-0)

You can also assign corporate resources via an LDAP group or folder. Choose the resources for a group or folder. Users are then assigned resources based on their LDAP group/folder association. This can be accomplished from the User Grid or from the [resource management page.](#page-51-0)

#### **iOS Resource Expiration** (iOS 6+ devices)

Any iOS resource (with the exception of SCEP Servers) can be configured to expire on a given date or after an interval of time. A user whose iOS 6+ device has been assigned the resource can access it only until it expires.

- Date expirations occur at the beginning of the designated day (12:00 a.m.).
- Interval expirations occur at the end of the day (11:59 p.m.) after the interval has elapsed. For example, a resource available for 5 days will expire at 11:59 p.m. on the fifth day.

If you update the expiration of a resource and save the changes, you can choose to reload the existing installed resources, which will reset the expiration date on devices.

#### **Connection Testing**

Use the **Test Now** button on the server screens to test the general connectivity of the server after you initially add it or if you suspect there is a connection problem. These servers are accessed by devices, not the *ZENworks Mobile Management* server, so these tests merely verify that the server has a port open to authorized users.

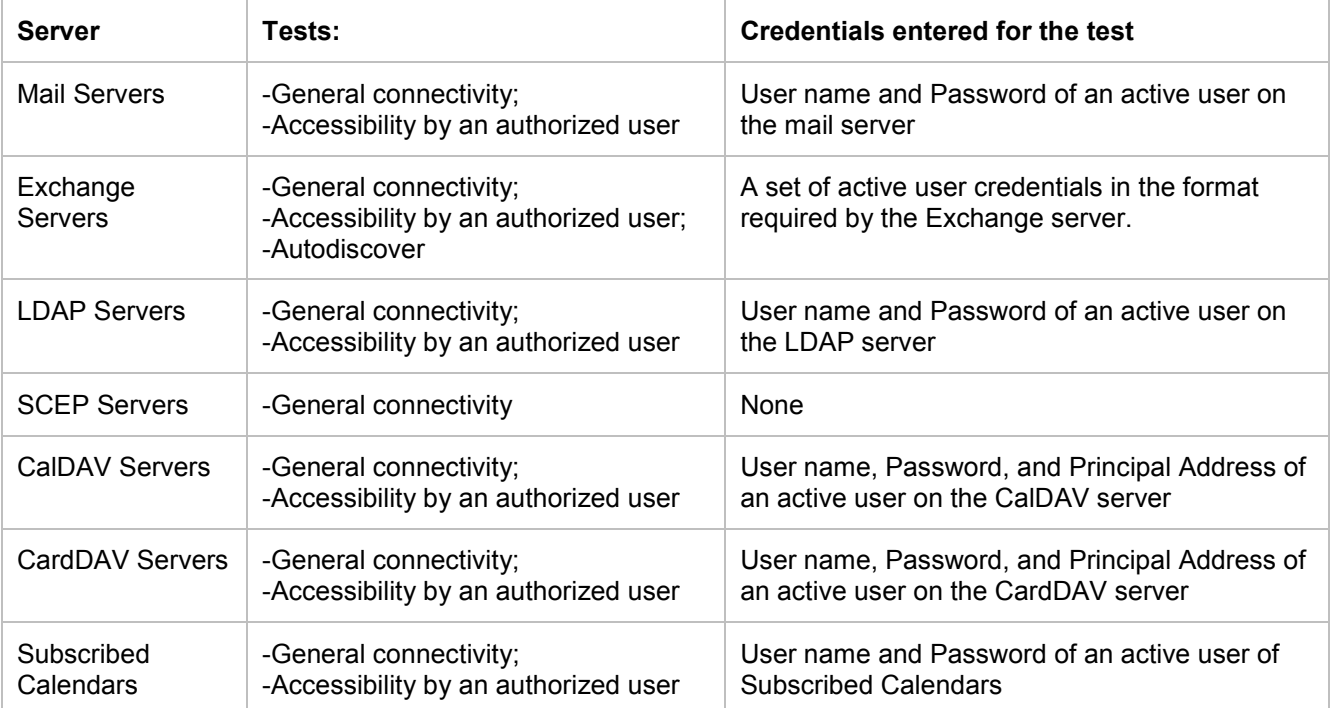

# **Resource Configurations**

You can define the following servers and networks:

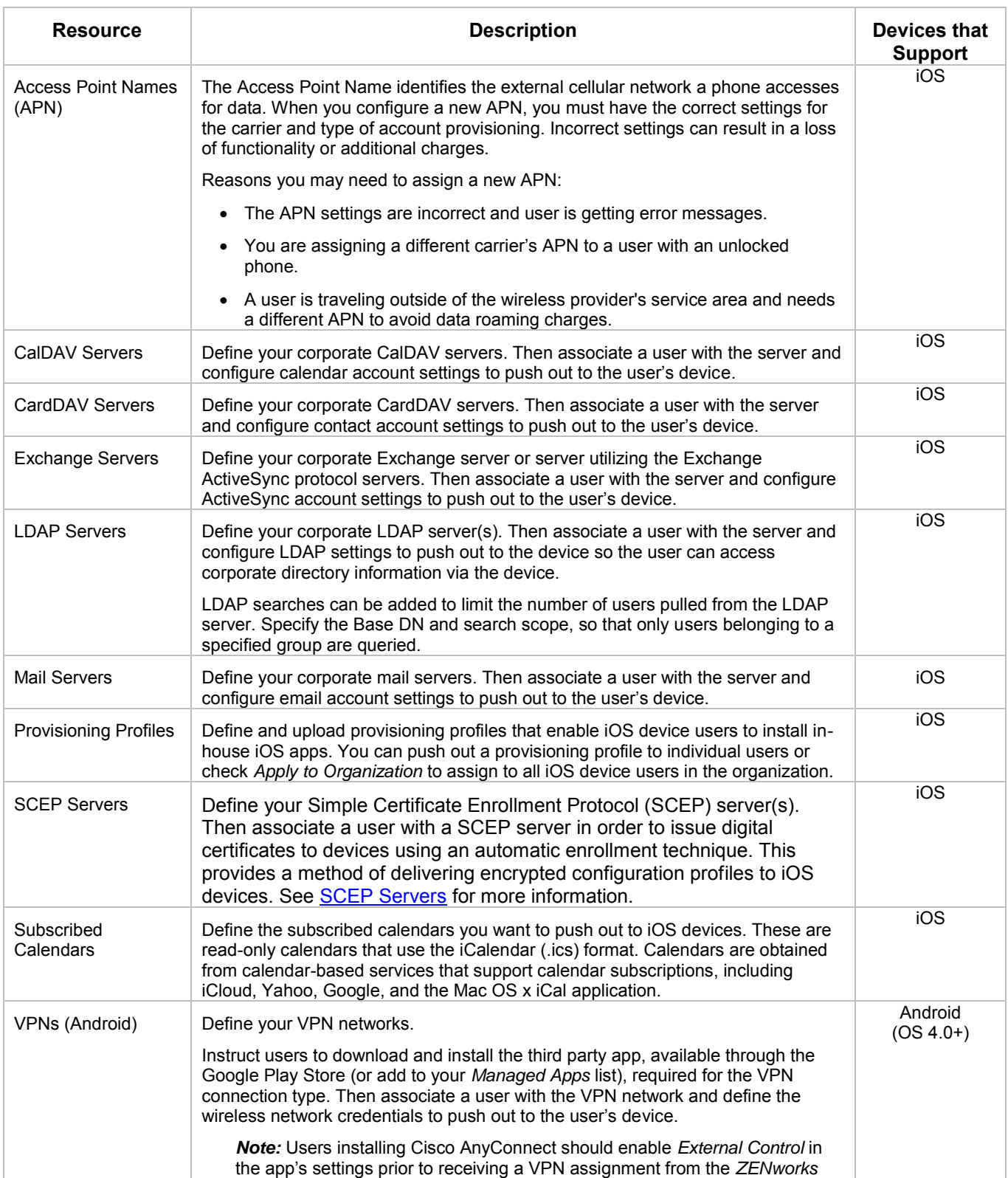

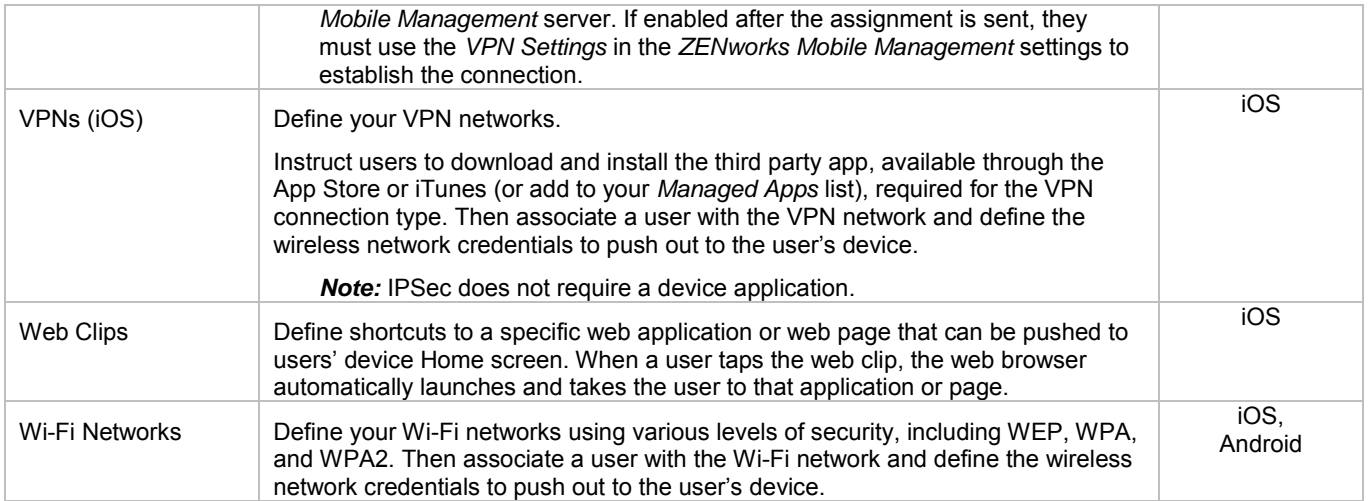

## **Configuring Server Settings**

The credentials for each server are defined using a wizard:

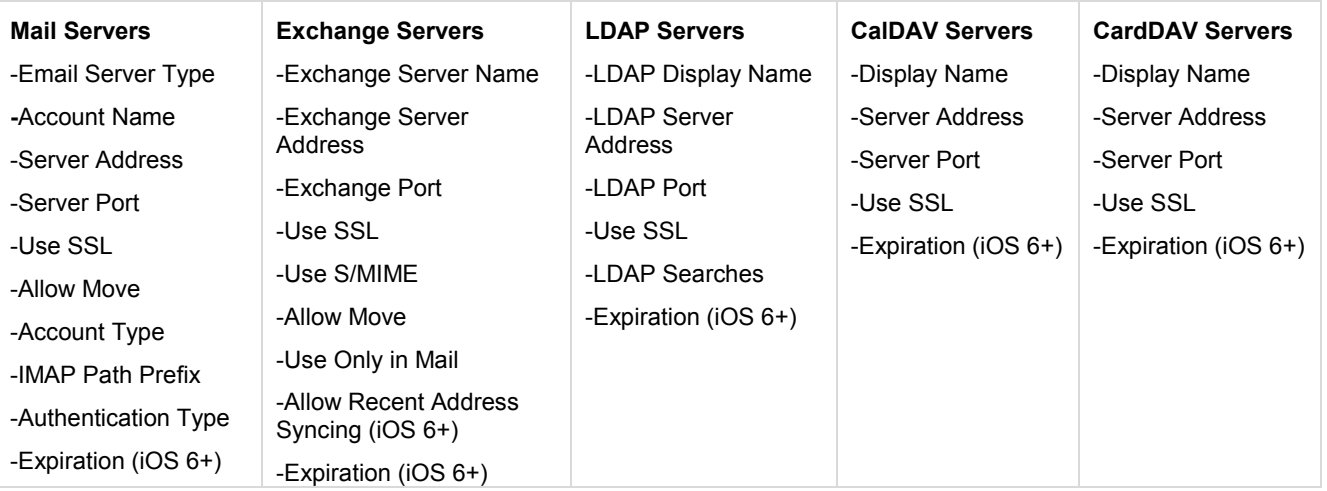

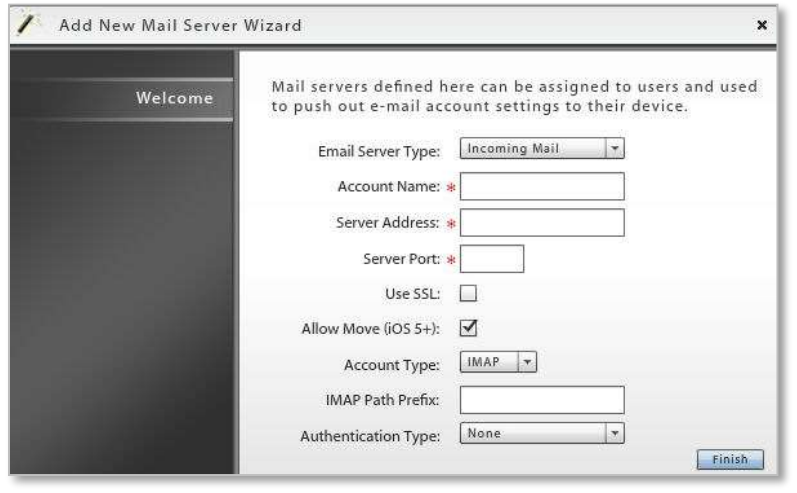

*Sample Add New Server Wizard* 

*Mail Servers* and *Exchange Servers* have settings that can be enabled/disabled to govern how the mail account can be used by an iOS user. If they are set when the resource is created, they cannot be changed at the user level.

- **Allow Move** When disabled, this option prevents an iOS device user from moving messages from corporate mail account folders to folders associated with other mailbox accounts. For example, a user could not move a message from the corporate mail account Inbox to a folder associated with his or her personal mail account.
- **Use Only in Mail** When enabled, this option prevents an iOS device user from setting the corporate mail account as the default. The corporate mail account can then only be used in conjunction with the device's *Mail* application.

This prevents messages created outside of the device's native *Mail* application from being sent from the corporate account. For example, if the user sends a photo from the device *Photo* application, it is not sent from the corporate mail account; nor can the user send an attached contact file from the device's *Contacts* application using the corporate mail account.

 **Allow Recent Address Syncing (iOS 6+)** – When enabled, recently used email addresses are stored on the device. They will then appear in a selection list if the user begins to type the address in a subsequent email.

#### **Configuring Network Settings**

The credentials for each network are defined using a wizard.

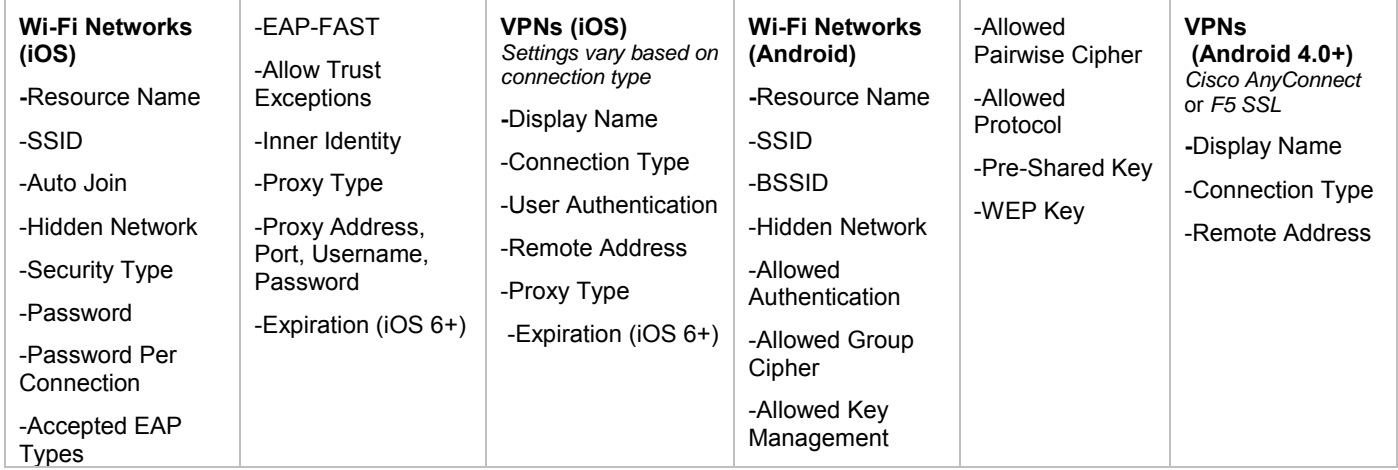

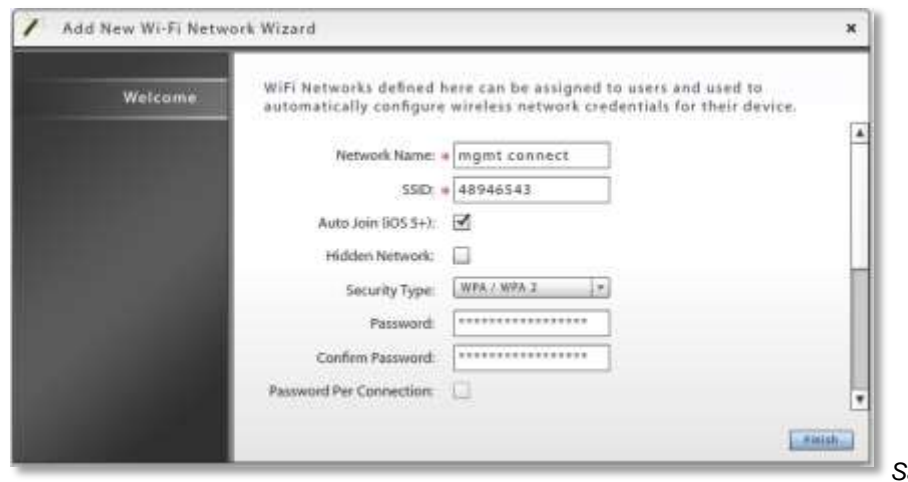

*Sample Add New Network Wizard* 

## **Configuring Other Resources**

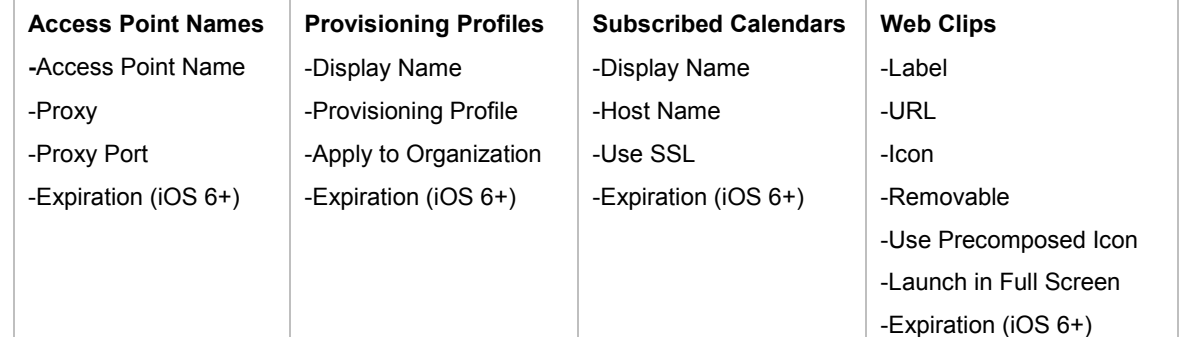

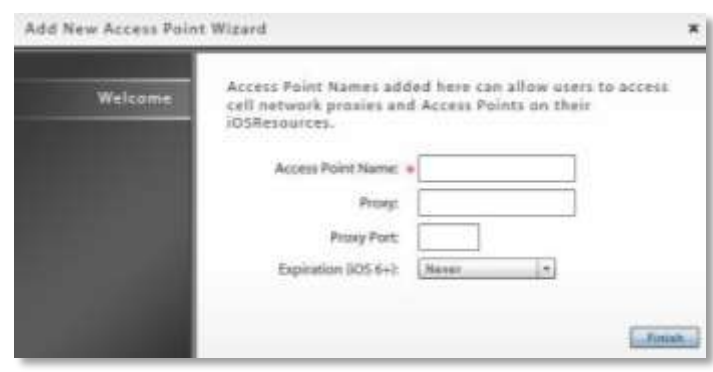

*Access Point Name Wizard*

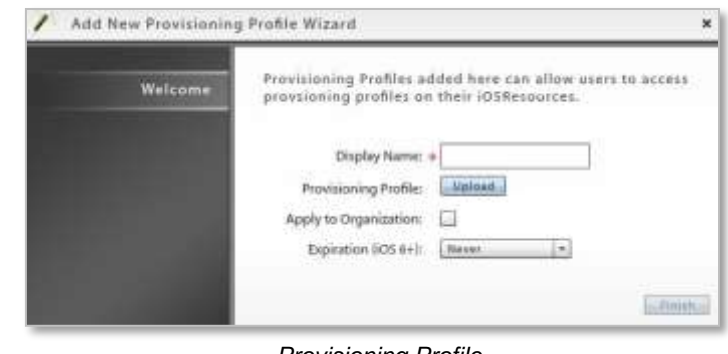

*Provisioning Profile*

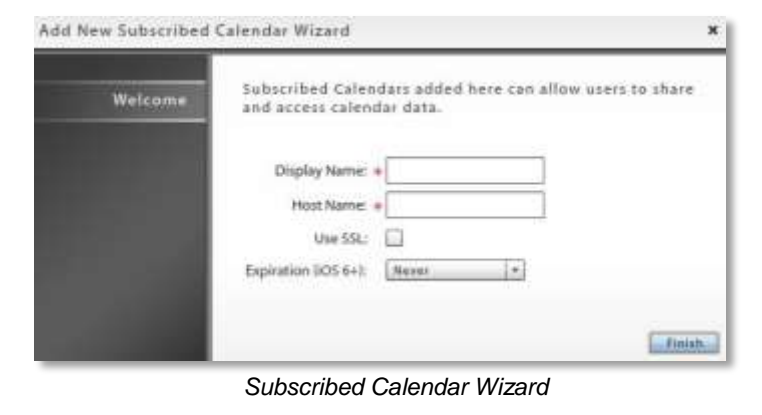

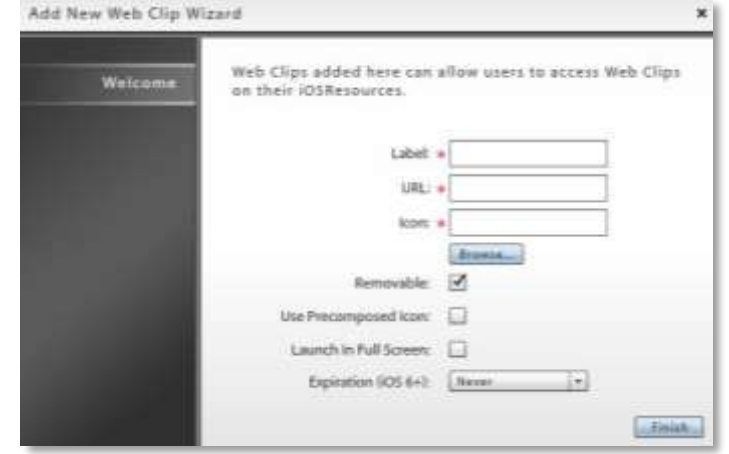

*Web Clip Wizard*

# **Assigning Resources to LDAP Groups and Folders**

When the Administrative LDAP server is fully configured, corporate resources can be assigned to users via the LDAP group or folder to which they belong. User credentials are obtained from the LDAP server, thus saving the administrator from having to make resource assignments per individual user.

You can also assign resources directly from the user grid. See [Assigning Settings and Resources to LDAP](#page-10-0)  [Groups/Folders.](#page-10-0)

*Note:* These methods cannot be used to assign the SCEP server resource to users, because of the unique challenge code required for each user.

From the *Organization* view, select a resource from the *Android* or *iOS Corporate Resource* drop-down menu option. Click the option, **Assign to LDAP Groups/Folders**.

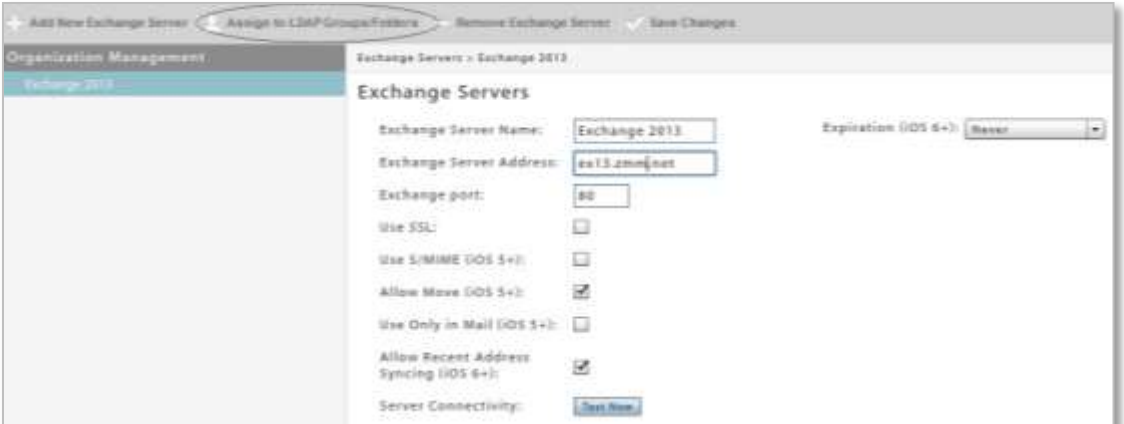

- 1. Select an **LDAP Server** from the drop-down list.
- 2. Some resources have an option to **Use credentials from the LDAP Server**.
	- Keep the option checked to use credentials from LDAP.
	- Disable this option and enter the user authentication token(s) necessary for your Enterprise setup. Acceptable entries may include {domain}, {username}, or {emailaddress} or a combination of tokens such as, {domain}\{username}.
	- Disable this option to assign a resource to a group email address, then enter the shared User Name or shared User Name and Email Address. The assignment is made to that mail account only.
- 3. Click the *Groups* or *Folders* tab and navigate through the LDAP directory to select the groups of folders to which you will assign the resource.
- 4. Click the **Update Assignments** button.

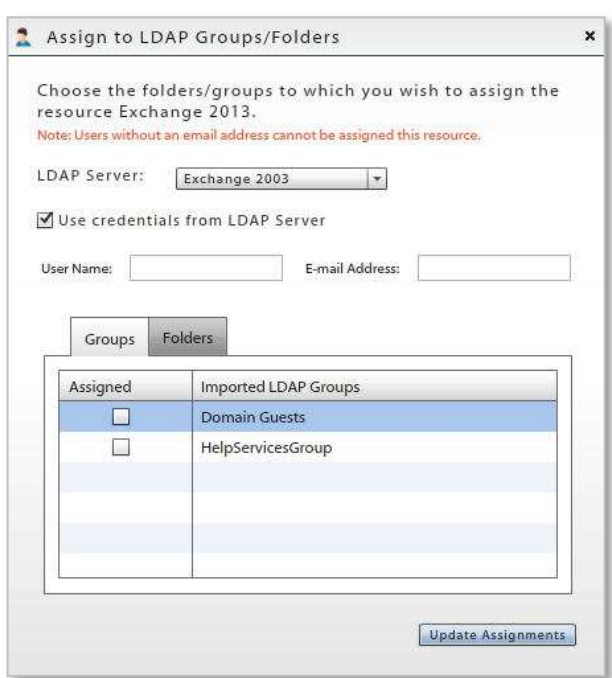

# <span id="page-58-0"></span>**Simple Certificate Enrollment Protocol (SCEP) Servers**

#### **What is SCEP?**

Simple Certificate Enrollment Protocol (SCEP) is a PKI communication protocol allowing administrators to securely issue certificates to large numbers of devices through an automatic enrollment technique. Devices must be SCEP-enabled and pre-registered to certification authority (CA) domain before they can request certificates. Device use this protocol to send a certificate request to the CA.

#### **Benefits of a SCEP Server in your Environment**

A SCEP server provides a way for you to deliver encrypted configuration profiles to iOS devices in your network. The encryption of the configuration profile is unique for each device. Only the device to which it is sent can read it. This provides another layer of security, in addition to SSL encryption, for sensitive corporate information included in iOS profiles. SCEP is supported only on Enterprise or Datacenter versions of Windows 2008 or 2008 R2. One of these versions must be used on the SCEP server.

#### **SCEP Limitations**

SCEP offers a convenient and efficient method of issuing authentication certificates to users and devices; however, there are limitations inherent to the overall SCEP model. The *ZENworks Mobile Management* server delivers the SCEP challenge and SCEP server address to the device securely by using an iOS profile. Although the SCEP challenge can only be used one time, the SCEP challenge does not uniquely identify the user/device for which it was intended and *ZENworks Mobile Management* has no means to control what is done with the information when it is received by the device. If it is compromised, the challenge can be used even though it was only intended to be used by the device user, because the SCEP server accepts the challenge with no user authentication.

SCEP was originally designed for use in a completely internal environment, but with external devices connecting to an external SCEP server to obtain a certificate, there are potential inroads.

If you use *ZENworks Mobile Management* to deliver challenge passwords to devices, ensure that the level of trust given to these certificates is appropriate.

If SCEP limitations pose too great a risk, you should deploy client authentication certificates directly from the *ZENworks Mobile Management* server. Each user is issued a unique certificate that can only be obtained by using *ZENworks Mobile Management* credentials.

#### **SCEP Servers and the ZENworks Mobile Management System**

When there is a SCEP server in an environment where *ZENworks Mobile Management* has been implemented, administrators can use *ZENworks Mobile Management* to efficiently provide digital certificates to users with iOS devices. The process is automated and requires very little user input.

Administrators can define the SCEP servers via the Organization view and then associate a user with the SCEP server and configure settings that allow devices to enroll automatically.

The initial configuration profile that the user accepts contains the address of the SCEP server. The device connects with both the *ZENworks Mobile Management* and SCEP servers to complete several configuration steps:

- The device loads the SCEP profile from *ZENworks Mobile Management*.
- The device obtains a certificate from the SCEP server.
- The device obtains a uniquely encrypted configuration profile from *ZENworks Mobile Management,* which can be read exclusively by the device.

#### **Define a SCEP Server**

From the dashboard, select *Organization* > *iOS Corporate Resources* > *SCEP Servers*. Click the *Add New SCEP Server* tab and fill in the server credentials to define a server.

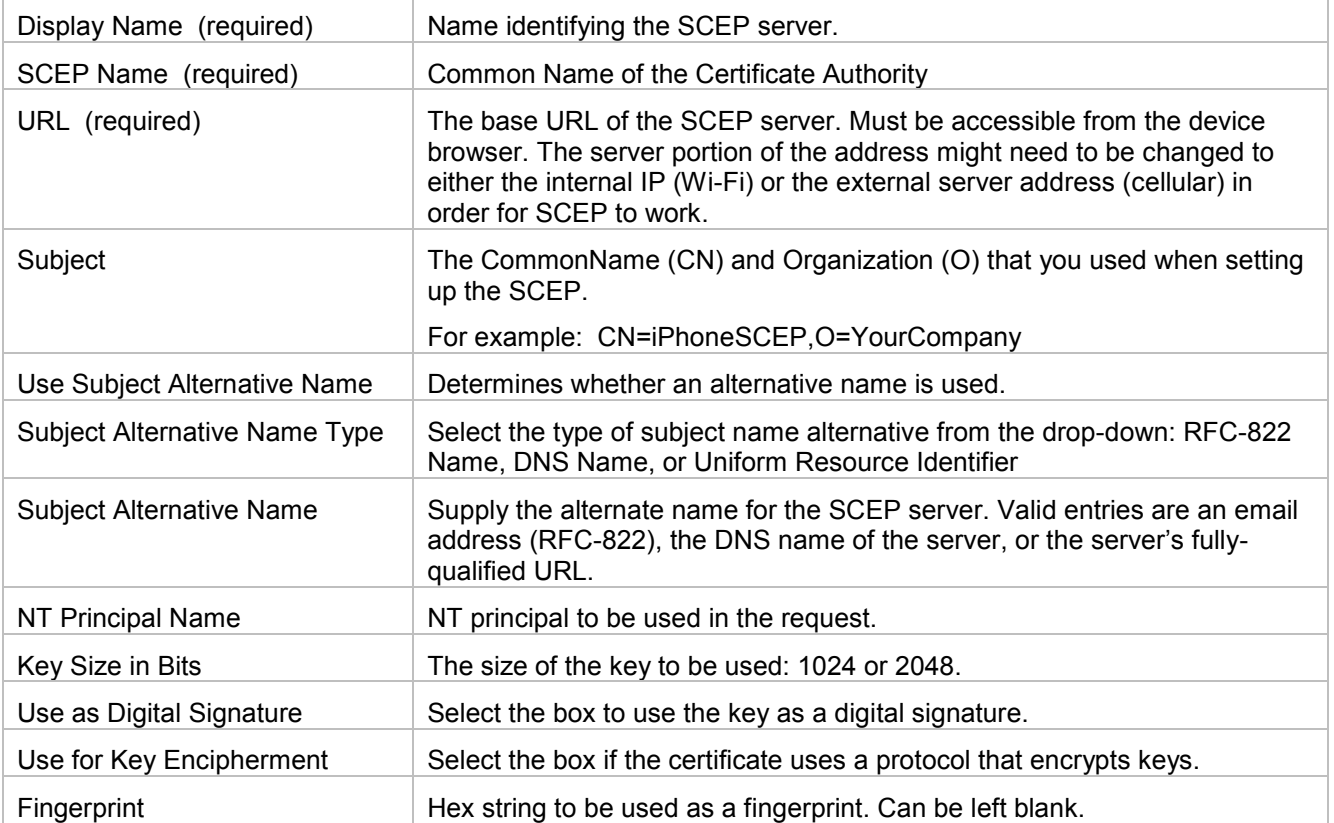

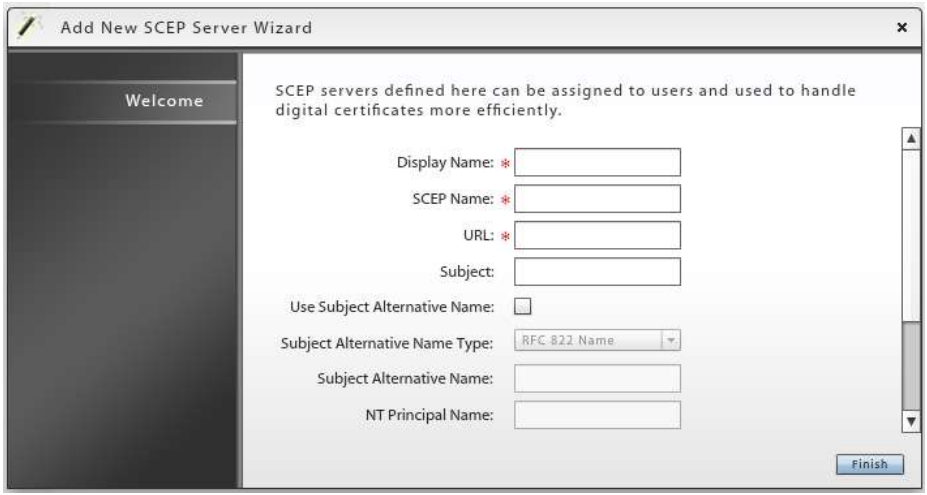

Now, use the *Corporate Resource* option in the **User Profile** to associate users with a SCEP server.

#### **Associating a User with a SCEP Server**

From the dashboard, select the *Users* view and select a user to view his or her profile. Expand the menu under the user's device and select *Corporate Resources*. Choose the *SCEP Server* option and click *Assign New SCEP Server*.

Select a SCEP server for the user from the drop-down list.

To obtain a challenge password, browse to the SCEP URL. Enter the authentication credentials (by default Integrated Windows Authentication). Copy the *Enrollment Challenge Password* and paste it into the *Challenge* field.

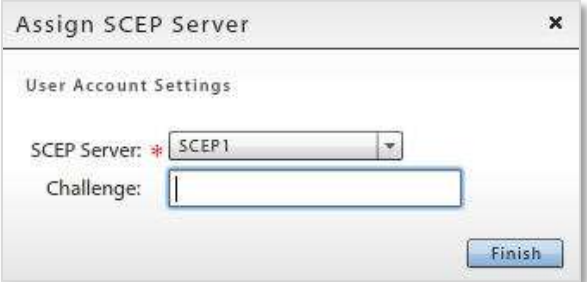

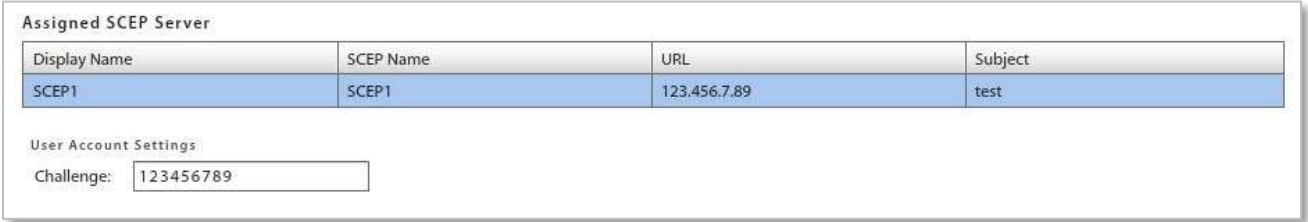

# **Application Management**

*Application Management* is located in the *Organization* view of the dashboard.

The **Manage [Categories](#page-62-0)** option allows you to create application categories so that apps can be grouped and assigned in bundles to LDAP group/folders or local groups.

The [Managed Apps](#page-65-0) option gives you the ability to make available to users a list of recommended applications. Android and iOS applications can be designated as mandatory so that users are automatically prompted to install them. In addition, Android and iOS apps can be assigned to the LDAP groups/folders or local groups to which users belong.

[Novell Filr,](#page-86-0) a secure system for mobile file access and sharing, is integrated with *ZENworks Mobile Management* for Android devices and iOS 7.1 or higher devices using the Filr app version 1.0.4 or higher. The integration gives you the ability to create a configuration profile from the dashboard that, when assigned to users, will configure the Novell Filr app on devices.

[Whitelists/Blacklists](#page-89-0) gives you the ability to restrict a user based on the applications he or she has installed on the device. Users' access to email, shared files, app lists, or other organization resources can be blocked when they are not in compliance with restrictions.

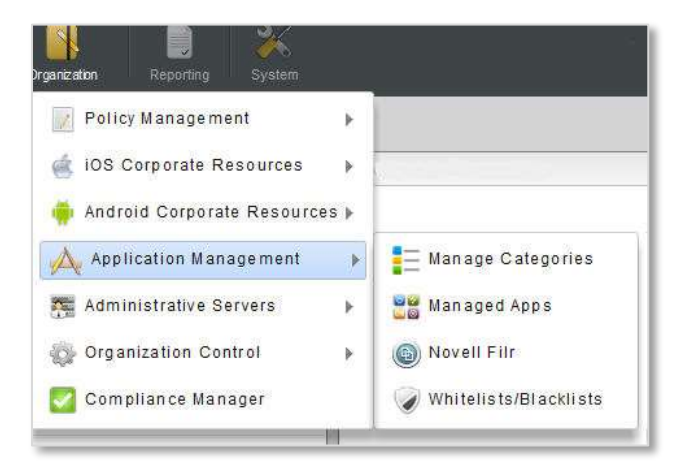

# <span id="page-62-0"></span>**Application Categories**

Managed Android and iOS applications can be grouped into categories so that multiple apps can be assigned in bundles to LDAP groups/folders or local groups.

You can create your own categories or use the categories in the *Manage Categories* grid. The existing categories in the grid reflect categories used by App Stores. They can be removed from the list, but not edited. You can sort the list by clicking on either of the column headings.

## **Creating, Editing, or Removing Categories**

From the dashboard, navigate to *Organization* > *Application Management* > *Manage Categories*. A list of categories displays. The list initially consists of App Store Categories, however, you can create additional ones. You can edit the categories that you create, but the App Store categories cannot be edited. Click on the column headers to sort the list of categories.

- **Add a category:** Enter a name that describes a group of applications in the *Category Name* field. Click *Add*.
- **Edit a category name:** Select a category that you created (App Store category names cannot be edited) and click **Edit**. Type a revised category name in the text box and click *OK*.
- **Remove a category:** Select a category and click *Remove*. Confirm the removal.

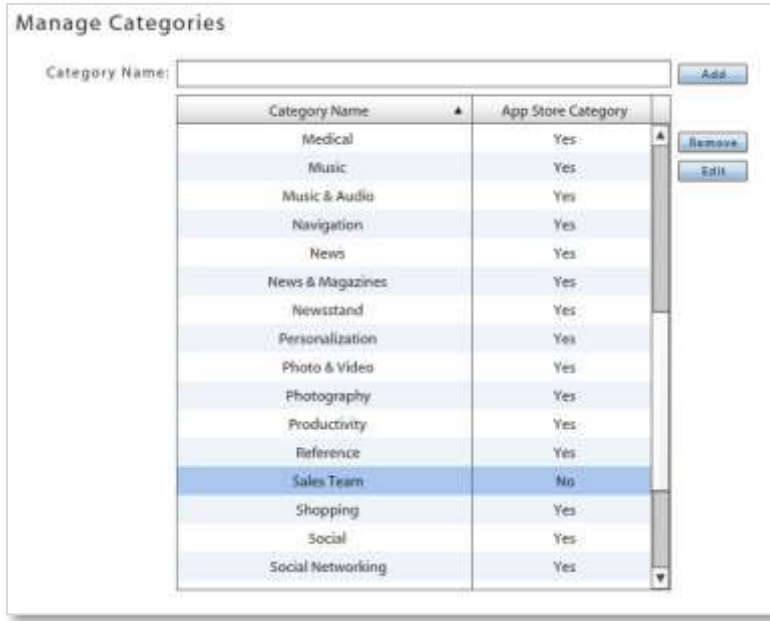

## **Associating an Application with a Category**

You can associate an Android or iOS app with a category when you add the app to your managed app list. When adding an iOS application, you can apply the categories used by iTunes or you can choose the category(ies) yourself.

[Choosing a Category for an Android App](#page-69-0) 

[Choosing a Category for an iOS App](#page-76-0) 

# **View Managed Apps by Category**

The *Managed Apps* grid can be sorted by application categories.

From the dashboard, navigate to *Organization* > *Application Management > Managed Apps*.

From the *View* drop-down, select *Category* to view the managed apps by their associated categories. Since an app can be assigned to multiple categories, some apps may be listed under more than one category.

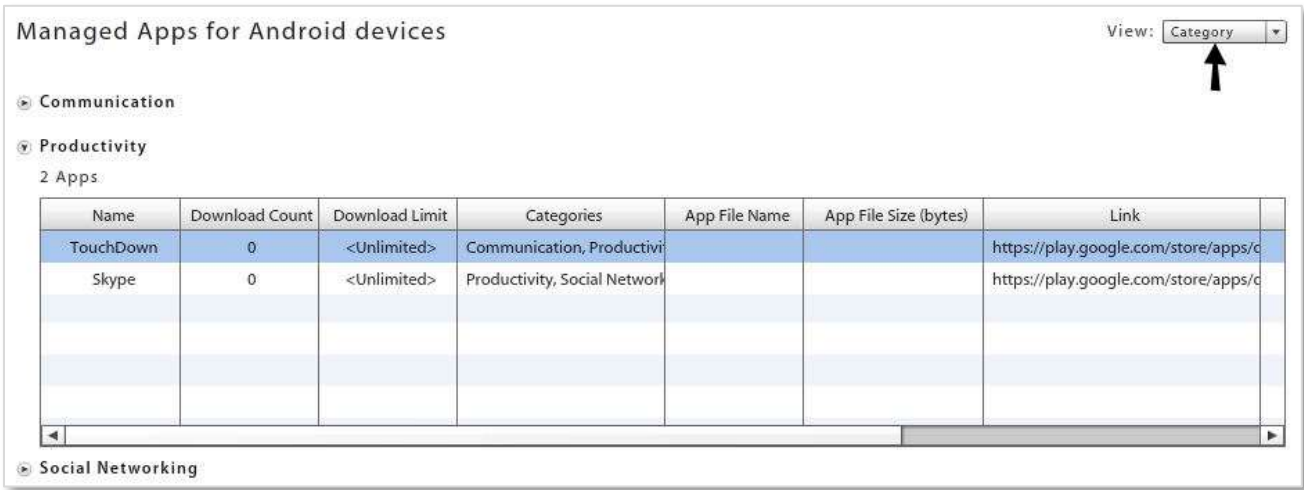

# **Assigning a Category to LDAP Groups/Folders or Local Groups**

You can assign a category of applications to all members of an LDAP group/folder or local group.

- 1. From the dashboard, navigate to **Organization** > **Application Management** > **Manage Categories**.
- 2. From the *Manage Categories* grid, select a category to assign to groups.
- 3. Click the **Assign to Groups/Folders** button on the action bar at the top of the page.
- 4. From the *App Categories* drop-down, select a category to assign.

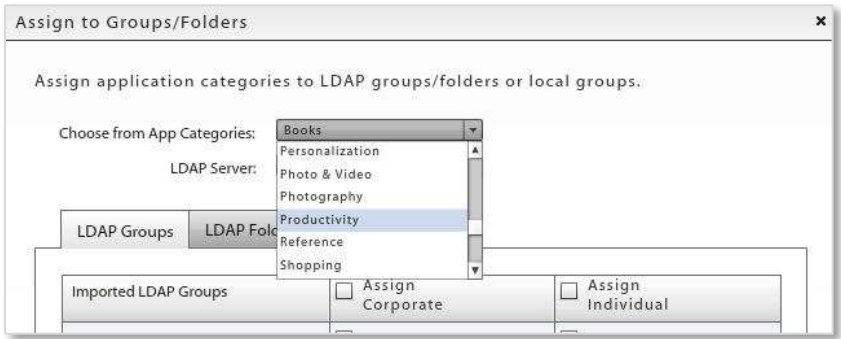

5. If you are assigning a category to an LDAP group or folder, select a server from the **LDAP Server** drop-down.

6. In the table, select the **LDAP Groups**, **LDAP Folders**, or **Local Groups** tab.

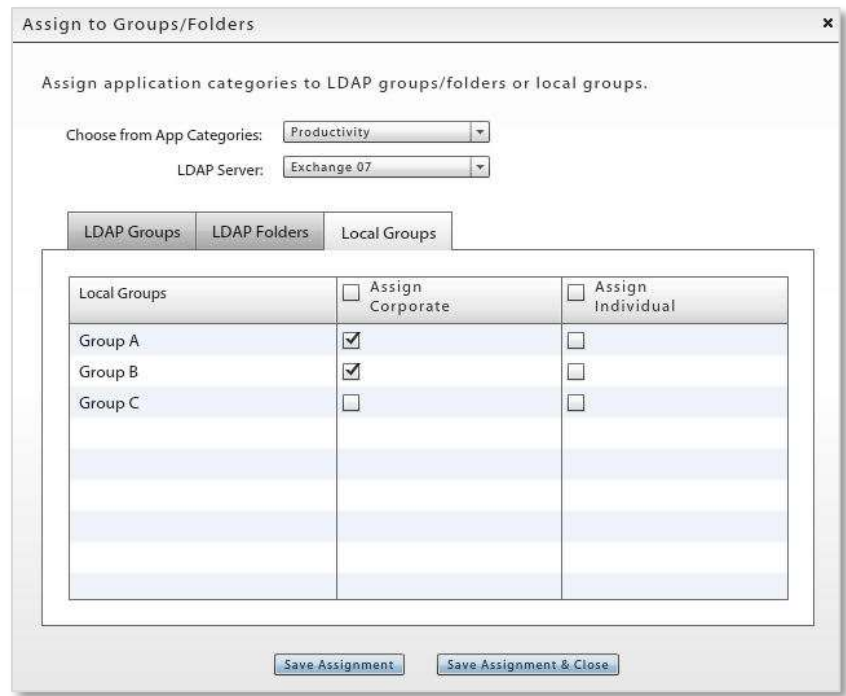

- 7. In the group list, locate the group to which you are assigning the category and mark the check box. You must make this selection for corporate device and personal device users separately.
- 8. Click **Save Assignment** before you assign another category. Click **Save Assignment & Close** when you are finished.

# <span id="page-65-0"></span>**Managed Apps**

*Managed Apps* enables the administrator to create a recommended list of applications to be made available to users with devices that have installed a *ZENworks Mobile Management* device application or BlackBerry devices with the *GO!NotifySync* application.

When an administrator creates an app list for each supported device platform and enables the *Managed App Permissions* in the policy suite, users with that policy suite can access the recommended applications from the *ZENworks Mobile Management* device agent. For Android and iOS users, managed apps can also be made available to users via the LDAP group/folder or local group to which they belong.

*Enforced application management* is supported for the Android and iOS device platforms. Administrators can force push Android and iOS applications on the Managed App list to devices. Users are automatically prompted to install the required applications.

- For *iOS* devices, MDM functionality makes it possible to add and enforce free App Store apps, enterprise apps, and apps that have been pre-purchased through the Apple Volume Purchase Program (VPP).
- For *Android* devices, MDM functionality makes it possible to add and enforce free Google Play Store apps and enterprise apps. (*ZENworks Mobile Management* version 2.7.1 or higher is required.)

If Managed Apps are accessed by users in different countries or regions, see this [Knowledge Base article.](http://www.novell.com/documentation/zenworksmobile2/pdfdoc/zen_mobile_config_kb1.pdf)

#### **Accessing Managed Apps on a Device**

Users can access the recommended apps from the *ZENworks Mobile Management* device agent:

- Android users select *Managed Apps* from the *ZENworks* main screen.
- BlackBerry (with *GO!NotifySync*) users select *Managed Apps* from the *GO!NotifySync* pop-up menu.
- iOS device users select the *Managed Apps* icon from the *ZENworks* main screen.

In this section you will find information on:

- **[Enabling Managed App Permissions](#page-66-0)**
- [Adding and Managing Apps for Android Devices](#page-67-0)
- [Kiosk Mode Apps](#page-73-0)
- [Adding and Managing Apps for iOS Devices](#page-75-0)
- [Adding Managed Apps for BlackBerry Devices](#page-85-0)

## <span id="page-66-0"></span>**Enabling Managed App Permissions**

Applications on the Managed Apps list are not available to users until you enable the *Managed App Permissions* in the policy suites for each app on the list.

1. From the *ZENworks Mobile Management* dashboard, select *Organization* > *Policy Management* > *Policy Suites* > (*select policy suite*) > *Managed App Permissions*.

YES Select a device platform, locate the app, and enable it.

Enable the *Force Push* option, for Android or iOS apps, to set the app to automatically prompt users associated with the policy suite to install the app. This makes it a required app.

2. Click the *Save Changes* button.

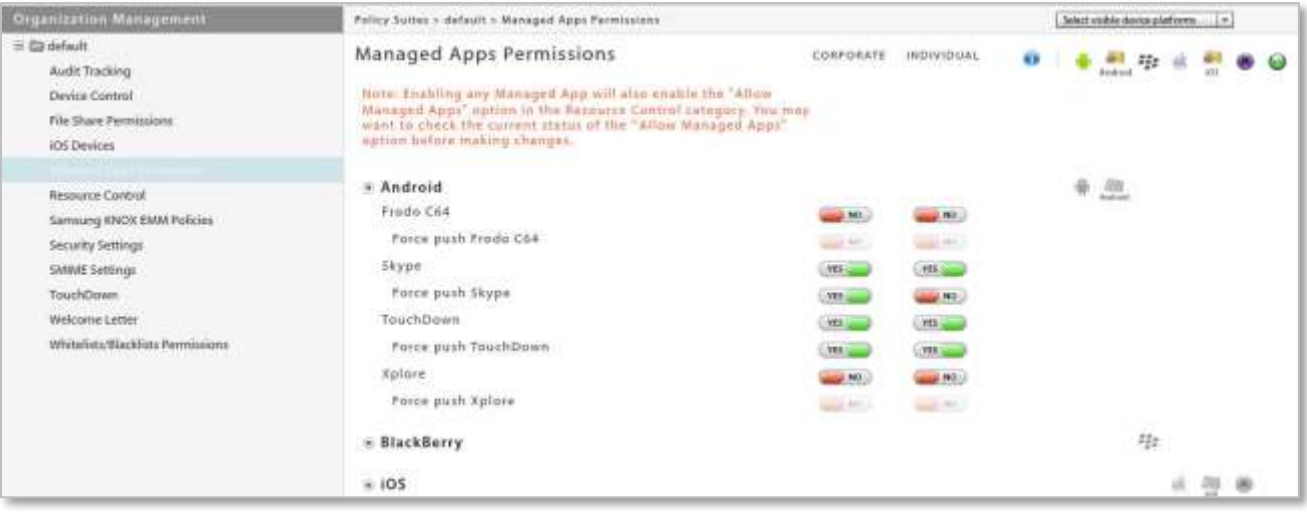

*3.* For iOS apps, verify that the following policies are enabled. *S*elect *Organization* > *Policy Management* > *Policy Suites* > (*select policy suite*) > *iOS Devices > Applications.* 

These policies should be enabled:

- *Allow application installation*
- *Allow iTunes*

# <span id="page-67-0"></span>**Adding and Managing Apps for Android Devices**

Apple MDM functionality makes it possible for an administrator to manage the Android applications in the Mobile App list.

Management functionality includes:

- Installing/reinstalling/uninstalling apps at the user level
- Force pushing an app so that all users associated with a policy are automatically prompted to install
- Adding Enterprise (in-house) apps to the list

#### **In this section:**

[Managed App Permissions for Android](#page-68-0) [Adding Google Play Store Apps](#page-69-0) [Adding an Android Enterprise App](#page-70-0) [Updating Android App Versions](#page-71-0)  [Android Kiosk Mode Apps](#page-73-0) 

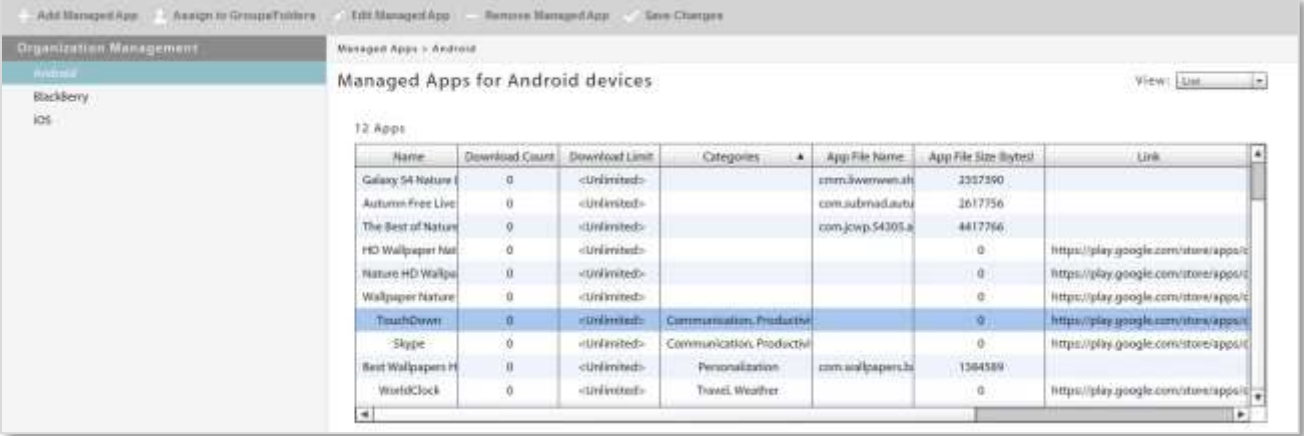

### <span id="page-68-0"></span>**Managed App Permissions for Android**

Several policy suite rules must be enabled for Managed Android App functionality.

Select *Organization* > *Policy Management* > *Policy Suites* > (*select policy suite)*.

- 1. Choose the policy suite category *Audit Tracking* and verify that the following option is enabled:
	- *Record managed applications* required for *Force Push* and administrator-initiated app installations.
- 2. Choose the policy suite category *Managed App Permissions > Android.* For each mobile app listed under the *Android* platform:
	- a. Enable the app to make it available to users associated with the policy suite.
	- b. Enable the *Force Push* option to set the app to automatically prompt users associated with the policy suite to install the app. This makes it a required app.

**Note:** Administrators can issue an uninstall command using the *Uninstall App* button in the *Apps* section of the *User Profile*. The *Force Push* option should be disabled first, however, so that the app does not get pushed back to the device after the user uninstalls.

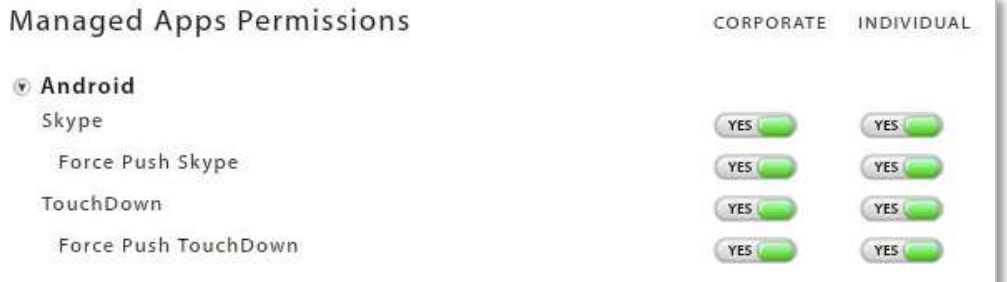

*Enabling Force Push for required apps* 

#### <span id="page-69-0"></span>**Adding Google Play Store Apps**

- 1. Select *Organization* > *Application Management* > *Managed Apps*.
- 2. Select *Android* from the left panel, then click *Add Managed App*.
- 3. Choose *Google Play Store* as the *Method* to add the app.
- 4. Enter the *App Name*, *Version*, and *Description* for the app. What you enter displays on the device.
- 5. Enter the Play Store URL in the **Link to App** field.
- 6. Browse your image files at the *Icon File* field and select an icon to associate with the application.
- 7. Select *Remove With MDM* if you want the app to be deleted from the device when the MDM configuration profile is removed.
- 8. Enter the *Download Limit* if you want to track downloads of a managed app purchased in bulk. Users can no longer download the app once the limit has been reached.

*Download Limit* and *Download Count* are shown in the *Managed Apps* grid and a compliance alert can be set for when availability is low.

- 9. If you want to assign the app to an application category, click the *Add* button next to the *Categories* field. Mark check boxes to assign categories. Click *Submit*.
- 10. Click *Add Android App* to add the App to the Android Managed App list.

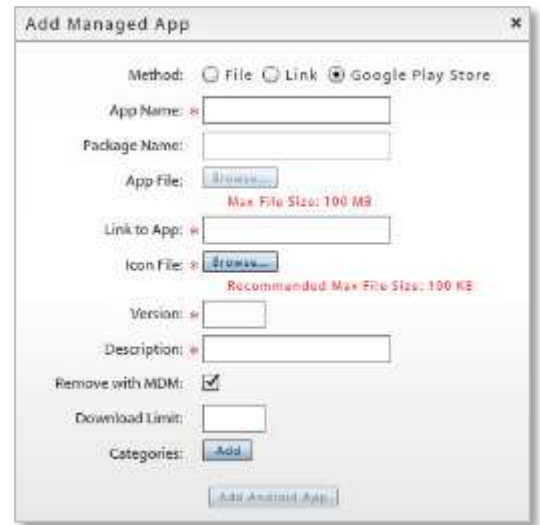

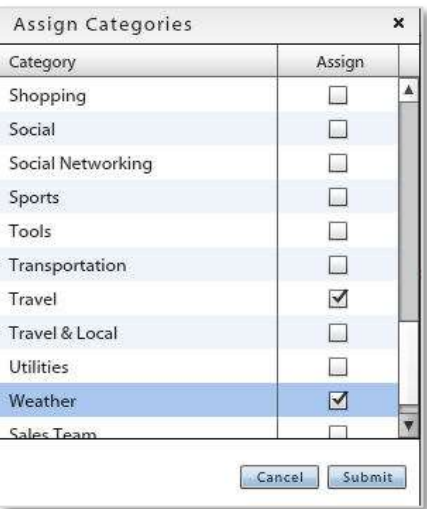

## <span id="page-70-0"></span>**Adding an Android Enterprise App**

An enterprise (or in-house) app is one that has been created by an organization using Android API development tools.

- 1. Select *Organization* > Application Management > *Managed Apps*.
- 2. Select *Android* from the left panel, then click *Add Managed App*.
- 3. Choose *File* or *Link* as the *Method* to add the app. Apps can be added as a link to the download page where the user can obtain the app, or as an actual app file that the user can install.
- 4. Enter the *App Name*, *Version*, and *Description* for the app. What you enter displays on the device.
- 5. For *Links*, provide a URL for the application in the *Link to App* field.

For *Files*, browse to select an .apk file at the *App File* field.

6. Enter the *Package Name* for the app. This is the unique identifier associated with the app. It must be accurate. For the *Novell*  **Filr** app, enter: com.novell.filr.android

**Note:** When Force Push is on, *ZENworks Mobile Management* uses this to verify whether the app is installed on the device. If entered incorrectly, it will try to verify by comparing the value in the *App Name* field with the actual application name sent from the device. If Force Push fails to verify that the app is installed, the user will be continually prompted to install.

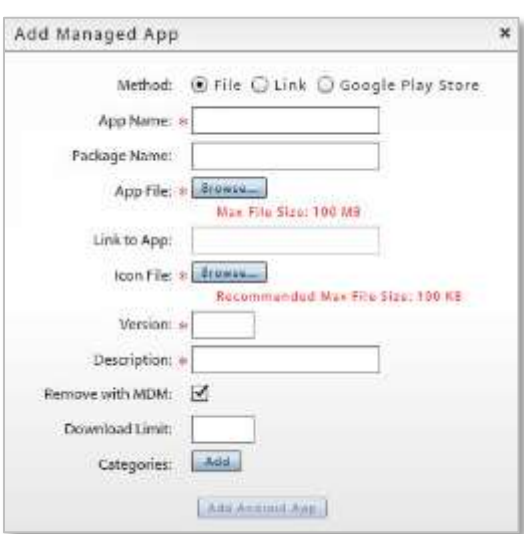

- 7. Browse your image files at the *Icon File* field and select an icon to associate with the application.
- 8. Select *Remove With MDM* if you want the app to be deleted from the device when the MDM configuration profile is removed.
- 9. Enter the *Download Limit* if you want to track downloads of a managed app purchased in bulk. Users can no longer download the app once the limit has been reached.

*Download Limit* and *Download Count* are shown in the *Managed Apps* grid and a compliance alert can be set for when availability is low.

- 10. If you want to assign the app to an application category, click the *Add* button next to the *Categories* field. Mark check boxes to assign categories. Click *Submit*.
- 11. Click *Add Android App* to add the App to the Android Managed App list.

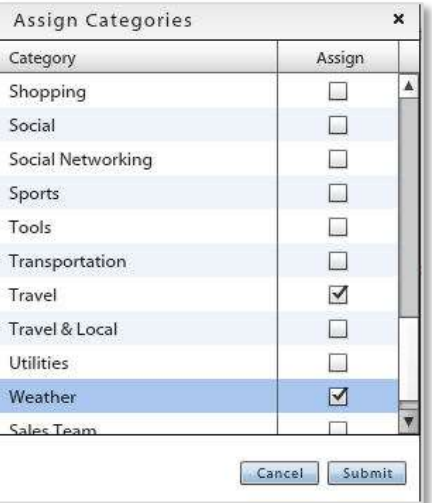

### <span id="page-71-0"></span>**Updating Android App Versions**

Edit the original app and update the application information. If the app is already on the device, you can check the *Update this app for existing users* box to push the upgrade down. Users will be prompted to update the app.

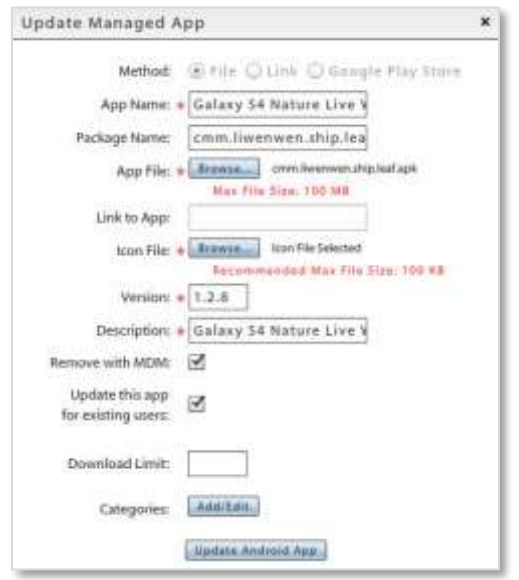
## **Assigning Android Apps to LDAP Groups/Folders or Local Groups**

You can assign Android managed apps to all members of an LDAP group/folder or local group.

- 1. From the *Managed Apps* data grid, select an app to assign to groups or use CTRL+click to select multiple apps.
- 2. Click the **Assign to Groups/Folders** button on the action bar at the top of the page.

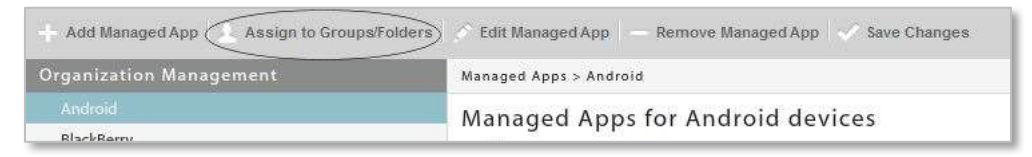

3. From the *Managed App* drop-down, select an app to assign or select **All** to assign all apps selected from the Managed Apps data grid.

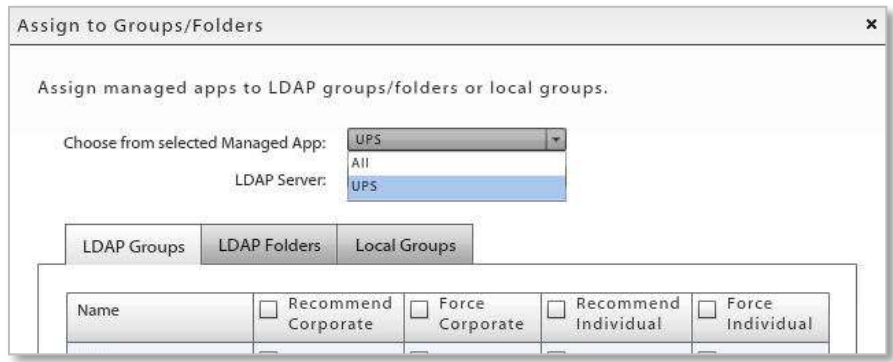

- 4. If you are assigning apps to an LDAP group or folder, select a server from the *LDAP Server* dropdown.
- 5. In the table, select the **LDAP Groups**, **LDAP Folders**, or **Local Groups** tab.

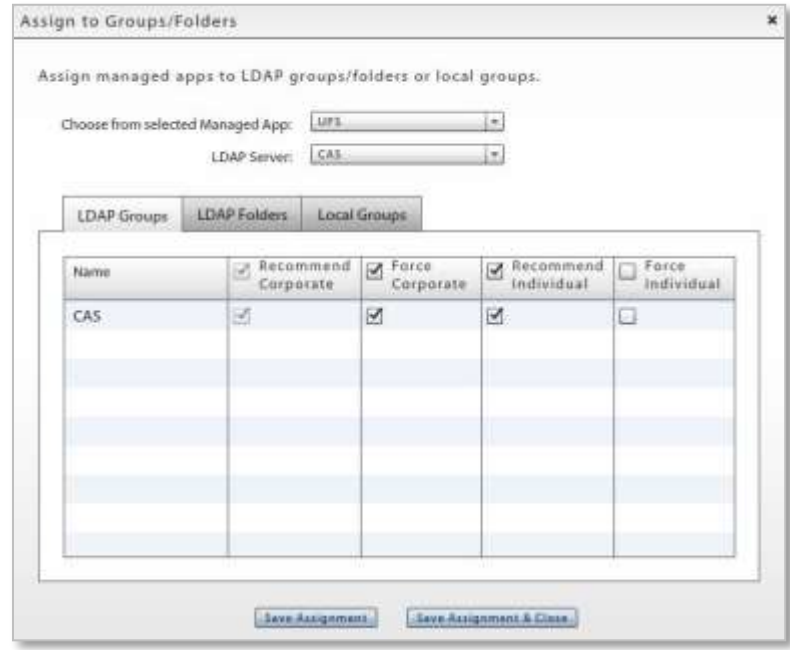

- 6. In the group list, locate the group to which you are assigning the app(s) and determine whether or not the app(s) will be required on user devices.
	- Check the **Recommend** box to make the app(s) available to users in this group.

Or check the *Recommend* box in the header to make the app(s) available to users in all groups.

• Check the **Force** box to force push the app(s) to devices. Users will be required to install the app(s). Checking this box will automatically mark the *Recommend* box as well.

Or check the *Force* box in the header to force push the app(s) to devices of all groups.

You must make this selection for corporate device and personal device users separately.

7. Click **Save Assignment** before you make assignments for another group. Click **Save Assignment & Close** when you are finished.

## **Android Kiosk Mode Apps**

Kiosk Mode provides a way for administrators to specify a single application to which KNOX EMM (Samsung SAFE) devices will be locked. The device returns to the specified app upon wake or reboot and blocks device features that permit navigation and task management.

There can only be one kiosk app named at a time. Since device navigation buttons are disabled, the kiosk app should be one that is completely navigable from within the app.

#### **To Define a Kiosk Mode App**

- 1. Add the app to the Android Managed Apps list. It must contain a *Package Name*. Select *Organization Management* > *Application Management* > *Managed Apps*.
- 2. From the dashboard, select *Organization Management* > *Policy Management* > *Policy Suites*.
- 3. From the panel, select *Samsung KNOX EMM Policies*.
- 4. Select an app by clicking the blue plus symbol.

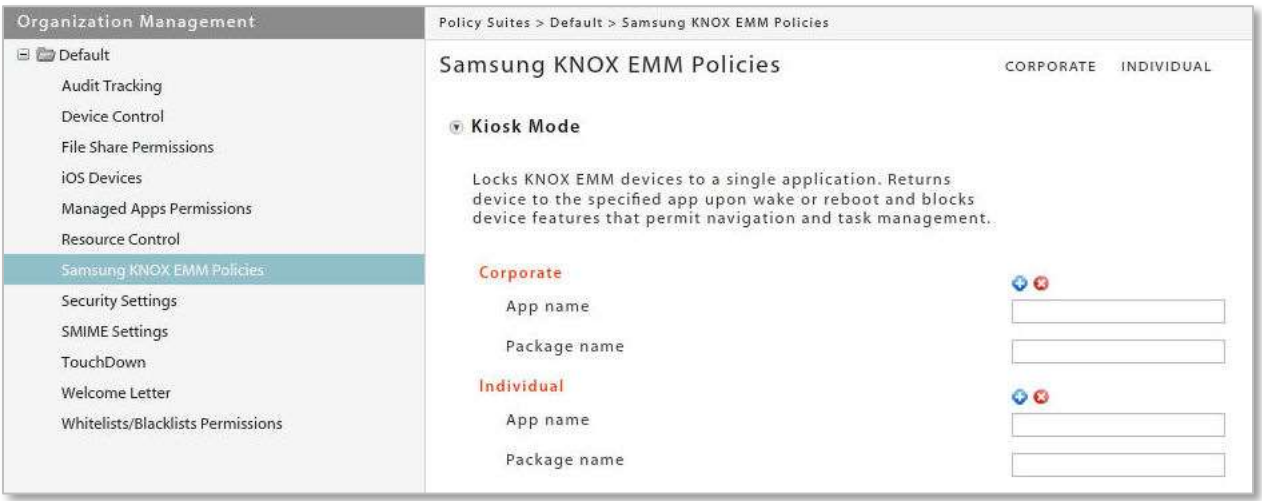

5. Select an app from the pop-up and click the *Update Assignment* button.

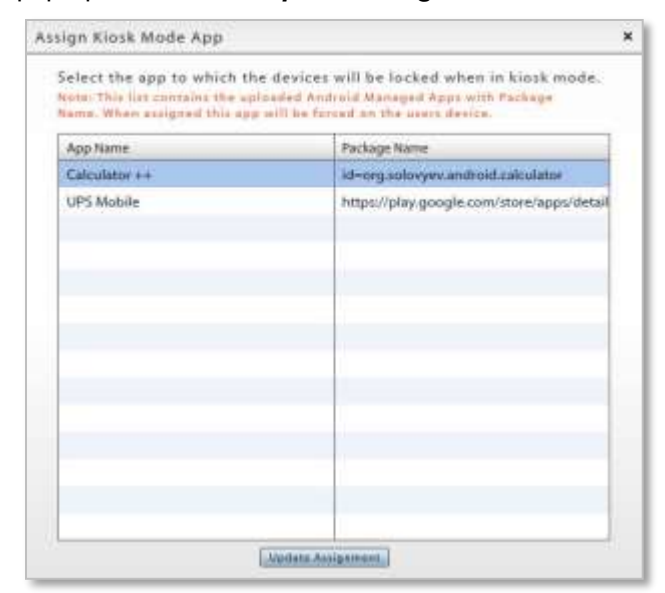

The *App name* and *Package name* will populate the Kiosk Mode fields.

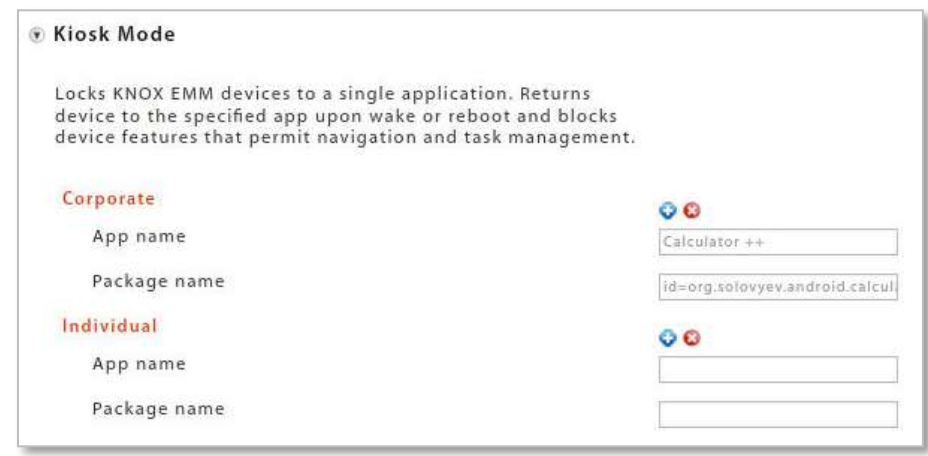

#### **To Remove the Kiosk Mode App**

- 1. From the dashboard, select *Organization Management* > *Policy Management* > *Policy Suites*.
- 2. From the panel, select *Samsung KNOX EMM Policies*.
- 3. Select an app by clicking the red x symbol.
- 4. Click *Yes* to confirm the deletion of the Kiosk Mode app.

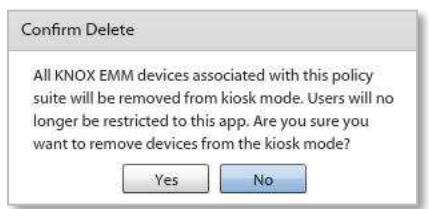

## **Adding and Managing Apps for iOS Devices**

Apple MDM functionality makes it possible for an administrator to manage the iOS applications in the Managed App list.

Management functionality includes:

- Installing/reinstalling/uninstalling apps at the user level
- Force pushing an app so that all users associated with a policy are automatically prompted to install
- Adding Enterprise (in-house) apps to the list
- Managing redemption codes associated with volume-purchased App Store applications.

#### **In this section:**

[Managed App Permissions for iOS](#page-75-0) [Adding iOS App Store Apps](#page-76-0) [Adding an iOS Enterprise App](#page-78-0)  [Configuration File Format](#page-80-0) [Updating iOS App Versions](#page-80-1)  Assigning iOS Apps to LDAP Groups/Folders or [Local](#page-81-0) Groups [Managing Volume Purchase Program Licenses](#page-82-0) [Managing Volume Purchase Program Redemption Codes](#page-83-0)

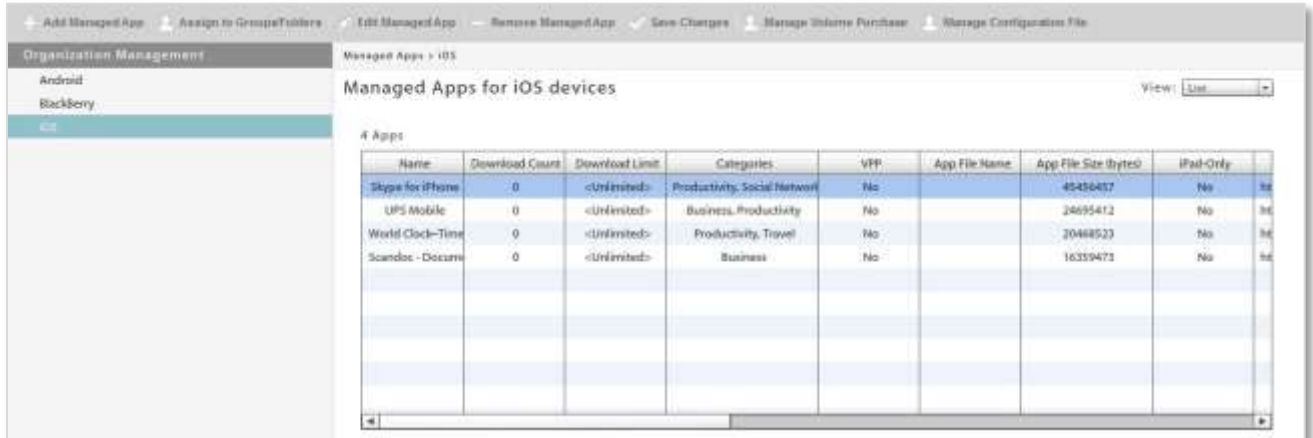

## <span id="page-75-0"></span>**Managed App Permissions for iOS**

Several policy suite rules must be enabled for Managed App functionality.

Select *Organization* > *Policy Management* > *Policy Suites* > (*select policy suites*).

- 1. Choose the policy suite category *iOS Devices > Applications* and enable the following option:
	- *Allow app management* Required for Force Push and administrator initiated app installations.
- *Allow application installation* Required for Force Push and administrator initiated app installations.
- *Allow iTunes* Required for Force Push and administrator initiated App Store app installations.
- 2. If you want to use a Configuration File to configure a third party iOS application, verify that the following policy is enabled

Select *Organization Management* > *Policy Management* > *Policy Suites* > (*select policy suite)* > *iOS Devices > Management*. Enable:

- *Allow Management of Settings*
- 3. Choose policy suite category *Managed App Permissions > iOS*. For each mobile app listed under the iOS platform:
	- Enable the app to make it available to users associated with the policy suite.
	- Enable the *Force Push* option to set the app to be automatically installed on the devices of all users associated with the policy suite. This makes it a required app.

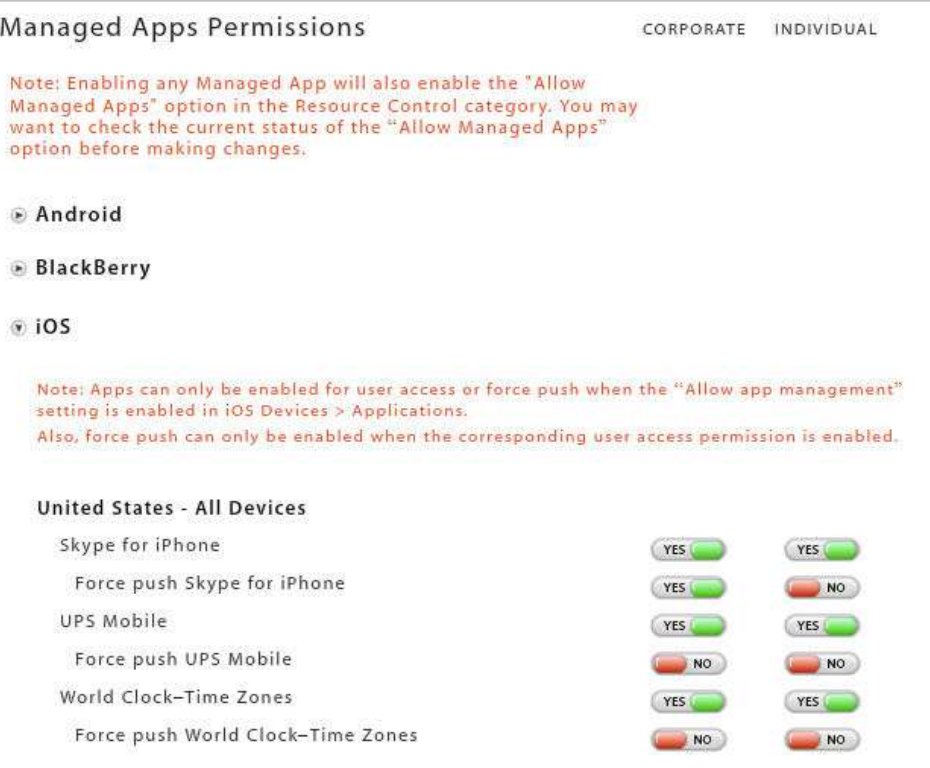

*Enabling Force Push for Required Apps* 

## <span id="page-76-0"></span>**Adding iOS App Store Apps**

If Managed Apps are accessed by users in different countries or regions, read this [Knowledge Base article.](http://www.novell.com/documentation/zenworksmobile2/pdfdoc/zen_mobile_org_admin_kb1.pdf)

- 1. Select *Organization* > *Application Management* > *Managed Apps*.
- 2. Select *iOS* from the left panel, then click *Add Managed App*.
- 3. Choose *App Store* as the Mobile app *Type*.

4. Choose *Search iTunes* or *Input Manually* as the *Method* by which to add the app.

If searching iTunes, enter a string to search on and the region in which the app is available, then click *Search*. . Select *iPad Only* if you need to search exclusively for iPad applications, then click *Search*.

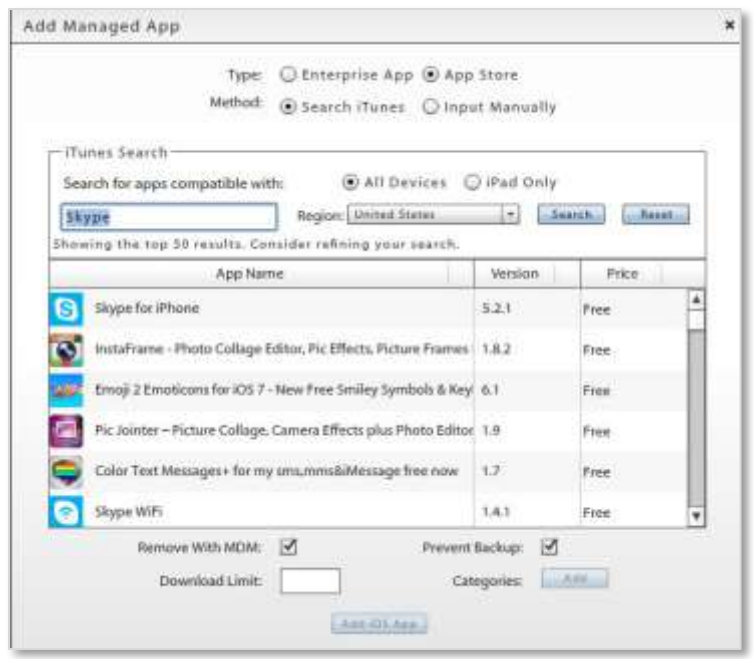

If adding manually, enter an *App Name*, *Version*, and *Description* for the app. What you enter is displayed on the device in the managed app list.

Enter the *App Store URL*. (The app URL can be obtained on iTunes by clicking the drop-down arrow below the app icon and selecting *Copy Link*.)

At the *Icon File* field, browse your image files and select an icon to associate with the application. This also displays on the device in the managed app list.

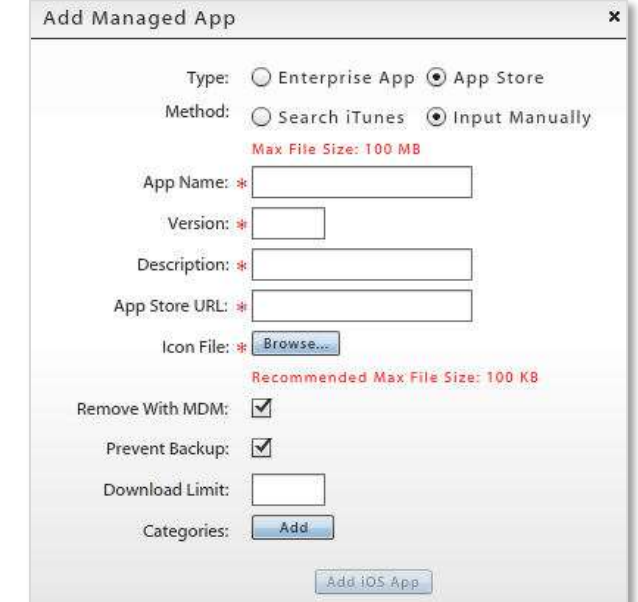

- 5. Select *Remove With MDM* if you want the app to be deleted from the device when the MDM configuration profile is removed.
- 6. Select *Prevent Backup* if you want the user to be able to save the app via iTunes.
- 7. Enter the *Download Limit* if you want to track downloads of a managed app purchased in bulk. Users can no longer download the app once the limit has been reached.

*Download Limit* and *Download Count* are shown in the *Managed Apps* grid and a compliance alert can be set for when availability or VPP licenses/redemption codes are low.

8. If you want to assign the app to an application category, click the *Add* button next to the *Categories* field.

If you want the app to inherit the categories in which it is found in iTunes, select *Yes* at the *iTunes Category* prompt and the categories will be pre-selected for you. Select *No* to mark the categories yourself.

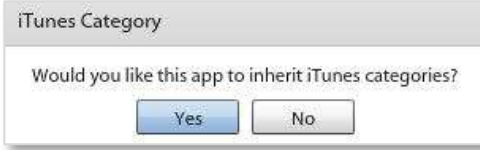

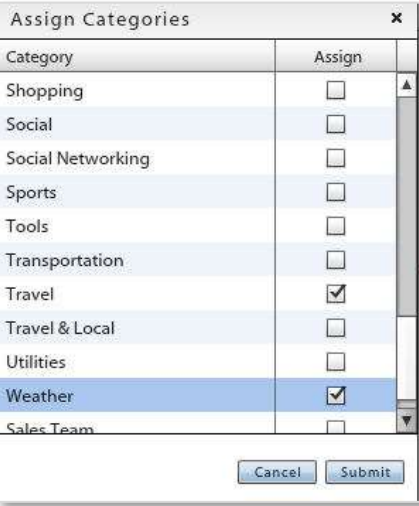

9. Click *Add iOS App* to add the App to the iOS Managed App list.

## <span id="page-78-0"></span>**Adding an iOS Enterprise App**

An enterprise (or in-house) app is one that has been created by an organization by using development tools available through the Apple Developer Enterprise Program (iDEP).

- 1. Select *Organization* > *Application Management* > *Managed Apps*.
- 2. Select *iOS* from the left panel, then click *Add Managed App*.
- 3. Choose *Enterprise App* as the mobile app *Type*.
- 4. Fill out the required fields of information, based on the location of the enterprise app.

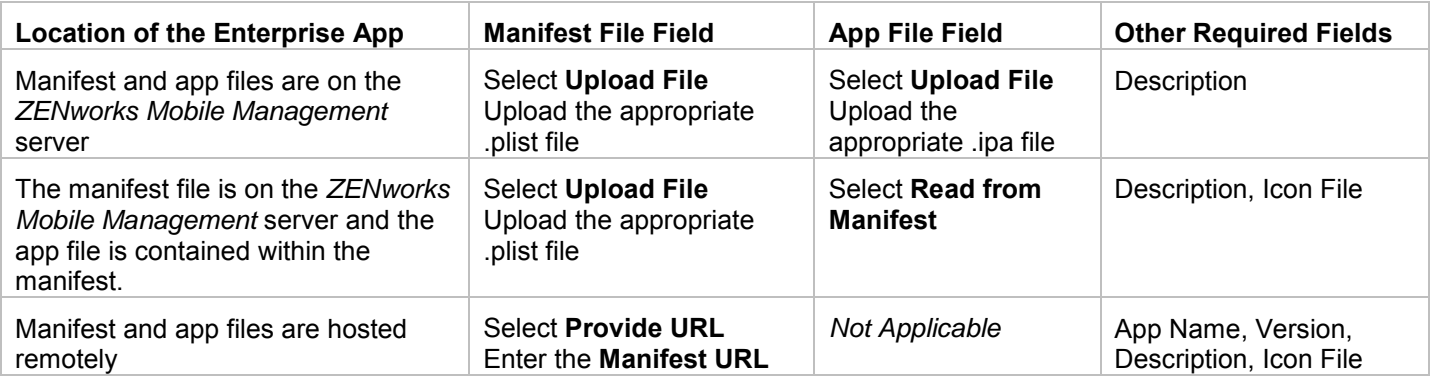

- 5. If an *Icon File* is required, browse your image files to select an icon to associate with the application.
- 6. Select *Remove With MDM* if you want the app to be deleted from the device when the MDM configuration profile is removed.
- 7. Select *Prevent Backup* if you want a user to be able to save the app via iTunes.
- 8. Enter the *Download Limit* if you want to track downloads of a managed app purchased in bulk. Users can no longer download the app once the limit has been reached.

*Download Limit* and *Download Count* are shown in the *Managed Apps* grid and a compliance alert can be set for when availability or VPP licenses/redemption codes are low.

- 9. If you want to assign the app to an application category, click the *Add* button next to the *Categories* field. Mark the check boxes to assign categories. Click *Submit*.
- 10. Click *Add iOS App* to add the app to the iOS Managed App list.

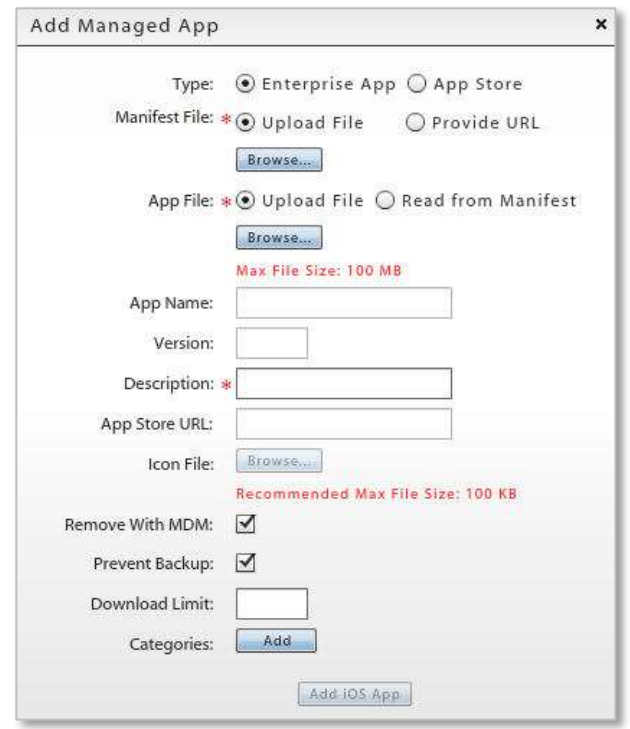

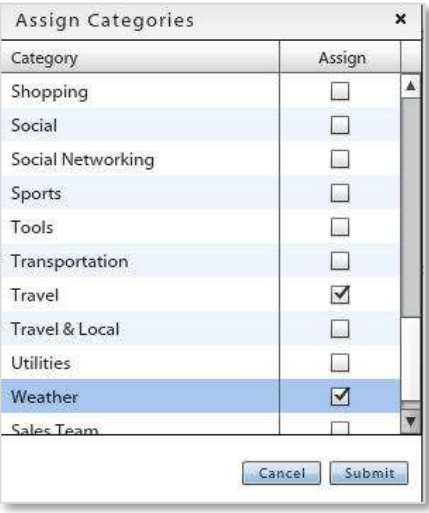

## <span id="page-80-0"></span>**Configuration File Management**

## **Format**

If you are using a *Configuration File* to configure a third party app, the file should follow the general format displayed here:

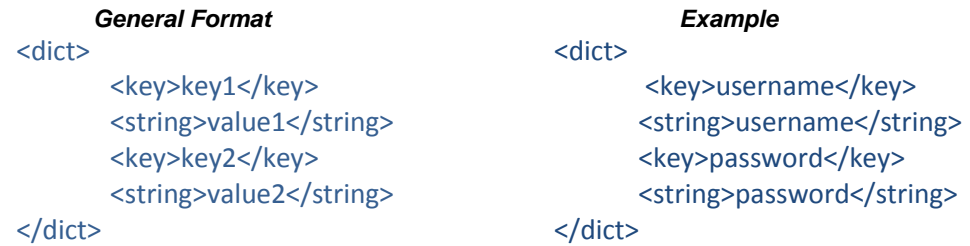

Since tags and values will be specific to each app, you should contact the app developer for a suitable file.3

## **Applying the Configuration File**

If you are using a configuration file to configure a third party iOS app, select an app from the *Managed Apps* grid and click the *Manage Configuration File* button on the action bar at the top of the page.

Click the *Browse* button and select your configuration file.

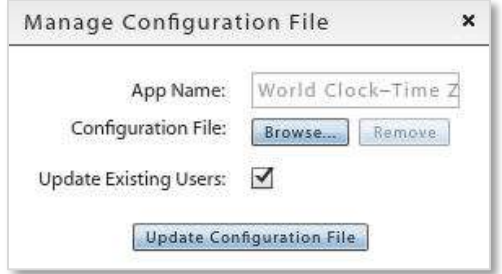

## <span id="page-80-1"></span>**Updating iOS App Versions**

Edit the original app and update the application information. If the app is set to *Force Push*, users are prompted to update the app on the device. If the app is not set to *Force Push* you can check the *Update this app for existing users* box to push the upgrade down. Users will be prompted to update the app.

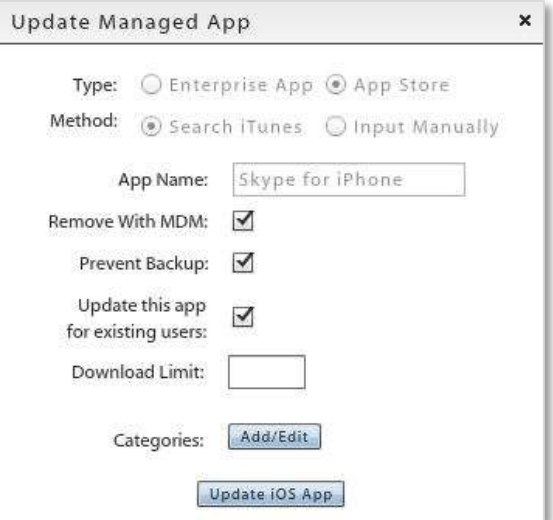

## <span id="page-81-0"></span>**Assigning iOS Apps to LDAP Groups/Folders or Local Groups**

You can assign iOS managed apps to all members of an LDAP group/folder or local group.

- 1. From the *Managed Apps* data grid, select an app to assign to groups or use CTRL+click to select multiple apps.
- 2. Click the **Assign to Groups/Folders** button on the action bar at the top of the page.

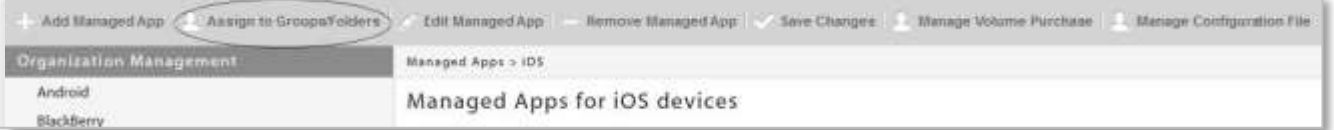

3. From the *Managed App* drop-down, select an app to assign or select **All** to assign all apps selected from the Managed Apps data grid.

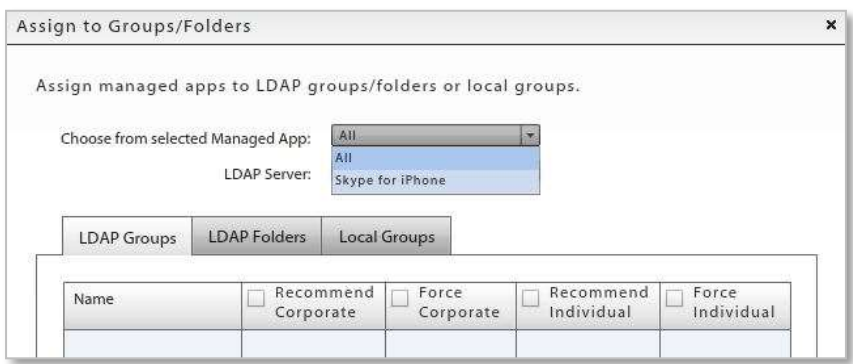

- 4. If you are assigning apps to an LDAP group/folder, select a server from the **LDAP Server** drop-down.
- 5. In the table, select the **LDAP Groups**, **LDAP Folders**, or **Local Groups** tab.

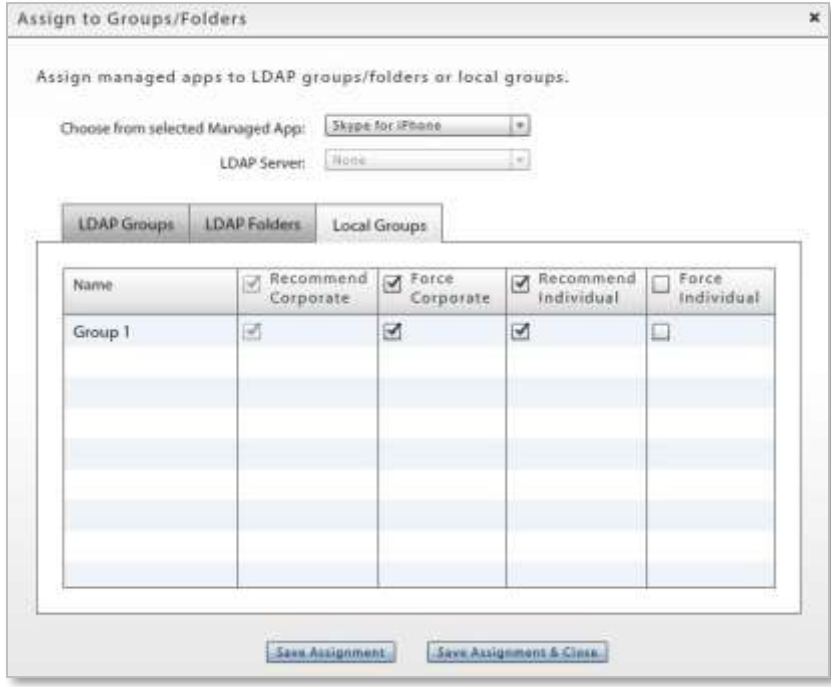

- 6. In the group list, locate the group to which you are assigning the app(s) and determine whether or not the app(s) will be required on user devices.
	- Check the **Recommend** box to make the app(s) available to users in this group.

Or check the *Recommend* box in the header to make the app(s) available to users in all groups.

• Check the **Force** box to force push the app(s) to devices. Users will be required to install the app(s). Checking this box will automatically mark the *Recommend* box as well.

Or check the *Force* box in the header to force push the app(s) to devices of all groups.

You must make this selection for corporate device and personal device users separately.

7. Click **Save Assignment** before you make assignments for another group. Click **Save Assignment & Close** when you are finished.

## <span id="page-82-0"></span>**Managing Volume Purchase Program Licenses**

If you have uploaded an Apple VPP Token to the *ZENworks Mobile Management* server, all apps associated with the token populate the *Managed Apps* data grid and users with a qualifying device (running iOS 7.0.3 or higher) receive an invitation to join the Volume Purchase Program. See also [Organization Configuration and](zen_mobile_organization_config.pdf)  [Management guide:](zen_mobile_organization_config.pdf) *VPP Token Upload*.

VPP apps can be differentiated from other apps on the *Managed Apps* grid by the available licenses listed for the app and by looking at the app's status (*Yes*) in the column labeled *VPP*. The apps can be assigned to an individual user through their *User Profile* or to groups of users via a Policy Suite, LDAP Group/Folder, or Local Group. While the user has the app, one license seat is occupied. (Users running iOS versions less than 7.0.3 will consume one redemption code when assigned a VPP app.)

When VPP app assignments are removed from the user device (and given it is the last iOS 7.0.3+ device associated with the user), they are also removed from the user's iTunes account and the VPP app license is reclaimed for reuse.

#### **To View VPP License Counts:**

- 1. Select the app and click *Manage Volume Purchase*.
- 2. Select the *View Licenses* tab.

The number of *Licenses Purchased* and *Licenses Available* are displayed. Users to which the licenses have been assigned are listed in the grid.

*Note:* Changes in the license count information will not show until the information has been processed and reported by the Apple server.

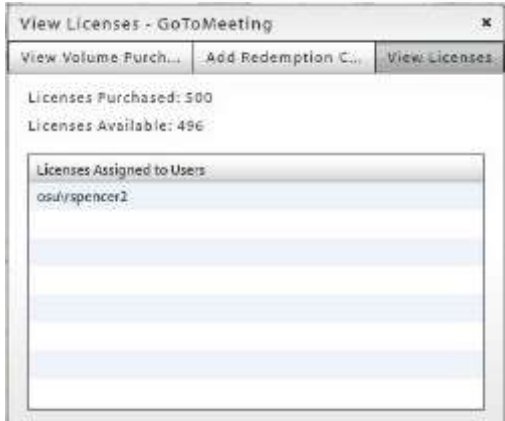

#### **To Synchronize VPP Applications:**

Each time a VPP token is added to the server or edited and each time you access the iOS section of the *Managed Apps* grid, the server automatically connects to the Apple server to retrieve the list of licenses associated with the VPP token to obtain the latest information.

You can also initiate this synchronization by clicking the *Sync VPP Apps* button.

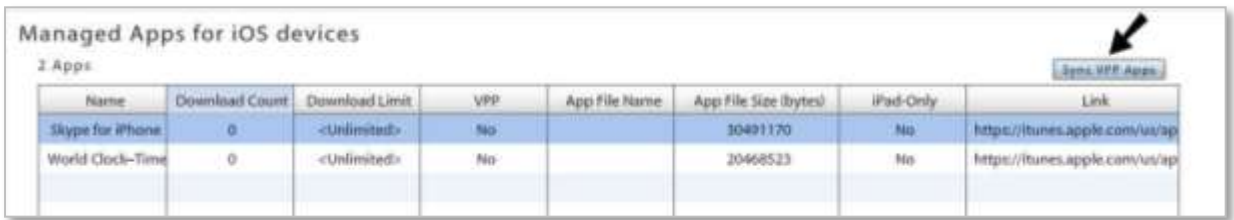

A message pops up on the screen while the retrieval is in progress:

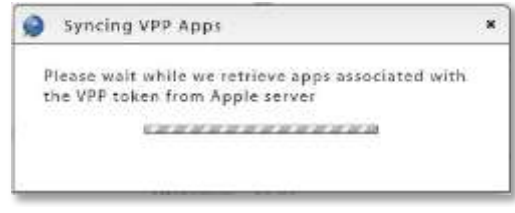

## <span id="page-83-0"></span>**Managing Volume Purchase Program Redemption Codes**

For applications obtained through the Volume Purchase Program that carry redemption codes, add the redemption codes to the server. There will be one redemption code for every copy of the app purchased.

Apple's Volume Purchase Program is available in the United States and in nine countries outside the US. Redemption codes are different for each country, so you must add multiple sets of codes if you have purchased apps for users in more than one country.

When assigned a VPP app, users with devices running iOS versions less than 7.0.3 will consume one redemption code. Users running iOS 7.0.3 or higher will occupy a VPP app license.

#### **To Add Redemption Codes:**

- 1. Add the app to the iOS Managed App list.
- 2. Select the app, then click *Manage Volume Purchase*.
- 3. Select the *Add Redemption Codes* tab.

4. Select *Manual* or XLS (for XLS, proceed to step 6). If you are entering each code individually, choose *Manual*.

If you are entering each code individually, choose *Manual*.

Enter each code on a new line.

5. Click the *Add Redemption Codes* button.

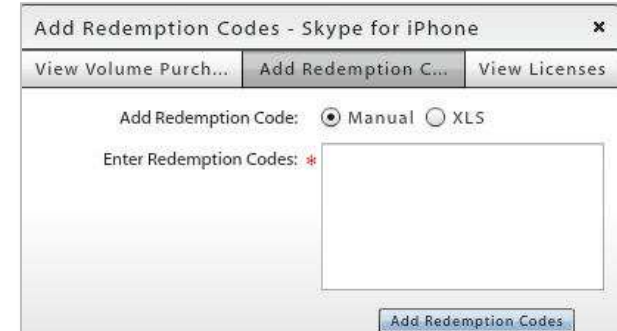

6. Select *XLS* if you will enter multiple codes from a spreadsheet.

Browse to select the .xls file containing the redemption codes. The number of codes detected in the file displays.

There are volume purchase details at the top of the spreadsheet. Specify the column and row where the actual redemption codes begin.

7. Click the *Add Redemption Codes* button.

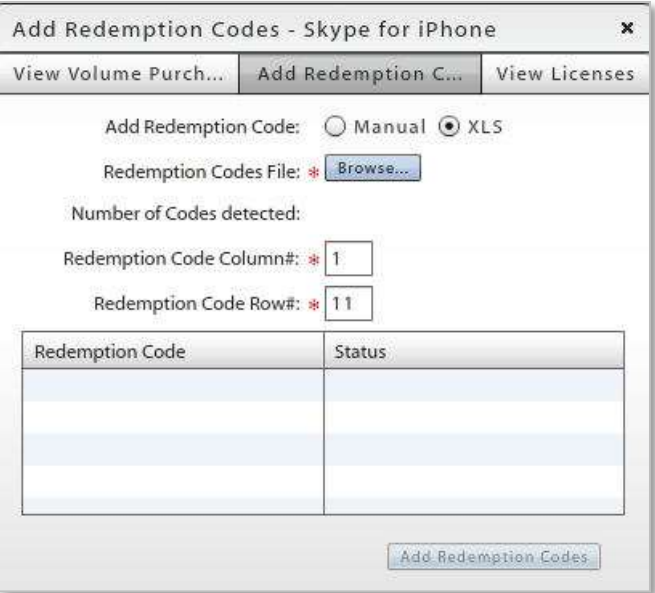

#### **To View or Remove Redemption Codes:**

- 1. Select an app from the iOS Managed App list, then click *Manage Volume Purchase*.
- 2. Select the *View Redemption Codes* tab.
- 3. Choose to view either the *Unused* or *Redeemed* codes.

You can remove unused redemption codes from the list if necessary. Select one or more codes and click the *Removed Selected* button or click *Remove All* to delete all unused codes from the list.

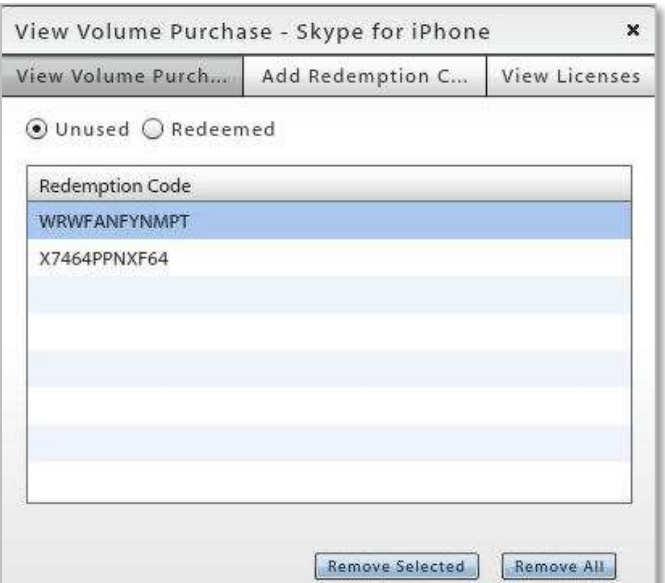

## **Adding Managed Apps for BlackBerry Devices**

- 1. Select *Organization* > *Application Management* > *Managed Apps*.
- 2. Select *BlackBerry* from the left panel, then click *Add Managed App*.

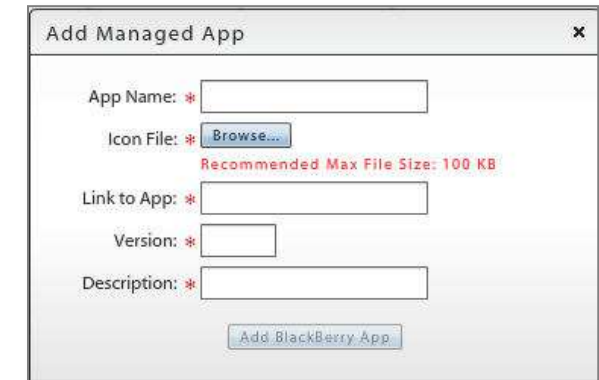

*Add Apps for BlackBerry* 

- 3. Enter a *Name*, *Version*, and *Description* for the app. What you enter displays on the device.
- 4. Browse your image files in the *Icon File* field to associate an icon with the application. This also displays on the device.
- 5. Provide the application store URL in the *Link to App* field.
- 6. Click the *Add App* button.

In the dashboard, there is an app list grid for each device type. Select the device type from the left panel to view the list to which the app was added.

You can select an individual app from a grid and click the *Edit Managed App* or *Remove Managed App* button to edit or delete an app.

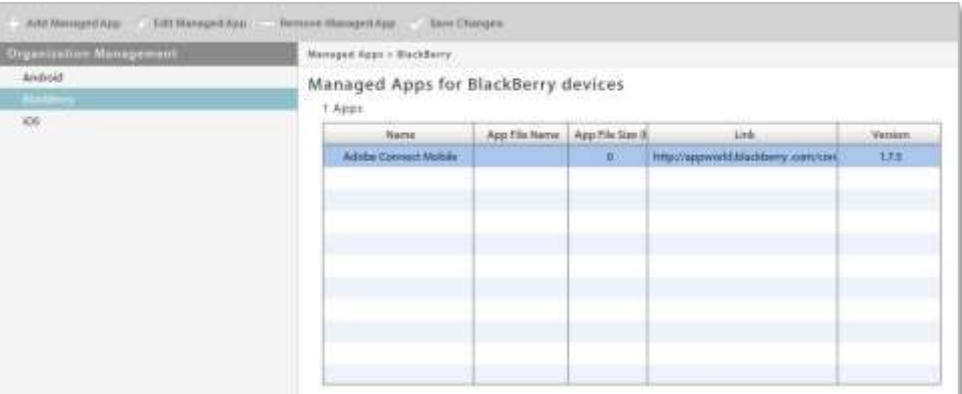

## **Novell Filr**

Novell Filr, a secure system for mobile file access and sharing, is integrated with *ZENworks Mobile Management* for Android devices or iOS devices running iOS 7.1 or higher and Novell Filr app version 1.0.4 or higher. *ZENworks Mobile Management* ensures that only tracked, managed, and authorized devices can access Novell Filr. The Filr app itself can be uploaded to devices via the *ZENworks Mobile Management Managed Apps*. The integration gives you the ability to create a configuration profile from the *ZENworks Mobile Management* dashboard that, when assigned to users, will configure the Novell Filr app on devices. The profile also allows you to limit the following functions for secure files:

- **Disable cut and copy** Use this option to ensure that users do not circumvent Filr sharing limitations by cutting and copying file content.
- **Disable Screen Capture** Use this option to ensure users do not circumvent Filr sharing limitations by taking screen shots of file content.
- **Disable Open-in** Ensure that users do not open a secure file in a non-secure application.
- **Whitelist applications** Limit users so that they can only open secure files in the applications you have whitelisted.

**Assigning the Profile.** Novell Filr profiles can be assigned to individual users (see [Adding Users Guide\)](zen_mobile_adding_users.pdf) or to groups of users via LDAP groups/folders (see [Organization Configuration Guide\)](zen_mobile_organization_config.pdf) or [local groups,](#page-45-0) or as organization default settings (see [Organization Configuration Guide\)](zen_mobile_organization_config.pdf).

*Note:* Users of Android devices not using Google Cloud Messaging (GCM) service must synchronize the *ZENworks Mobile Management* application to pull down an assigned Novell Filr profile.

**Configuration.** The Novell Filr server and the *ZENworks Mobile Management* server must be configured so that user credentials are the same on each server.

To create a Novell Filr configuration

- 1. From the dashboard, select **Organization** > **Application Managemen**t > **Novell Filr**.
- 2. Click **Add New Novell Filr**.

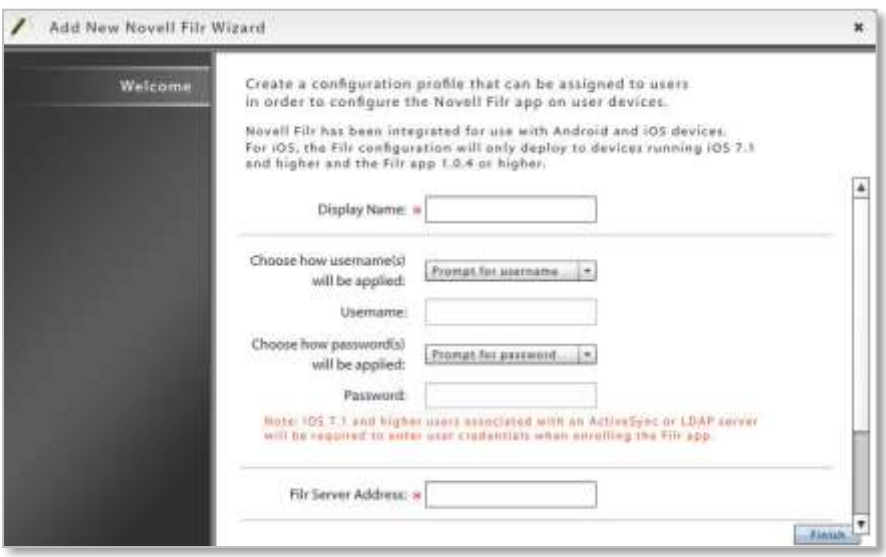

- 3. Enter a **Display Name** for the profile.
- 4. Determine how usernames will be applied:
	- Prompt for username Prompt the user to enter a username.
	- Enter generic username Enter a generic username in the **Username** field.
	- Use ZMM username Apply the username used for authentication with ZENworks Mobile Management.

*Note:* iOS 7.1 or higher users associated with an ActiveSync or LDAP server will be required to enter user credentials when enrolling the Filr app, regardless of what is chosen here.

- 5. Determine how user passwords will be applied:
	- Prompt for password Prompt the user to enter a password.
	- Enter generic password Enter a generic password in the **Password** field.
	- Use ZMM password Apply the password used for authentication with *ZENworks Mobile Management.*

*Note:* iOS 7.1 or higher users associated with an ActiveSync or LDAP server will be required to enter user credentials when enrolling the Filr app, regardless of what is chosen here.

- 6. Enter the **Filr Server Address**. You might need to enter the address in the format, serveraddress:port
- 7. Set additional security options.
	- **Allow Cut/Copy** Leave this unchecked to ensure that users do not circumvent Filr sharing limitations by cutting and copying file content.
	- **Allow Screen Capture** Leave this unchecked to ensure users do not circumvent Filr sharing limitations by taking screen shots of file content. *(Applicable only for Android devices running OS 4.0.x or higher.)*
	- **Allow File to open in** Ensure that users do not open a secure file in a non-secure application by selecting **No apps**, or choose **Whitelisted apps** and designate the application in which they are permitted to open secure file.

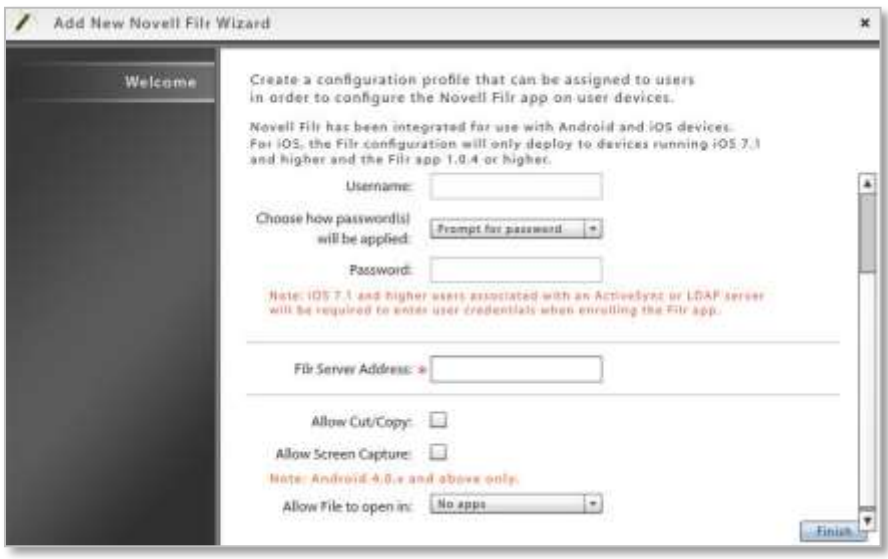

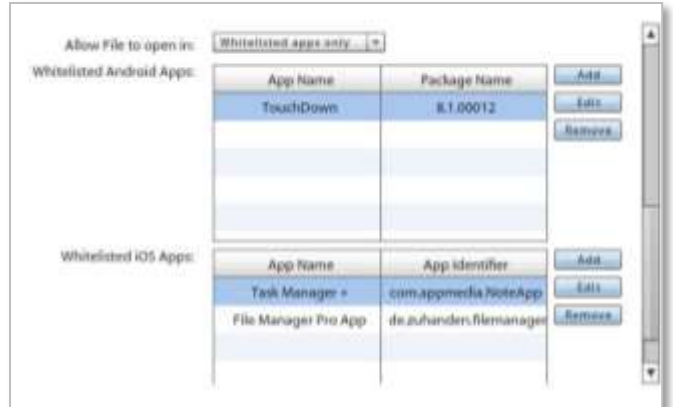

8. Click **Finish**.

## **Whitelists/Blacklists**

*Blacklists* enable the administrator to create a list of character strings that filter blacklisted applications on Android and iOS devices. When one or more blacklisted applications are installed on a device, the user's access to email, shared files, app lists, or other organization resources can be blocked. You will specify these restrictions using the Compliance Manager.

*Whitelists* enable the administrator to create a list of strings that filter applications on Android and iOS devices. When one or more applications are installed on a device that are not on the whitelist a user's access to email, shared files, app lists, or other organization resources can be blocked. You will specify these restrictions using the Compliance Manager.

*Android KNOX Devices.* On Android KNOX EMM devices, Blacklist/Whitelist restrictions will prevent apps that do not meet the criteria from being installed on the device.

On Android KNOX Workspace devices, Blacklist/Whitelist restrictions will prevent apps that do not meet the criteria from being installed in the Workspace container. Workspace devices require KNOX v2.0.

Apps installed on a device, prior to restrictions being applied, cannot be restricted.

So that they are informed about which apps should not be installed, users can view the blacklist and whitelist filters via the *ZENworks Mobile Management* app on their device or the Self-Administration portals.

### **Add Strings to the Blacklist/Whitelist**

First, create the list of strings. Select *Organization* > *Application Management* > *Whitelists/Blacklists* > *Blacklists* or *Whitelists*.

Choose to add a filter string that will match against *App Names* or *App Identifiers*. *App Identifier* is the ID the application's developer has assigned to the app.

Choose *containing* or *exactly matching* from the drop-down list, then enter a string and click the **Add** button.

*Note:* An exact match of the app identifier must be provided for apps to be restricted on Android KNOX compatible devices.

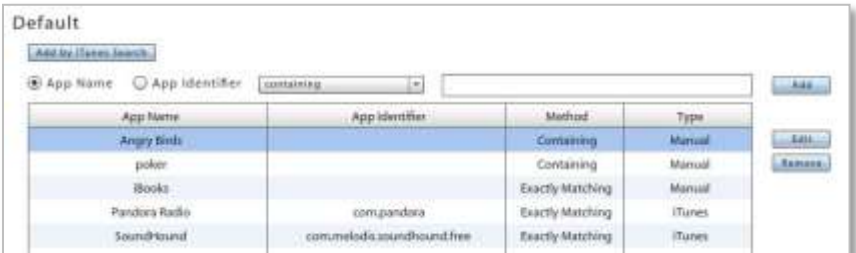

## **Add iOS Apps to the Blacklist/Whitelist via an iTunes Search**

You can also select iOS apps for the list by searching and selecting from iTunes. Click the *Add by iTunes Search* button. Enter a string to search on and the region in which the app is available. Select *iPad Only* if you need to search exclusively for iPad applications, then click *Search*. Apps added in this way are matched against their *App Identifier*.

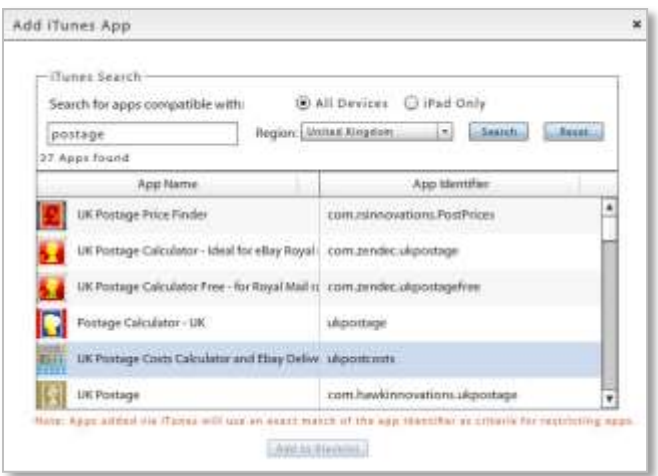

## **Activating a Blacklist or Whitelist**

Blacklists or Whitelists will not affect users until the *Restricted App Permissions* and the Blacklist or Whitelist Compliance Restriction option have been enabled. In addition, the *Record application data usage* option is enabled automatically and must be remain enabled in order to monitor application usage.

**Enable the Whitelists/Blacklists Permissions.** Once the list is created, enable the *Blacklist Permissions* in the policy suite(s). Select *Organization* > *Policy Management* > *Policy Suites* > (expand a policy suite) > **Whitelists/Blacklists** *Permissions*. Enable either the Blacklist or Whitelist permissions. You cannot enable the Blacklist and Whitelist simultaneously.

*Note:* When you enable either the blacklist or the whitelist permission, the *Record installed applications* option (under the policy suite category *Audit Tracking*) is automatically enabled. This option must remain enabled in order to monitor application usage.

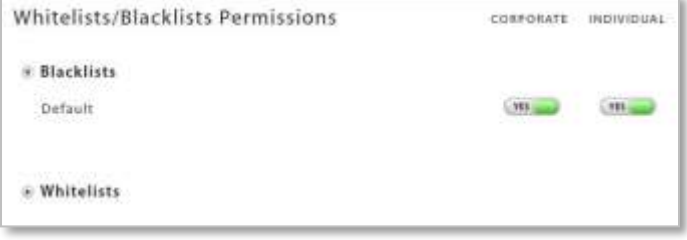

**Enable the Blacklist or Whitelist Restriction Compliance Option.** Set the blacklist restrictions using the Compliance Manager. Select *Organization* > *Compliance Manager* > *Access Restrictions* > *Restriction Options*. Under *Access Restrictions*, enable the *Restrict when Blacklist App detected* option or the *Restrict when non-Whitelist App detected* and select the restrictions.

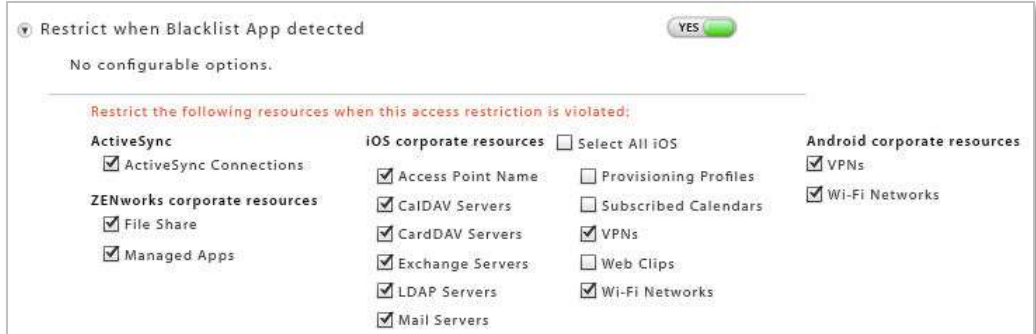

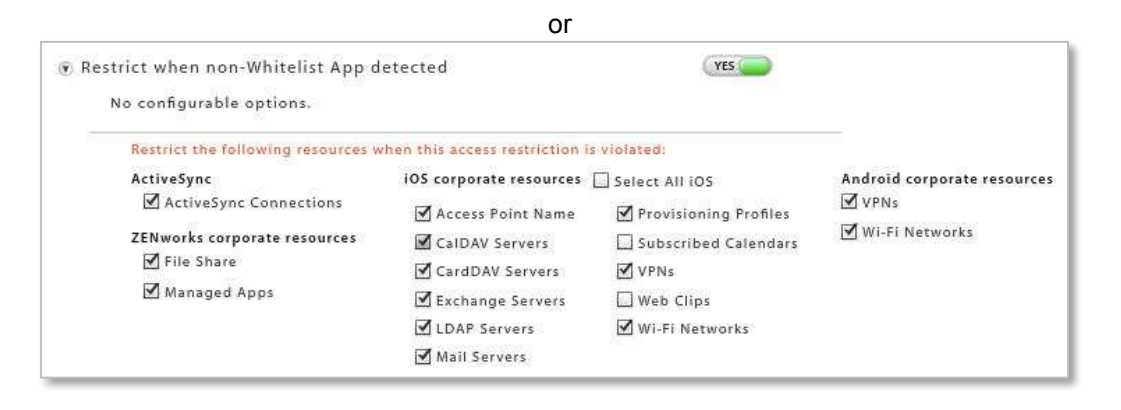

# **File Share**

*File Share* enables the administrator to create a directory of folders and files to be made available to users with devices that have installed a *ZENworks Mobile Management* device app or a BlackBerry 4.5-7.1 device with the *GO!NotifySync* application.

The first step is to create folders and add files to them. Each folder can be enable or disabled via the policy suites.

Next, enable the permissions in the policy suite. The file directories are not available to users until you enable the *File Share Permissions* for each folder you add to the list.

The user can then access the files from the *ZENworks* application on the device.

- Android users select *File Share* from the *ZENworks* main screen.
- BlackBerry (with *GO!NotifySync*) users select *Files* from the *GO!NotifySync* pop-up menu.
- iOS device users select the *Files* icon from the *ZENworks* main screen.

## **Adding Folders and Files to the Directory**

To manage the file directory, select *Organization*. From the drop-down menu, select *Organization Control* > *File Share*.

#### **Adding Folders**

The parent folder for the directory is named *File Share Folders* by default. You can add subfolders to this parent folder to categorize the files you add.

- 1. In the left panel, highlight the parent folder to which you are adding a subfolder.
- 2. Click the *Add Folder* button.
- 3. Enter a name for the new folder.
- 4. Click *Create Folder*.

You can edit a folder label by highlighting a folder and clicking the *Change Folder Name* button.

#### Management

Change Folder Name

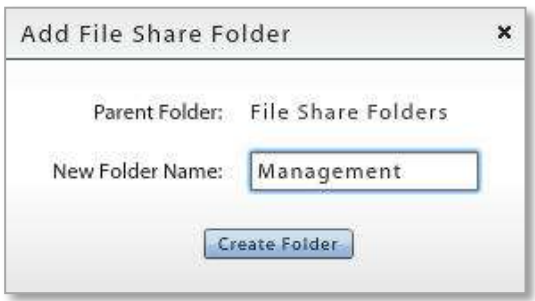

If you want, highlight the new folder and add a *description* or *notes* about the purpose or content of the folder.

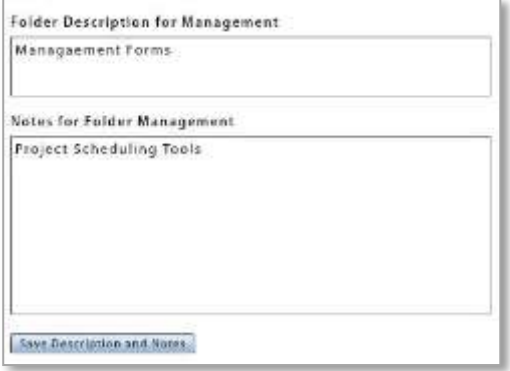

#### **Adding Files**

- 1. In the left panel, highlight the folder to which you are adding files.
- 2. Click *Add Files to Folder*.
- 3. A window for browsing and selecting a file pops up. Select a file or files and click *Open*.

The *Upload Status* shows the number of files that added successfully.

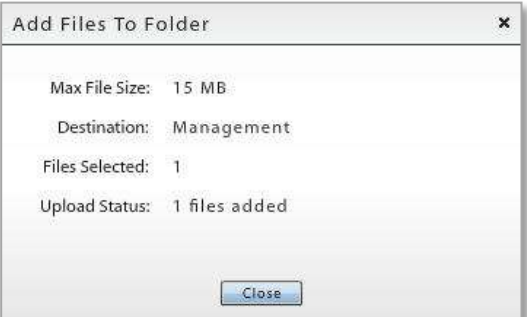

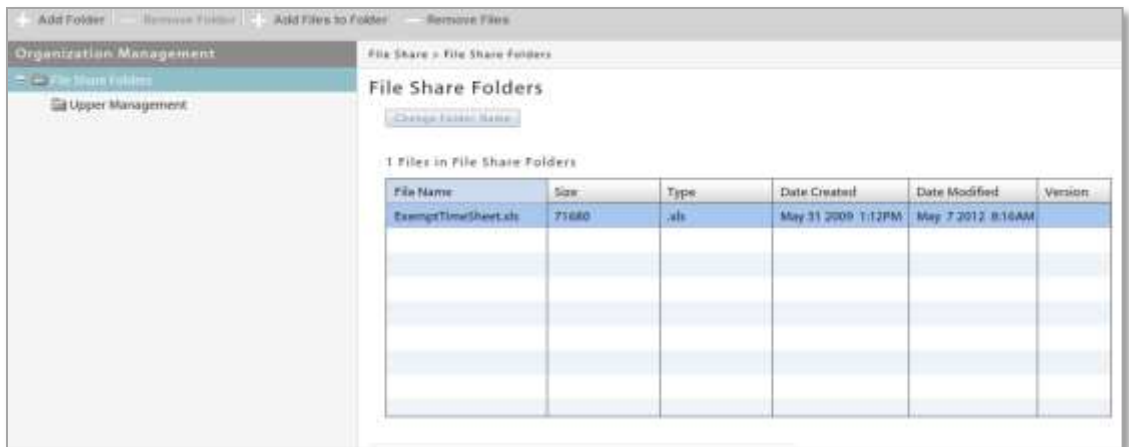

The addition of folders and files results in a directory tree. The tree is duplicated in the *File Share*  **Permissions,** where you can allow or disallow access folder by folder.

### **Enabling the File Share Permissions**

Make sure that you have enabled the *File Share Permissions* in the policy suites. From the *ZENworks Mobile Management* dashboard, select *Organization* > *Policy Management* > *Policy Suites* > (*select policy suites*) > *File Share Permissions*.

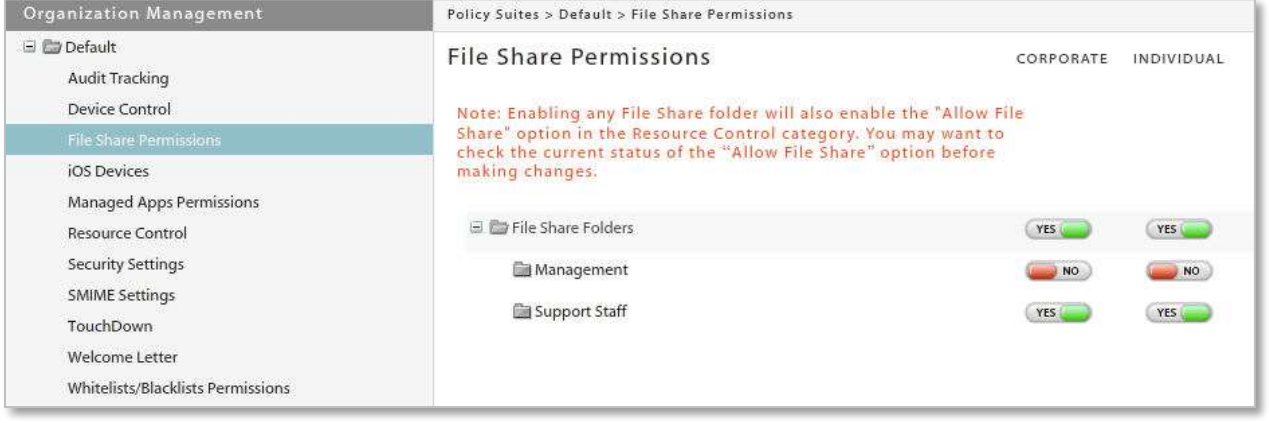

# **Group Notifications**

*Group Notifications* gives the administrator the ability to select groups of users by criteria in order to send them an email or a message notification pushed via APN/GCM services.

Administrators can also search sent group email to view the message body and the date, time, subject and who sent the email (administrator login associated with the email).

## **Send Group Notifications**

Administrators can send a notification to all or a selected group of iOS and/or Android devices via the APN/GCM push services.

*Notes:* You must upload a NPNS Certificate to the ZENworks Mobile Management server in order to send Group Notifications to iOS devices. (From the dashboard, select *System* > *Organization* and click the *Upload* button next to the *NPNS Certificate* field.)

Google Cloud Messaging must be enabled and Android users must be running OS 4.0.4+ or have a Gmail account registered on the device to receive messages.

Administrators can select a group of users with one or any combination of the following criteria:

- Device Platform Device Connection Schedule
- **•** Liability
- ActiveSync Server
- Ownership • Policy Suite

Notification messages are limited to 160 characters or less.

- 1. To send a group notification, select *Organization*. From the drop-down menu, select *Organization Control* > *Group Notifications.*
- 2. Select *Send Group Notifications* from the left panel.
- 3. Select the recipient criteria, compose your notification message (160 characters or less), and click *Send*.

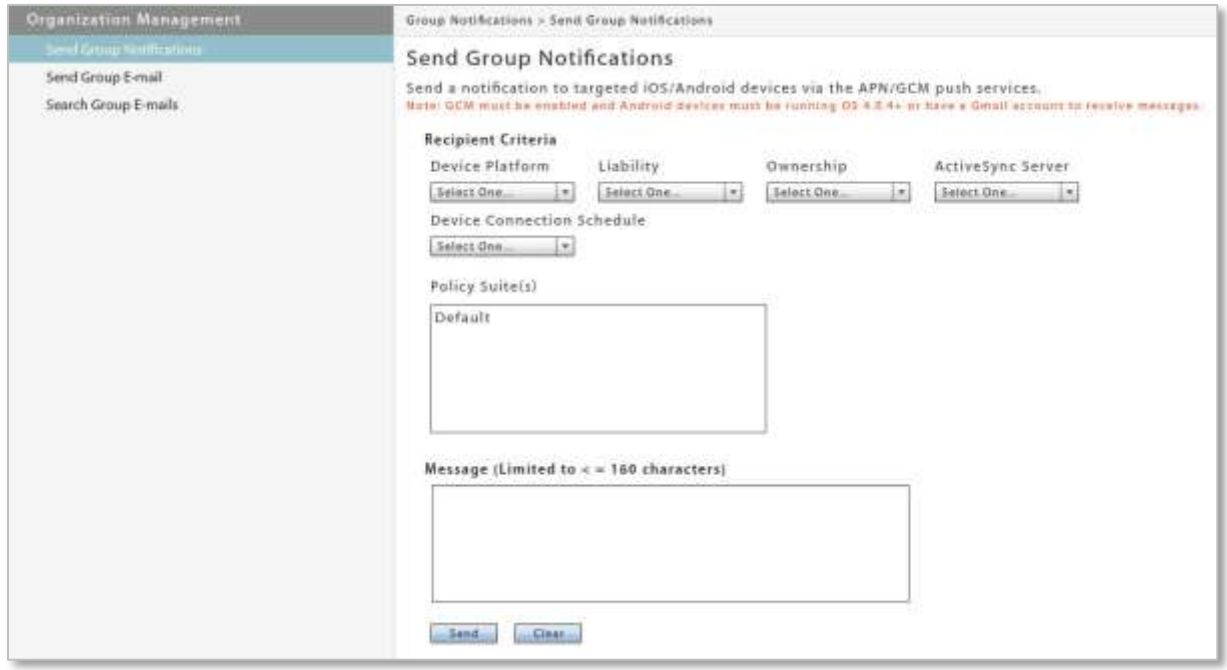

# **Send Group E-mail**

Administrators can select a group of the organization's users to email by using one or any combination of the following criteria:

Device Connection Schedule

- Device Platform
- ActiveSync Server
- Liability Ownership
- Policy Suite

The sender can also elect to copy the organization contact and the organization administrators.

- 1. To send a group email, select *Organization*. From the drop-down menu, select Organization control > *Group Notifications.*
- 2. Select *Send Group E-mail* from the left panel.
- 3. Select the recipient criteria, compose your e-mail, and click *Send*.

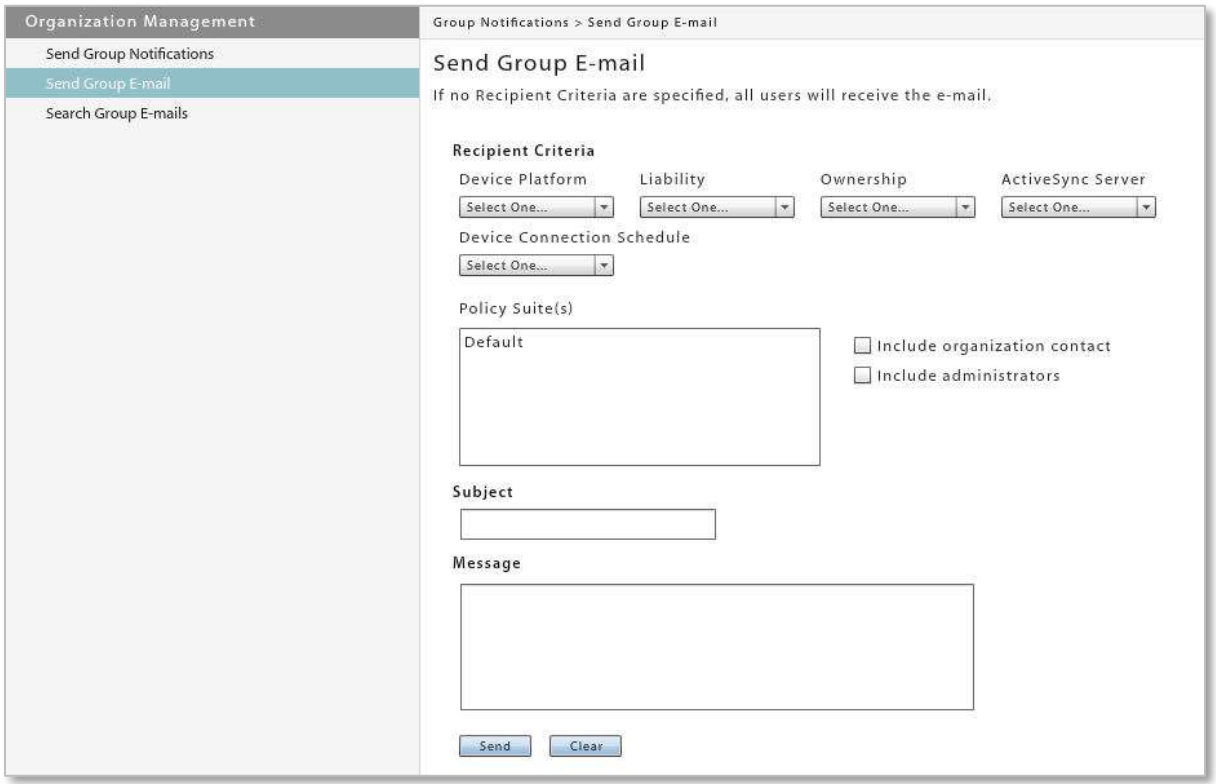

# **Search Group E-mail**

The administrator can search the Group E-mail log by date, subject, or text in the message body. Results of the search are displayed in a list. Double-clicking on an email in the list reveals the message body and a list of users who failed to receive the email.

- 1. To search group email, select *Organization*. From the drop-down menu, select *Organization Control* > *Group Notifications*.
- 2. Select *Search Group E-mails* from the left panel.
- 3. Select a range of dates and click *Search*.

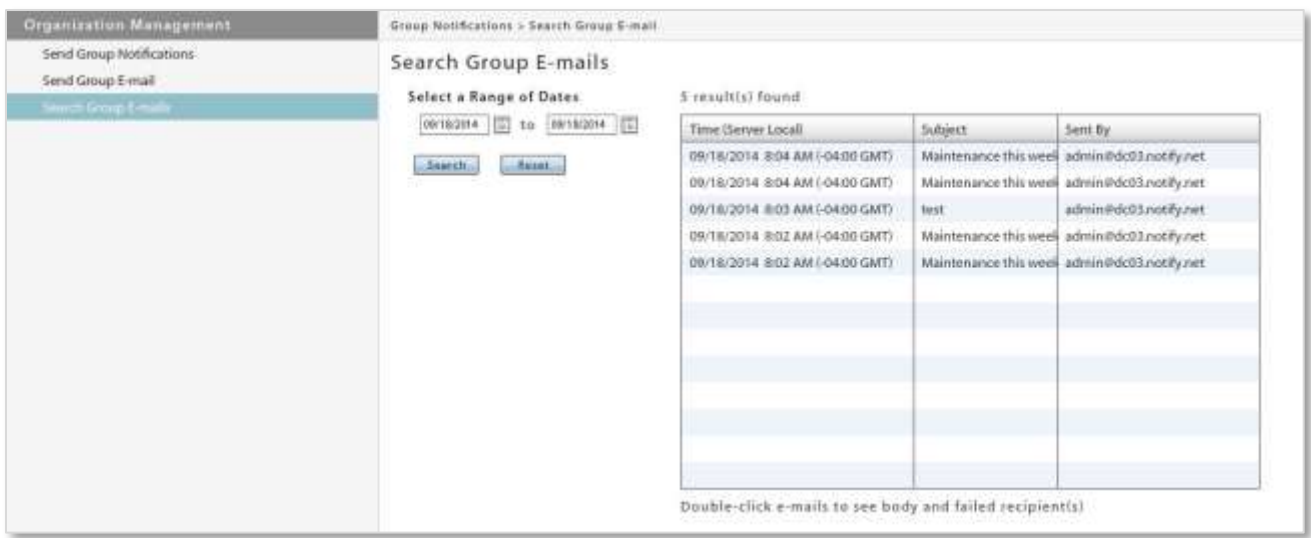

# **Appendix A: Recovering User Information**

The following script provides a way to retrieve user information from the database for users who have been removed from the dashboard grid via a Full Wipe.

USE [MDM] GO

DECLARE @NumberOfDays INT

--\*\*\*\*\*\*\*\*\*\*\*\*\*\*\*\*\*\*\*\*\*\*\*\*\*\*\*\*\*\*\*\*\*\*\*\*\*\*\*\*\*\*\*\*\*\*\*\*\*\*\*\*\*\*\*\*\*\*\*\*\*\*\*\*\*\*\*\*\*\*\*\*\*\*\*\*\*\*\*\*\*\*\*\*\*\*\*\*

-- if need be, change value of @NumberOfDays (currently 30) to differ the number of

-- days in the past to search for records.

--\*\*\*\*\*\*\*\*\*\*\*\*\*\*\*\*\*\*\*\*\*\*\*\*\*\*\*\*\*\*\*\*\*\*\*\*\*\*\*\*\*\*\*\*\*\*\*\*\*\*\*\*\*\*\*\*\*\*\*\*\*\*\*\*\*\*\*\*\*\*\*\*\*\*\*\*\*\*\*\*\*\*\*\*\*\*\*\*

SET @NumberOfDays = 30

SELECT \*

FROM Devices WITH (NOLOCK) JOIN [MDMUsers] WITH (NOLOCK) ON [Devices].[UserSAKey] = [MDMUsers].[UserSAKey] WHERE [FullWipeLastSent] > GETUTCDATE() - @NumberOfDays